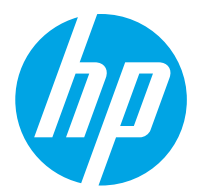

HP ScanJet Pro 2000 s2, 3000 s4, N4000 snw1 HP ScanJet Enterprise Flow 5000 s5, 7000 s3, N7000 snw1

Uporabniški priročnik

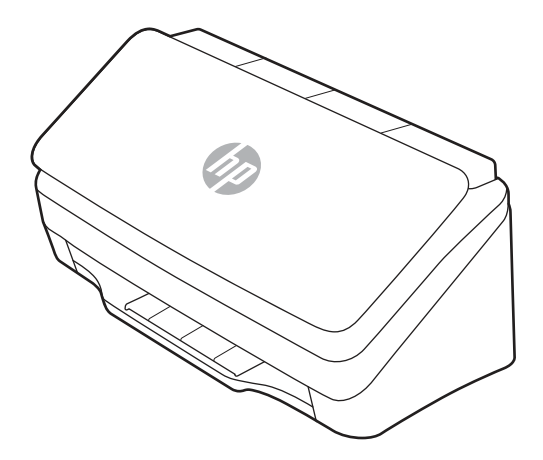

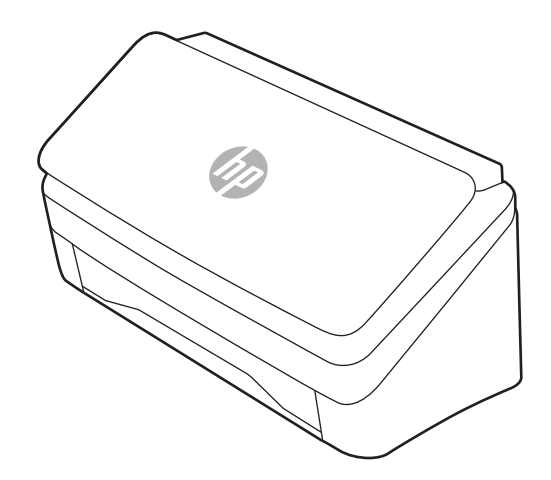

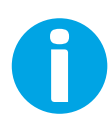

www.hp.com/support/sj2000s2 www.hp.com/support/sj3000s4 www.hp.com/support/sjn4000snw1 www.hp.com/support/sjflow5000s5 www.hp.com/support/sjflow7000s3 www.hp.com/support/sjflown7000snw1

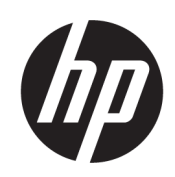

HP ScanJet Pro 2000 s2, 3000 s4, N4000 snw1 HP ScanJet Enterprise Flow 5000 s5, 7000 s3, N7000 snw1

Uporabniški priročnik

POVZETEK

Ta priročnik ponuja informacije glede konfiguracije, uporabe, vzdrževanja, odpravljanja težav, varnosti in okolja.

# Pravne informacije

#### Avtorske pravice in licence

© Copyright 2020 HP Development Company, L.P.

Razmnoževanje, prirejanje ali prevajanje brez predhodnega pisnega dovoljenja je prepovedano, razen pod pogoji, določenimi v zakonih o avtorskih pravicah.

Informacije v tem dokumentu se lahko spremenijo brez obvestila.

Edine garancije za HP-jeve izdelke in storitve so navedena v izjavi o garanciji, ki je priložena vsakemu izdelku ali storitvi. Nobenega dela tega dokumenta ni mogoče razlagati kot dodatne garancije. HP ni odgovoren za tehnične ali uredniške napake ali pomanjkljivosti v tem dokumentu.

Edition 1, 4/2020

#### Blagovne znamke

Adobe® , Adobe Photoshop® , Acrobat® in PostScript® so blagovne znamke podjetja Adobe Systems Incorporated.

Apple in logotip Apple sta blagovni znamki podjetja Apple Inc., registrirani v ZDA in drugih državah/regijah.

macOS je blagovna znamka družbe Apple Inc., registrirana v ZDA in drugih državah/regijah.

AirScan je blagovna znamka družbe Apple Inc., registrirana v ZDA in drugih državah/regijah.

Google™ in Gmail™ sta blagovni znamki družbe Google Inc.

Microsoft®, Windows®, Windows® XP, SharePoint® in Internet Explorer® so registrirane blagovne znamke družbe Microsoft Corporation v ZDA.

UNIX® je registrirana blagovna znamka podjetja The Open Group.

Yahoo!® je registrirana blagovna znamka družbe OATH Inc.

# Kazalo

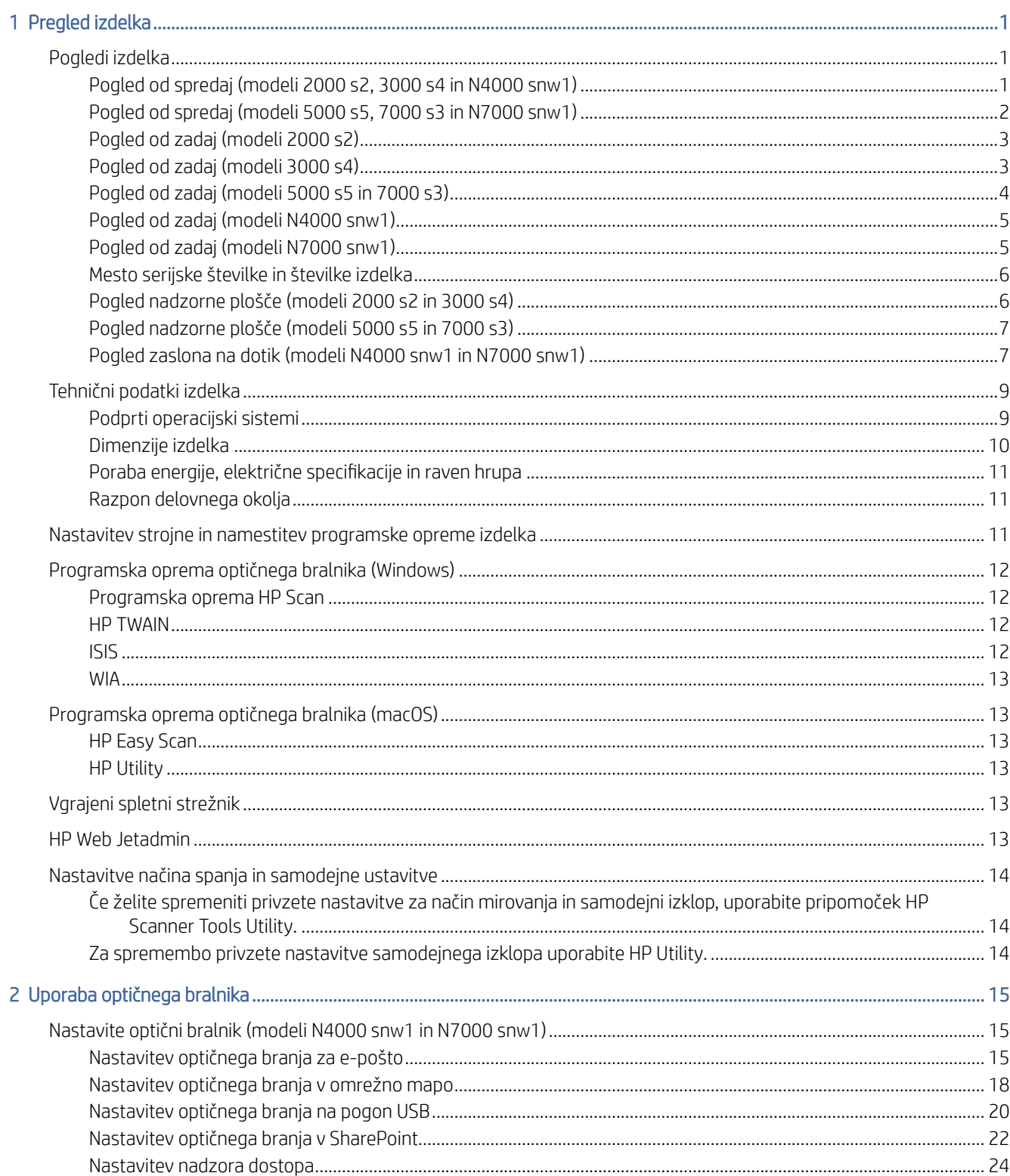

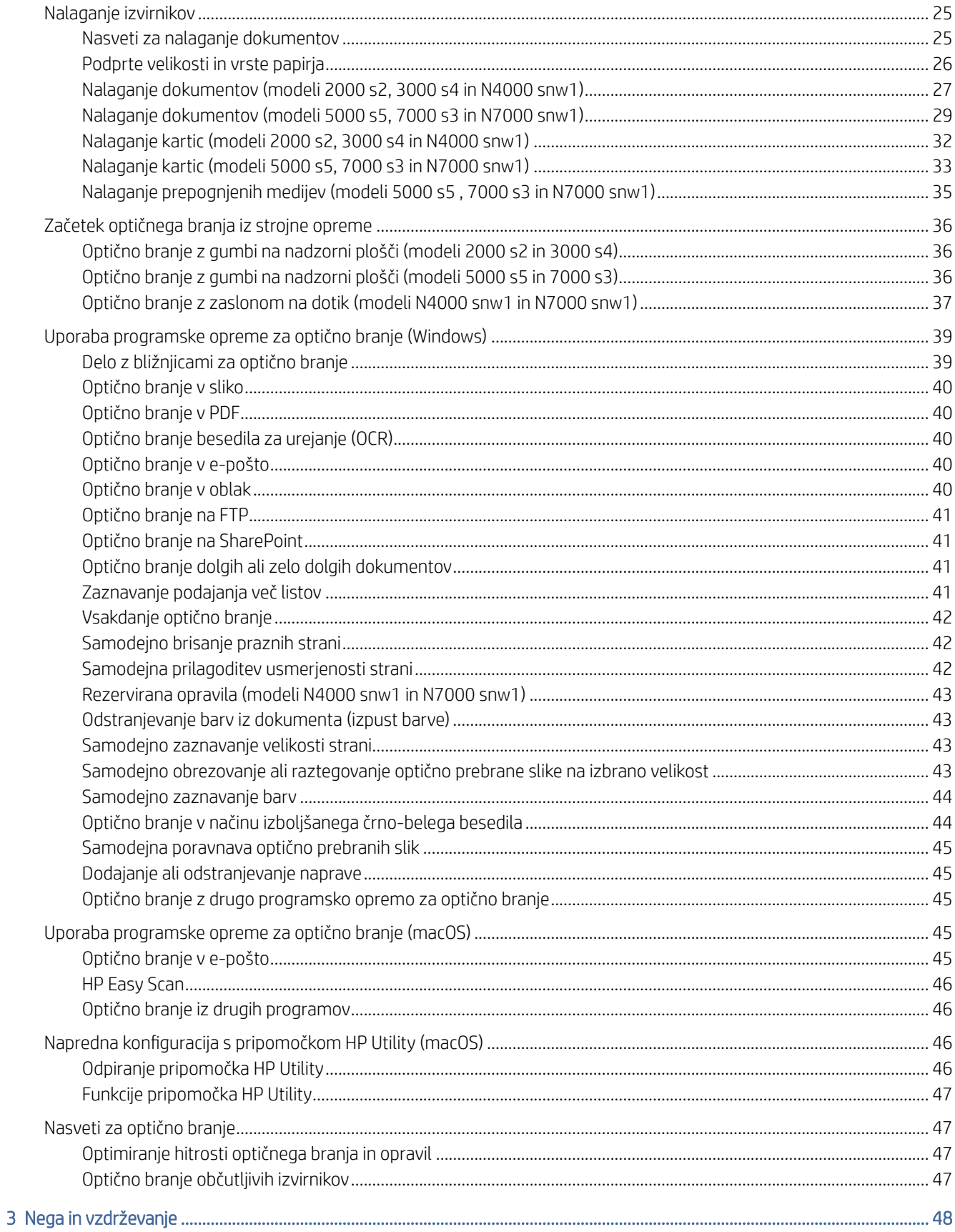

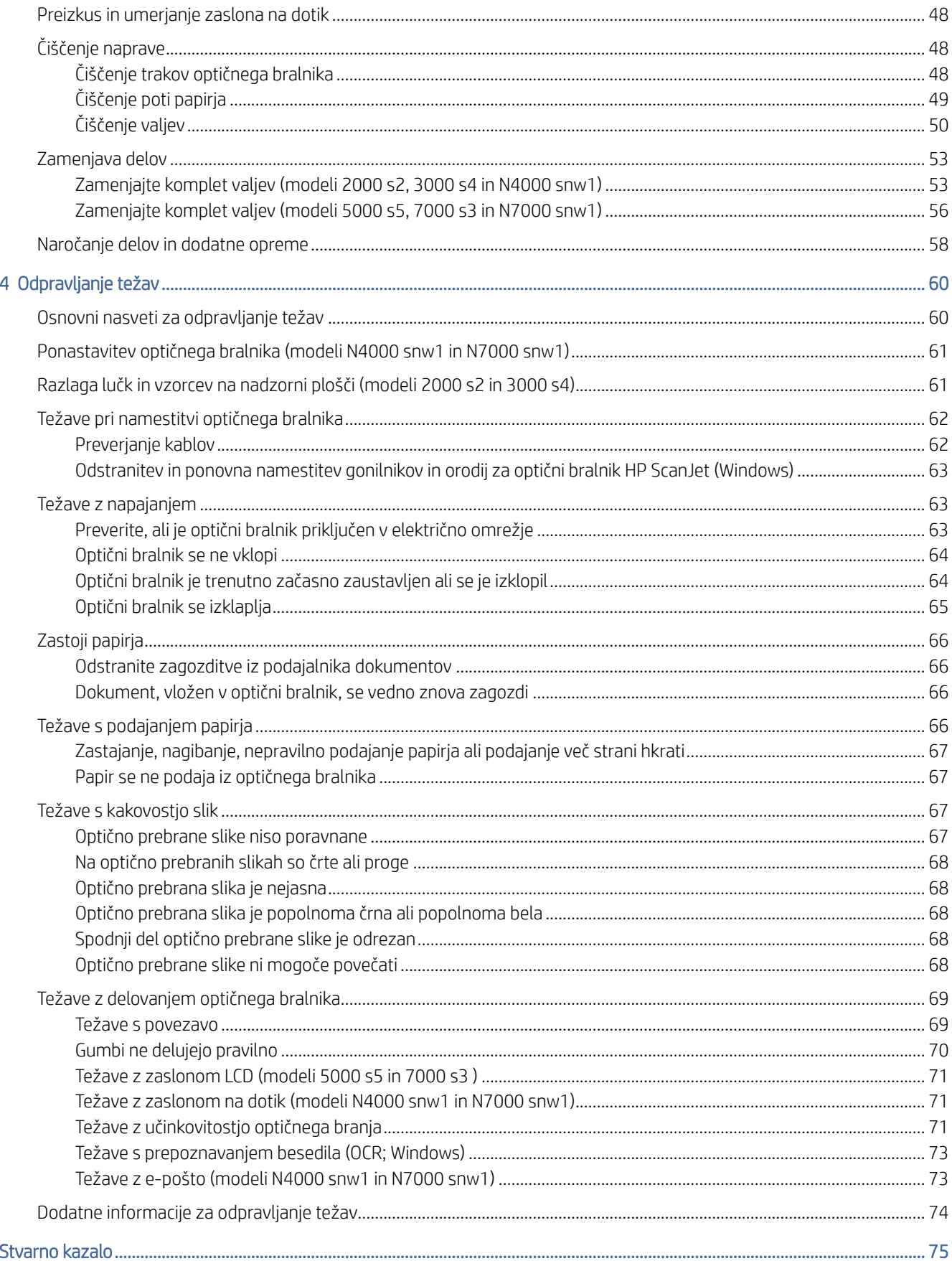

# <span id="page-6-0"></span>1 Pregled izdelka

V tem uporabniškem priročniku so pomembne informacije o optičnem bralniku.

Informacije veljajo v času tiskanja. Za trenutne informacije obiščite spletno stran s podporo za optični bralnik:

- 2000 s2 modeli: [www.hp.com/support/sj2000s2](http://www.hp.com/support/sj2000s2)
- 3000 s4 modeli: [www.hp.com/support/sj3000s4](http://www.hp.com/support/sj3000s4)
- N4000 snw1 modeli: [www.hp.com/support/sjn4000snw1](http://www.hp.com/support/sjn4000snw1)
- 5000 s5 modeli: [www.hp.com/support/sjflow5000s5](http:/www.hp.com/support/sjflow5000s5)
- 7000 s3 modeli: [www.hp.com/support/sjflow7000s3](http://www.hp.com/support/sjflow7000s3)
- N7000 snw1 modeli: [www.hp.com/support/sjflown7000snw1](http://www.hp.com/support/sjflown7000snw1)

HP-jeva celovita podpora za ta izdelek vključuje te informacije:

- Namestitev in konfiguracija
- Spoznavanje in uporaba
- Odpravljanje težav
- Prenos posodobitev za programsko opremo
- Pridruževanje forumom za podporo
- Iskanje informacij o garanciji in upravnih informacij

# Pogledi izdelka

V tem razdelku so opisane fizične komponente optičnih bralnikov.

## Pogled od spredaj (modeli 2000 s2, 3000 s4 in N4000 snw1)

Prepoznajte dele na sprednji strani optičnega bralnika.

<span id="page-7-0"></span>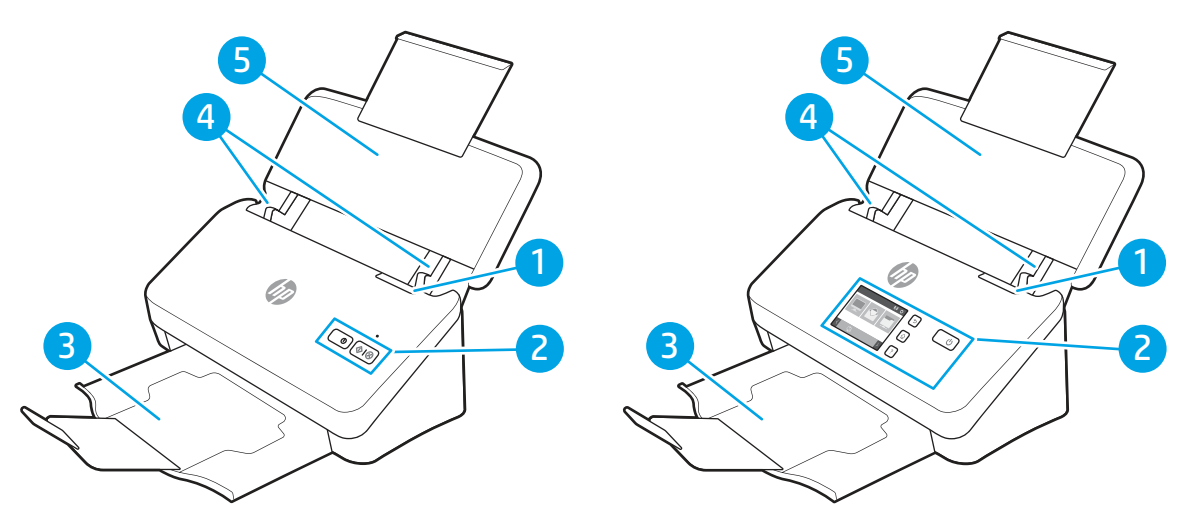

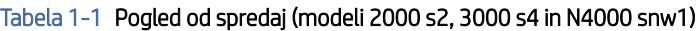

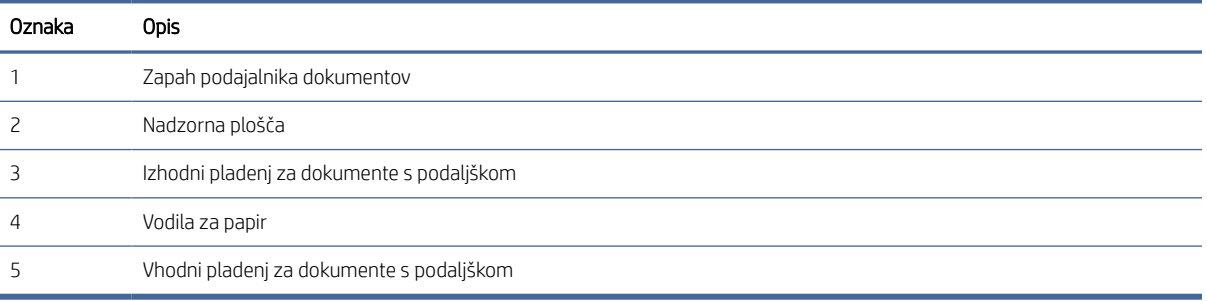

# Pogled od spredaj (modeli 5000 s5, 7000 s3 in N7000 snw1)

Prepoznajte dele na sprednji strani optičnega bralnika.

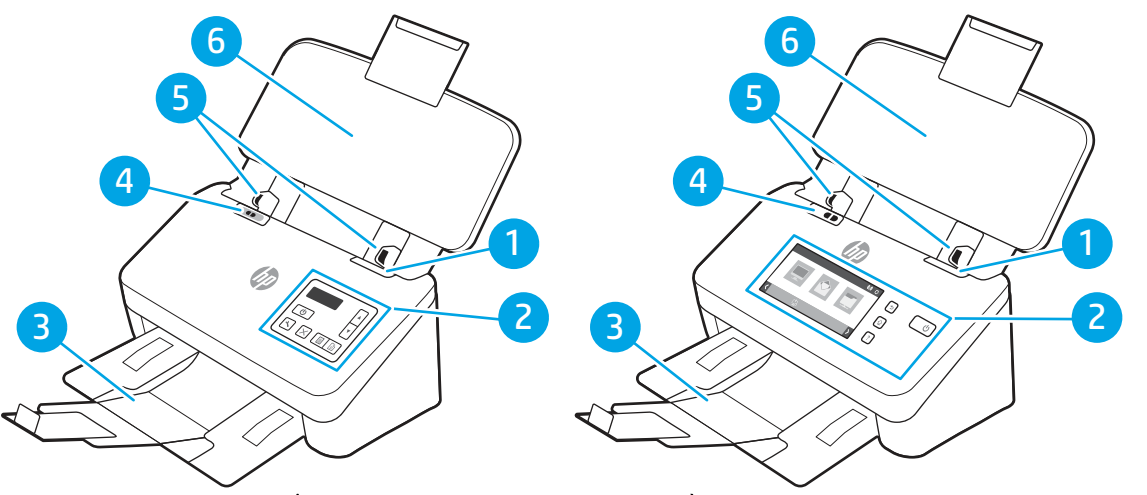

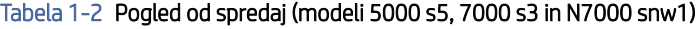

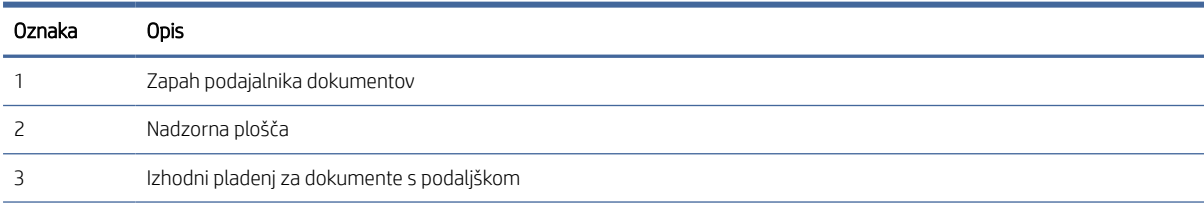

| Oznaka | Opis                                            |                                                                                                    |
|--------|-------------------------------------------------|----------------------------------------------------------------------------------------------------|
|        | Stikalo za debelino medijev                     |                                                                                                    |
|        | ۰<br>nastavitev.                                | Ko je gumb v položaju za <i>el medije</i> , je optični bralnik nastavljen na optično branje razgrnjenih medijev, kar je privzeta |
|        | ۰<br>manjših medijev, kot so vtisnjene kartice. | Ko je gumb v položaju za emedije, je optični bralnik nastavljen na optično branje prepognjenih medijev ali težjih in             |
|        | Vodila za papir                                 |                                                                                                    |
| 6      | Vhodni pladeni za dokumente s podaljškom        |                                                                                                    |

<span id="page-8-0"></span>Tabela 1-2 Pogled od spredaj (modeli 5000 s5, 7000 s3 in N7000 snw1) (Se nadaljuje)

# Pogled od zadaj (modeli 2000 s2)

Prepoznajte dele na zadnji strani optičnega bralnika.

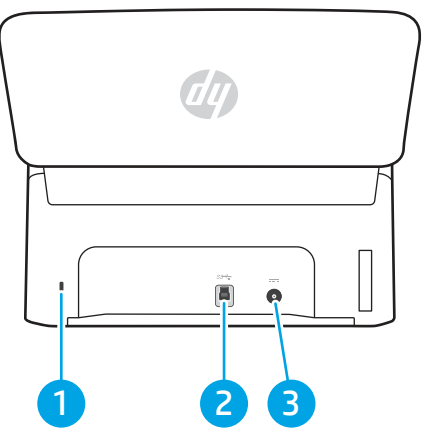

Tabela 1-3 Pogled od zadaj (modeli 2000 s2)

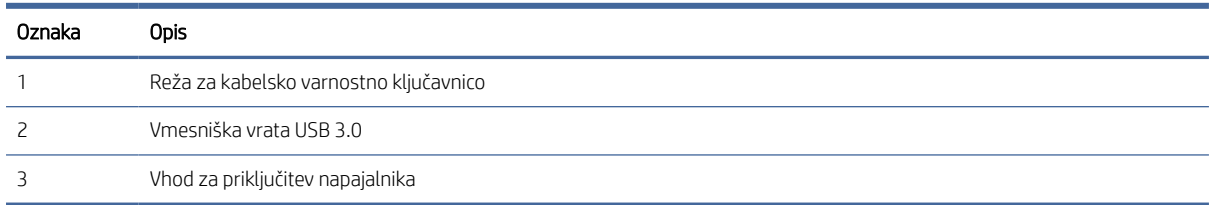

# Pogled od zadaj (modeli 3000 s4)

Prepoznajte dele na zadnji strani optičnega bralnika.

<span id="page-9-0"></span>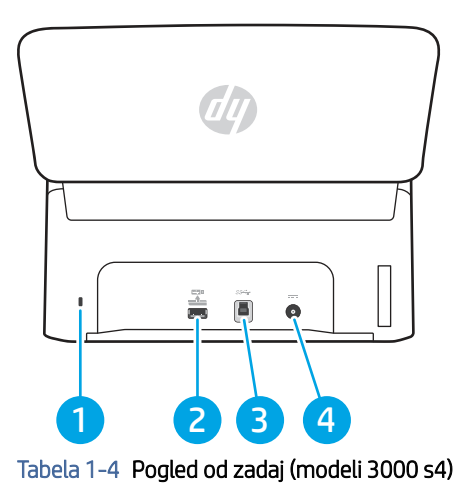

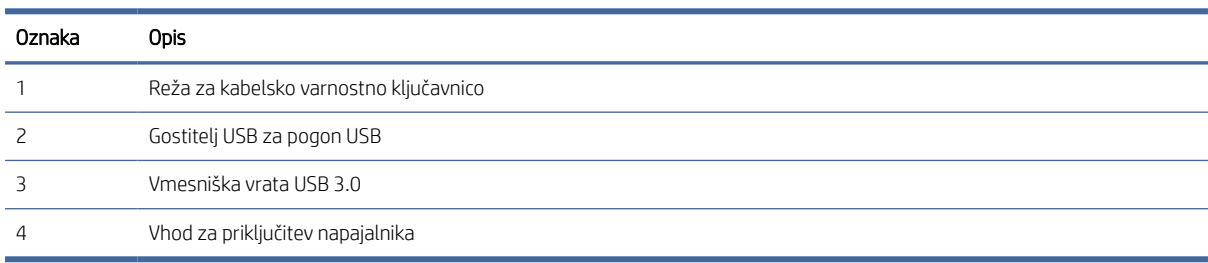

# Pogled od zadaj (modeli 5000 s5 in 7000 s3)

Prepoznajte dele na zadnji strani optičnega bralnika.

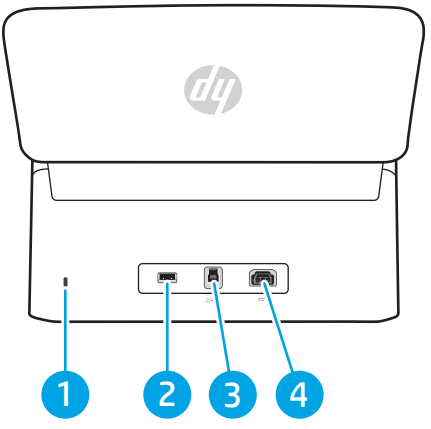

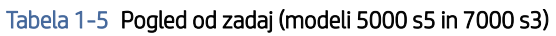

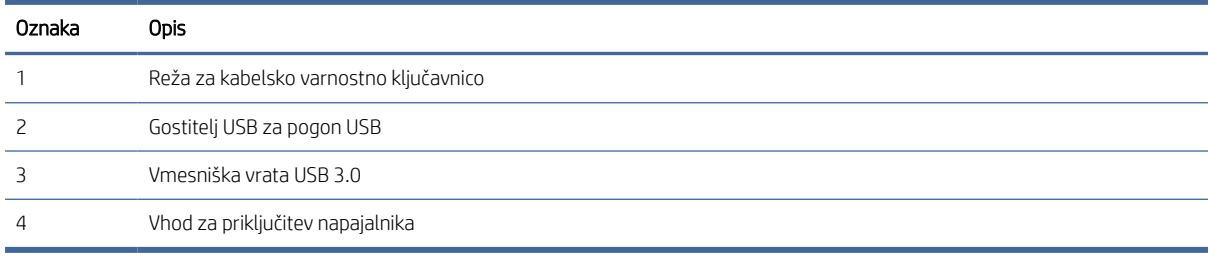

# <span id="page-10-0"></span>Pogled od zadaj (modeli N4000 snw1)

Prepoznajte dele na zadnji strani optičnega bralnika.

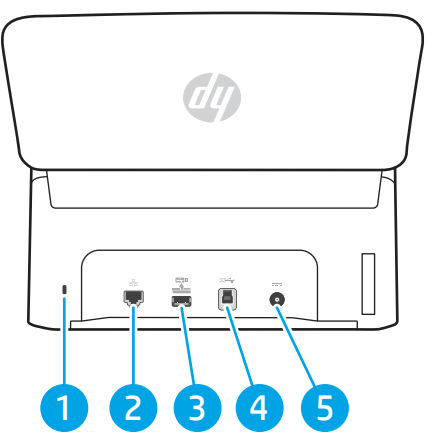

Tabela 1-6 Pogled od zadaj (modeli N4000 snw1)

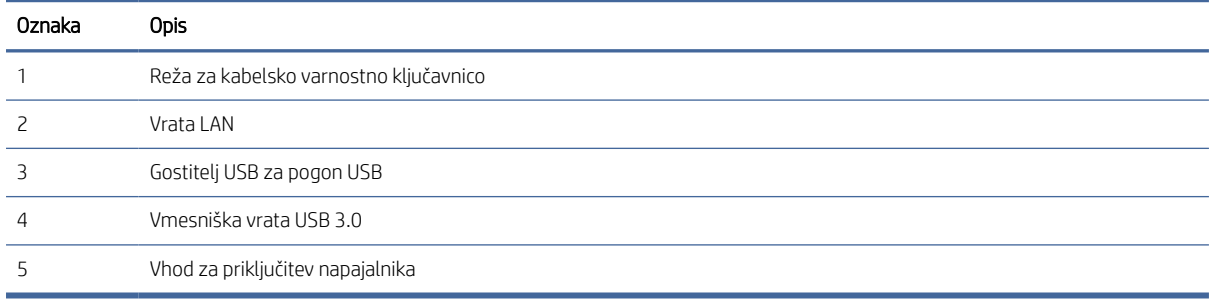

# Pogled od zadaj (modeli N7000 snw1)

Prepoznajte dele na zadnji strani optičnega bralnika.

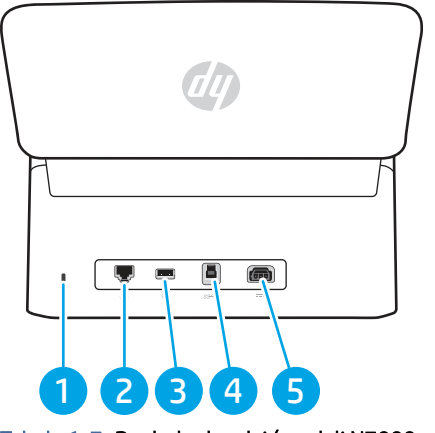

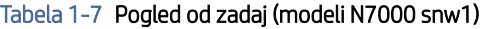

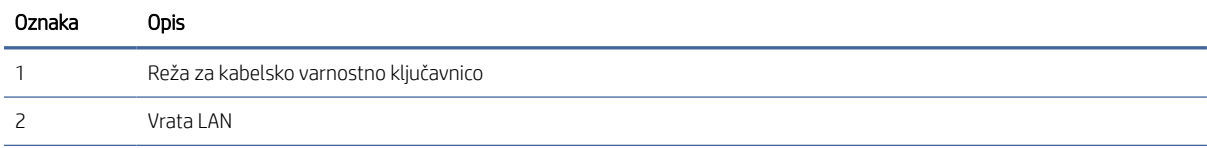

<span id="page-11-0"></span>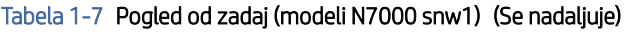

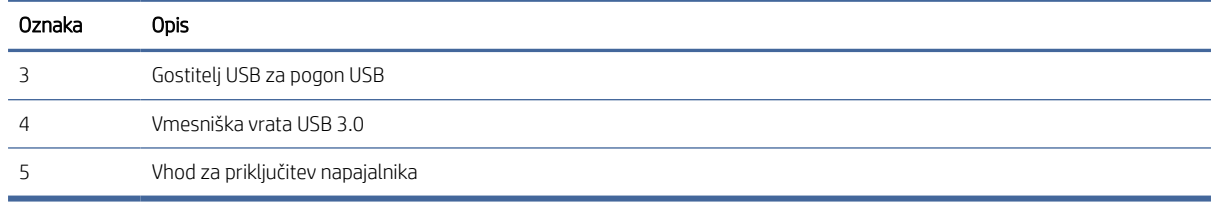

# Mesto serijske številke in številke izdelka

Nalepka s serijsko številko in številko izdelka je na hrbtnem pokrovu.

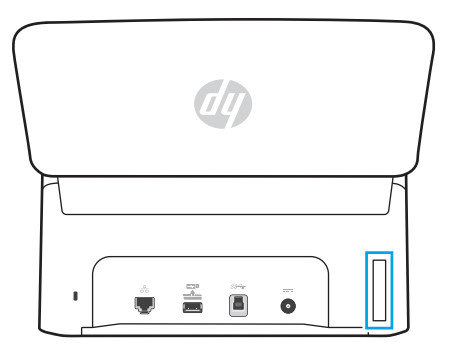

# Pogled nadzorne plošče (modeli 2000 s2 in 3000 s4)

Z gumbi na nadzorni plošči zaženete ali prekličete optično branje in enoto vklopite ali izklopite.

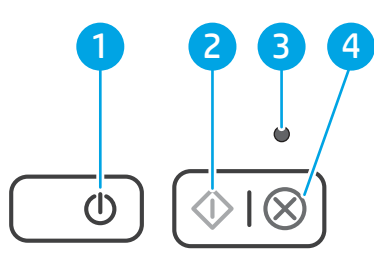

#### Tabela 1-8 Pogled nadzorne plošče (modeli 2000 s2 in 3000 s4)

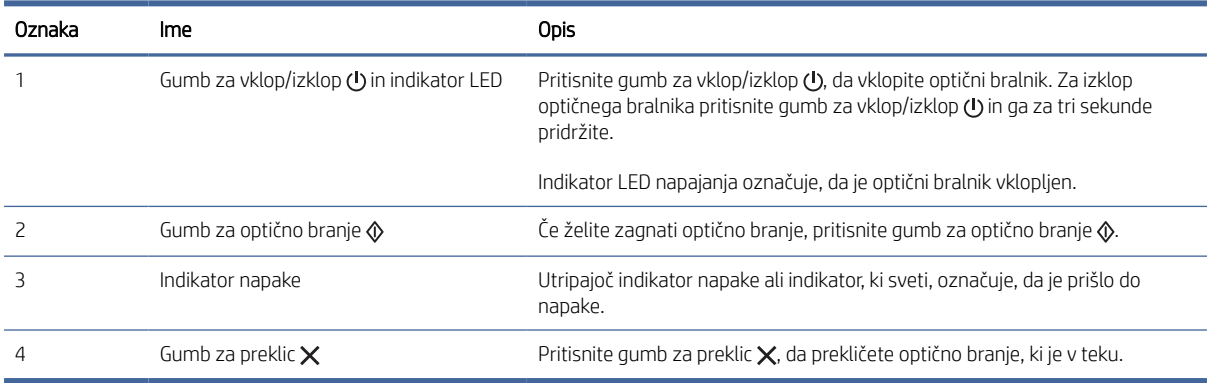

# <span id="page-12-0"></span>Pogled nadzorne plošče (modeli 5000 s5 in 7000 s3)

Z gumbi na nadzorni plošči zaženete ali prekličete optično branje in enoto vklopite ali izklopite.

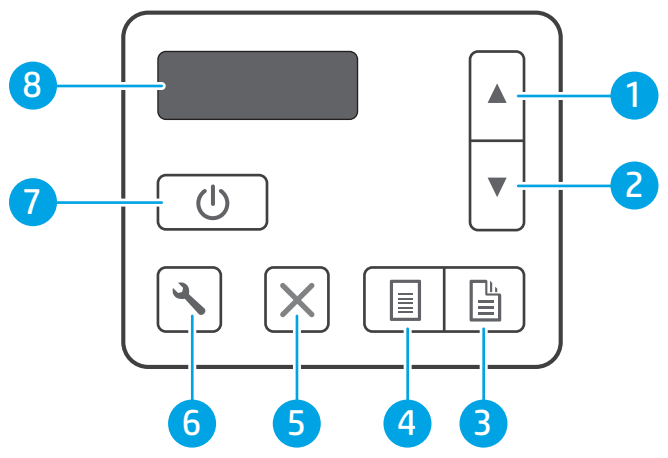

Tabela 1-9 Pogled nadzorne plošče (modeli 5000 s5 in 7000 s3)

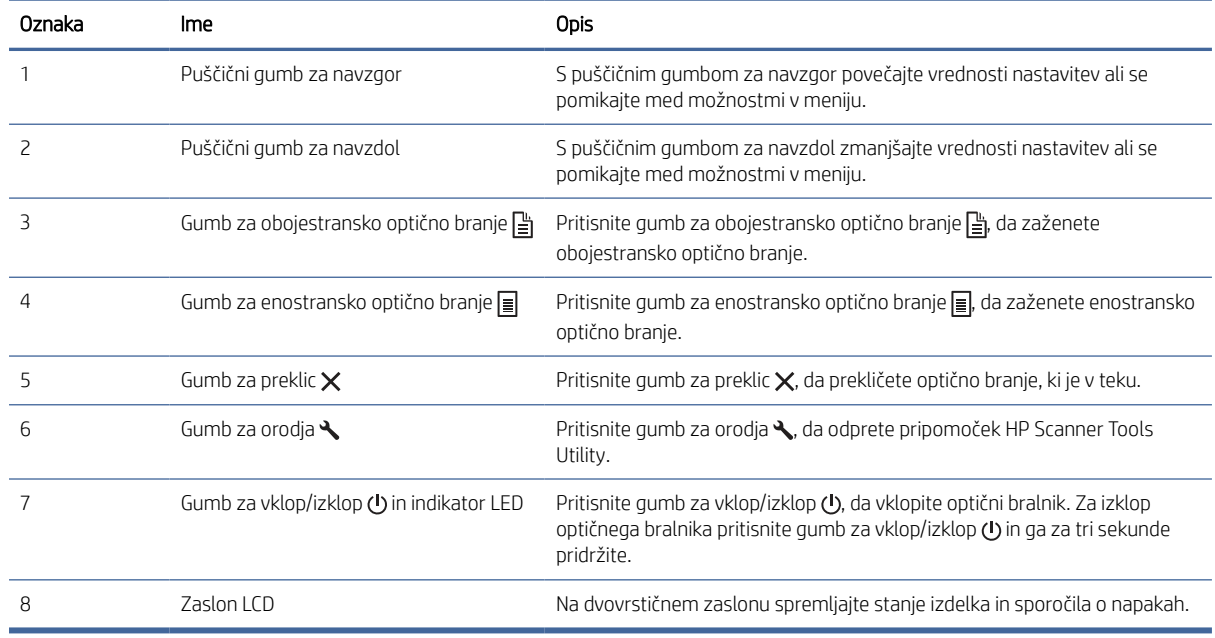

# Pogled zaslona na dotik (modeli N4000 snw1 in N7000 snw1)

Prepoznajte gumbe na nadzorni plošči.

### Struktura menija na zaslonu na dotik

Prepoznajte funkcije na zaslonu na dotik.

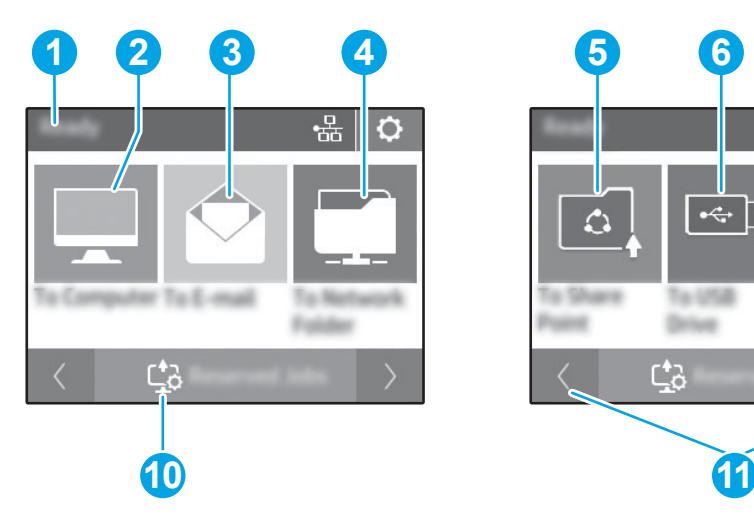

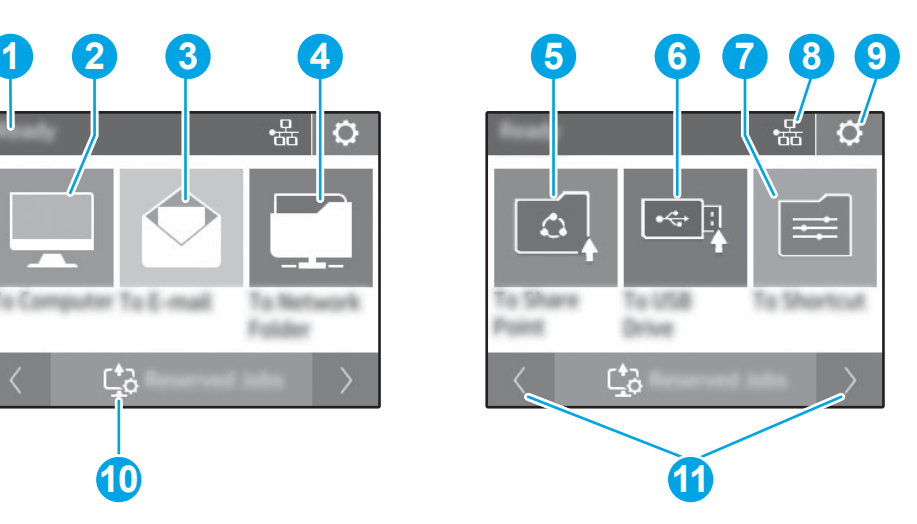

#### Tabela 1-10 Meni zaslona na dotik

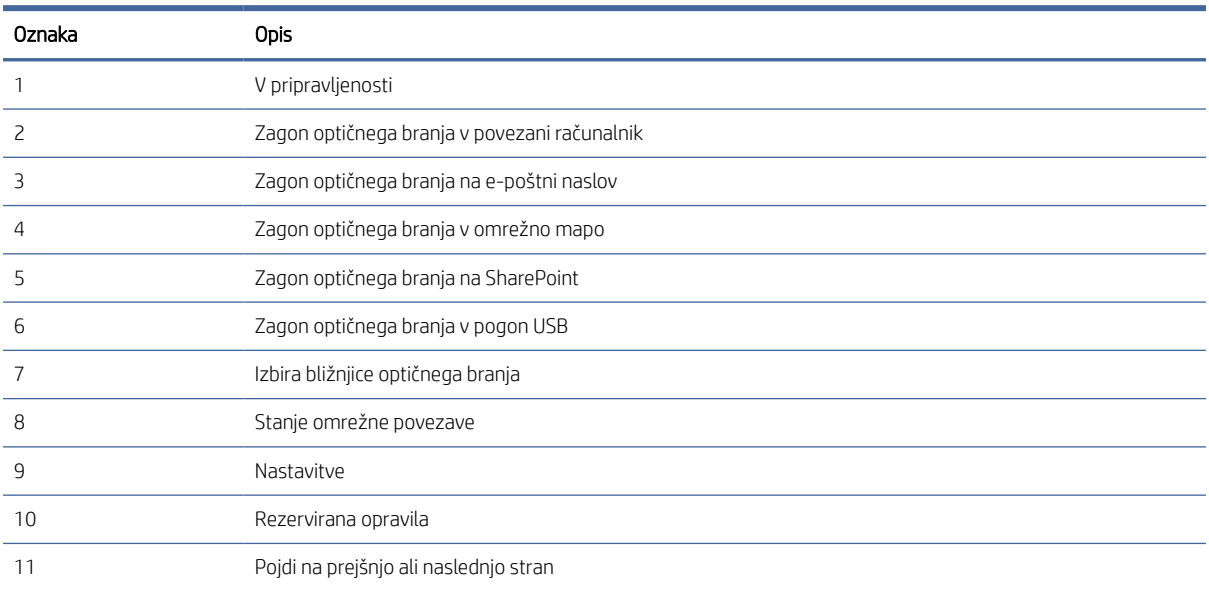

<sup>2</sup> OPOMBA: Prikazane funkcije na začetnem zaslonu se lahko razlikujejo, odvisno od konfiguracije optičnega bralnika.

### Gumbi na plošči na dotik

Z gumbi na plošči na dotik zaženete in prekličete optično branje ter vklopite in izklopite enoto.

<span id="page-14-0"></span>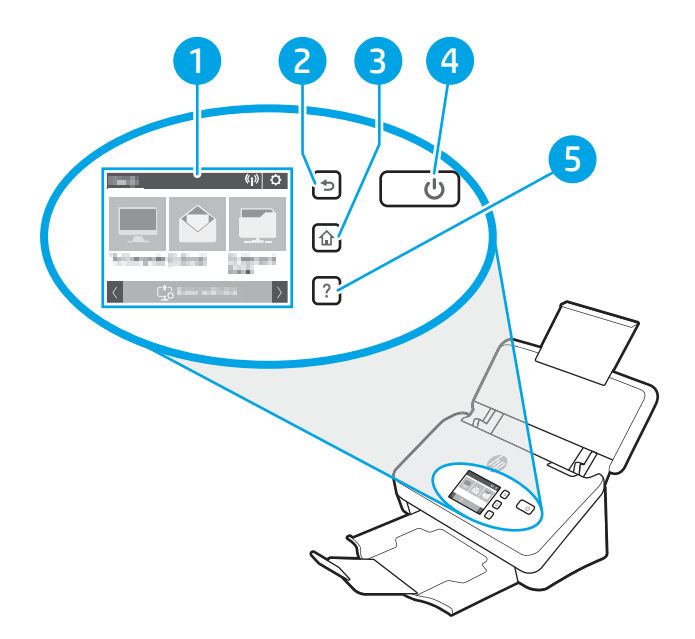

#### Tabela 1-11 Gumbi na plošči na dotik

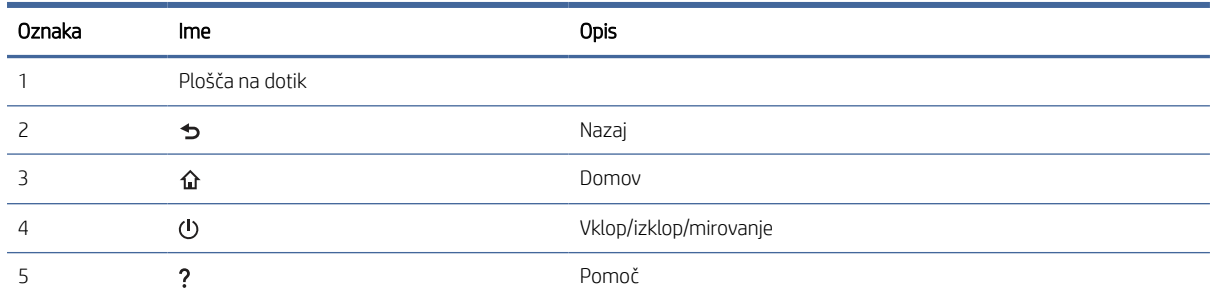

# Tehnični podatki izdelka

Ta razdelek opisuje specifikacije izdelka.

### Podprti operacijski sistemi

Spodnje informacije veljajo za posebne gonilnike optičnih bralnikov za Windows in HP za sistem macOS in za program za namestitev programske opreme.

Windows: Za več informacij si oglejte napotke za namestitev programske opreme.

macOS: Optični bralnik podpira računalnike s sistemom Mac. Z domače strani podpore za izdelke prenesite programsko opremo in jo nato uporabite, da namestite gonilnik optičnega bralnika HP.

- 1. Pojdite na domačo stran podpore za izdelek.
- 2. Programsko opremo optičnega bralnika prenesite po naslednjem postopku.

<span id="page-15-0"></span>[Linux: Za informacije in gonilnike optičnih bralnikov za sistem Linux obiščite spletno mesto www.hp.com/go/](http://www.hp.com/go/linuxprinting) linuxprinting.

<sup>学</sup> OPOMBA: Za trenutni seznam podprtih operacijskih sistemov pojdite na domačo stran podpore za izdelek, kjer boste našli celostno HP-jevo pomoč za optični bralnik:

- 2000 s2 modeli: [www.hp.com/support/sj2000s2](http://www.hp.com/support/sj2000s2)
- 3000 s4 modeli: [www.hp.com/support/sj3000s4](http://www.hp.com/support/sj3000s4)
- N4000 snw1 modeli: [www.hp.com/support/sjn4000snw1](http://www.hp.com/support/sjn4000snw1)
- 5000 s5 modeli: [www.hp.com/support/sjflow5000s5](http:/www.hp.com/support/sjflow5000s5)
- 7000 s3 modeli: [www.hp.com/support/sjflow7000s3](http://www.hp.com/support/sjflow7000s3)
- N7000 snw1 modeli: [www.hp.com/support/sjflown7000snw1](http://www.hp.com/support/sjflown7000snw1)

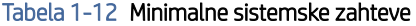

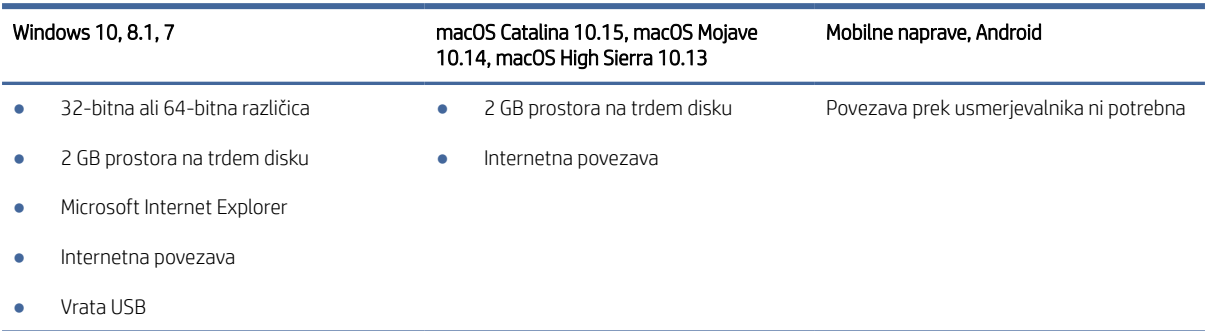

# Dimenzije izdelka

Poskrbite za to, da imate dovolj prostora za postavitev optičnega bralnika.

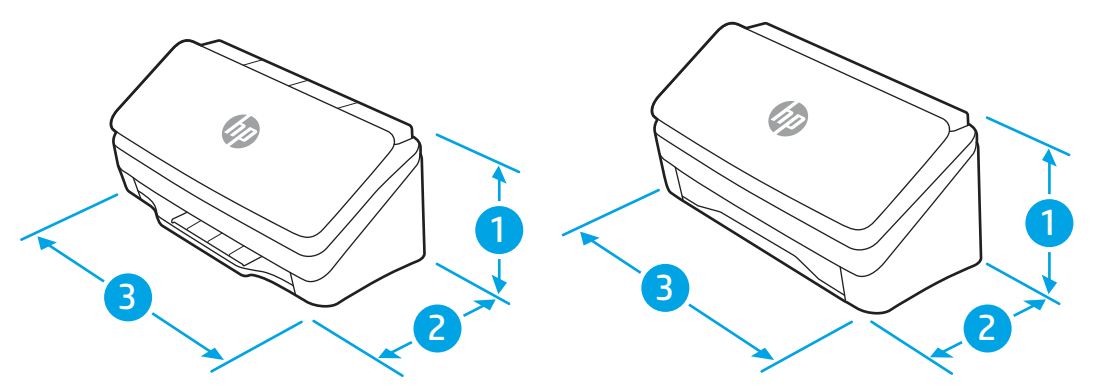

#### Tabela 1-13 Dimenzije izdelka

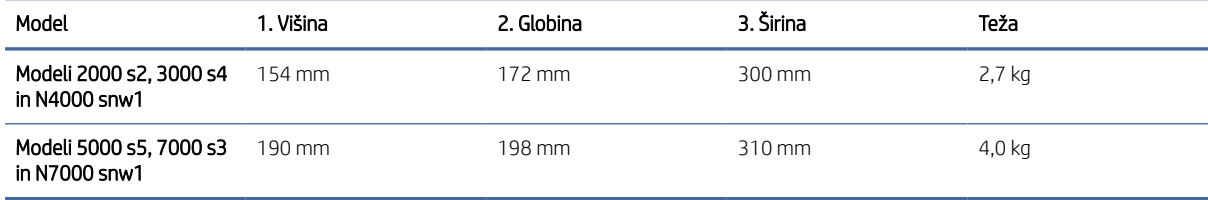

# <span id="page-16-0"></span>Poraba energije, električne specifikacije in raven hrupa

Da bo optični bralnik pravilno deloval, mora biti v okolju, ki izpolnjuje določene specifikacije glede napajanja.

Če si želite ogledati najnovejše podatke, obiščite [www.hp.com/support.](http://www.hp.com/support/)

Poskrbite za to, da napajalni kabel napajalnega adapterja priključite v vtičnico z ozemljitvijo.

 $\triangle$  POZOR: Napajalne zahteve se razlikujejo glede na državo/regijo, kjer se naprava prodaja. Ne pretvarjajte delovnih napetosti. S tem poškodujete izdelek in razveljavite garancijo.

# Razpon delovnega okolja

Preglejte priporočene specifikacije delovnega okolja za vaš optični bralnik.

#### Tabela 1-14 Razpon delovnega okolja

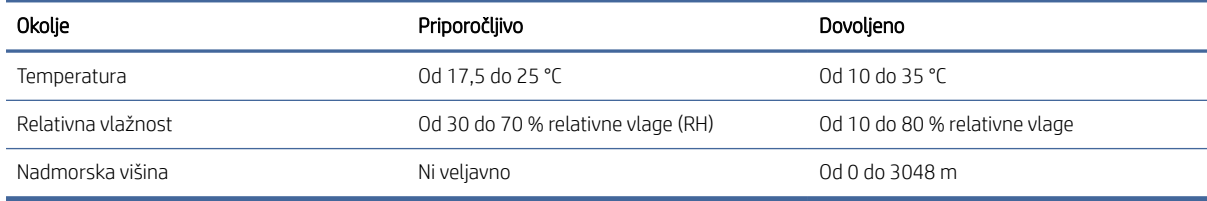

# Nastavitev strojne in namestitev programske opreme izdelka

Osnovna navodila za namestitev najdete v priročniku za namestitev, ki je priložen izdelku. Za dodatna navodila obiščite HP-jevo podporo v spletu.

Pojdite na domačo stran podpore izdelka za HP-jevo celovito podporo za ta izdelek:

- 2000 s2 modeli: [www.hp.com/support/sj2000s2](http://www.hp.com/support/sj2000s2)
- 3000 s4 modeli: [www.hp.com/support/sj3000s4](http://www.hp.com/support/sj3000s4)
- N4000 snw1 modeli: [www.hp.com/support/sjn4000snw1](http://www.hp.com/support/sjn4000snw1)
- 5000 s5 modeli: [www.hp.com/support/sjflow5000s5](http:/www.hp.com/support/sjflow5000s5)
- 7000 s3 modeli: [www.hp.com/support/sjflow7000s3](http://www.hp.com/support/sjflow7000s3)
- N7000 snw1 modeli: [www.hp.com/support/sjflown7000snw1](http://www.hp.com/support/sjflown7000snw1)

HP-jeva celovita podpora za izdelek vključuje naslednje:

- Namestitev in konfiguracija
- Spoznavanje in uporaba
- Odpravljanje težav
- Prenos posodobitev programske in vdelane programske opreme
- Pridruževanje forumom za podporo
- Iskanje informacij o garanciji in upravnih informacij

# <span id="page-17-0"></span>Programska oprema optičnega bralnika (Windows)

Optični bralnik je opremljen z različno programsko opremo in gonilniki za optično branje v sistemu Windows, vključno s programsko opremo HP Scan.

# Programska oprema HP Scan

S programsko opremo HP Scan lahko izvajate ta opravila:

- Optično branje v PDF
- Optično branje v JPEG
- Pošlji po e-pošti kot PDF
- Pošlji po e-pošti kot JPEG
- Optično branje besedila za urejanje (OCR)
- Optično branje v oblak
- Vsakdanje optično branje

#### HP Scanner Tools Utility

S pripomočkom HP Scanner Tools Utility izvedite naslednja opravila:

- nastavite možnosti za obvestila o vzdrževanju in posodobitvah stanja,
- spremenite nastavitev upravljanja napajanja optičnega bralnika,
- prikažete podatke o optičnem bralniku (različica vdelane programske opreme, serijska številka, skupno število optično prebranih strani),
- spreminjate profile optičnega branja in
- spreminjate lastnosti optičnega branja v pogon USB.

Če želite odpreti pripomoček, naredite nekaj od tega:

- Windows 8.1 in 10: Na začetnem zaslonu kliknite ploščico HP Scanner Tools Utility.
- Z namizja zaženite Pomočnika za HP Scan in nato izberite možnost Orodja.

### HP TWAIN

HP TWAIN zagotavlja programski vmesnik med strojno opremo za zajem slik/optično branje in aplikacijami, ki so združljive s standardom TWAIN. Vsa programska oprema, združljiva s programom TWAIN, ne deluje na enak način, zato podrobnosti o optičnem branju poiščite v dokumentaciji programske opreme.

### ISIS

Če kot e-poštno storitev uporabljate Gmail, izberite potrditveno polje Vedno uporabi varno povezavo (SSL/TLS). Gonilniki ISIS omogočajo dosledno komunikacijo z vsemi optičnimi bralniki, ki so združljivi s standardom ISIS.

<span id="page-18-0"></span>**WIA** 

WIA zagotavlja programski vmesnik med strojno opremo za zajem slik/optično branje in aplikacijami, ki so združljive s standardom WIA. Ne deluje vsa programska oprema, skladna s standardom WIA, enako, zato si o podrobnostih optičnega branja preberite v dokumentaciji programske opreme.

# Programska oprema optičnega bralnika (macOS)

Izdelek je skladen z funkcionalnostjo Apple AirScan. Brez namestitve katere koli dodatne opreme lahko optično berete z aplikacijo Image Capture in drugimi aplikacijami, ki so skladne s standardom ICA.

HP vam priporoča, da namestite njegovo rešitev za optično branje, tudi HP Easy Scan in HP Utility, da boste lahko izkoristili vse funkcije optičnega bralnika.

### HP Easy Scan

Optično branje dokumentov in fotografij ter upravljanje bližnjic za optično branje.

### **HP Utility**

Pripomoček HP Utility lahko uporabljate, če je optični bralnik povezan s kablom USB.

V podoknu Maintenance (Vzdrževanje) pripomočka HP Utility so prikazana uporaba optičnega bralnika, zgodovina vzdrževanja in obvestila o tem, kdaj je treba izvesti vzdrževanje. Obvestilo je v pripomočku HP Utility prikazano, če izberete podokno Maintenance (Vzdrževanje).

S pripomočkom HP Utility lahko konfigurirate optični bralnik in v sistemu Mac dodelite potek dela gumbu za optično branje  $\lozenge$ . Pripomoček HP Utility je na voljo v mapi Aplikacije > HP.

# Vgrajeni spletni strežnik

Izdelek je opremljen z vgrajenim spletnim strežnikom, ki omogoča dostop do podatkov o izdelku in spletnih dejavnostih. Podatki so prikazani v spletnem brskalniku, kot so Microsoft Internet Explorer, Mozilla Firefox in Google Chrome.

Vgrajeni spletni strežnik je nameščen v izdelku. Ne gostuje v omrežnem strežniku.

Vgrajeni spletni strežnik nudi vmesnik izdelka, ki ga lahko uporablja vsak z računalnikom, povezanim v omrežje, in standardnim spletnim brskalnikom. Namestitev ali nastavitev posebne programske opreme ni potrebna, potreben je samo v računalniku nameščen podprt spletni brskalnik. Če želite pridobiti dostop do vgrajenega spletnega strežnika, v vrstico naslova v brskalniku vnesite naslov IP izdelka. Naslov IP poiščete tako, da se v zgornjem desnem kotu začetnega zaslona dotaknite ikone za brezžično (۱۴) ali ikone za , بججم nato pa se dotaknite možnosti Brezžično ali Žično (LAN).

# HP Web Jetadmin

HP Web Jetadmin je nagrajeno vodilno orodje za učinkovito upravljanje široke vrste HP-jevih omrežnih naprav, vključno s tiskalniki, večfunkcijskimi tiskalniki in napravami za digitalno pošiljanje. Ta enotna rešitev omogoča oddaljeno nameščanje, upravljanje, vzdrževanje in zaščito okolja za tiskanje in obdelavo slik ter odpravljanje težav v povezavi s tem – bistveno povečate poslovno storilnost tako, da prihranite čas, omejite stroške in zaščitite svoje naložbe.

<span id="page-19-0"></span>Redno so vam na voljo nadgradnje programske opreme HP Web Jetadmin, ki zagotavljajo podporo za nekatere funkcije izdelka. Za več informacij obiščite spletno stran [www.hp.com/go/webjetadmin.](http://www.hp.com/go/webjetadmin)

# Nastavitve načina spanja in samodejne ustavitve

Optični bralnik zaradi varčevanja z energijo privzeto preide v način mirovanja po 15 minutah nedejavnosti, samodejno pa se izklopi po dveh urah nedejavnosti.

## Če želite spremeniti privzete nastavitve za način mirovanja in samodejni izklop, uporabite pripomoček HP Scanner Tools Utility.

Windows: Če želite spremeniti privzete nastavitve mirovanja in samodejnega izklopa, uporabite pripomoček HP Scanner Tools Utility.

- 1. Zagon pripomočka HP Scanner Tools Utility.
- 2. Kliknite zavihek Nastavitve.
- 3. Na spustnem seznamu Izklopi optični bralnik po izberite želene vrednosti, nato pa še na spustnem seznamu Optični bralnik naj preklopi v način mirovanja po.

### Za spremembo privzete nastavitve samodejnega izklopa uporabite HP Utility.

macOS: Če želite spremeniti privzeto nastavitev samodejnega izklopa, uporabite podokno Energija pripomočka HP Utility.

- 1. Zaženite HP Utility.
- 2. Kliknite ikono Energy (Energija).
- 3. Izberite nastavitev Lamp Mode (Način žarnice).
- 4. V spustnem meniju Samodejni izklop optičnega bralnika izberite nastavitev za samodejni izklop.

# <span id="page-20-0"></span>2 Uporaba optičnega bralnika

V naslednjih temah je opisano, kako nastavite in uporabljate optični bralnik.

# Nastavite optični bralnik (modeli N4000 snw1 in N7000 snw1)

V naslednjih temah je opisano, kako nastavite optični bralnik.

# Nastavitev optičnega branja za e-pošto

V naslednjih korakih je opisano, kako nastavite optično branje v e-pošto.

### Prvi korak: Preverjanje omrežne povezave in zbiranje informacij o SMTP

Če želite nastaviti funkcijo optičnega branja v e-pošto, mora imeti izdelek vzpostavljeno aktivno omrežno povezavo z istim omrežjem kot računalnik, s katerega boste zagnali postopek nastavitve.

Pred začetkom konfiguracije zberite naslednje informacije:

- Skrbniški dostop do izdelka
- Strežnik SMTP (na primer smtp.mojepodjetje.com)
- **E** OPOMBA: Če ne poznate imena strežnika SMTP, številke njegovih vrat, podatkov za preverjanje pristnosti, se za informacije obrnite na ponudnika e-poštnih/internetnih storitev ali na sistemskega skrbnika. Imena strežnika SMTP in imena vrat običajno najdete z iskanjem v internetu. Za iskanje uporabite na primer "ime strežnika smtp za Gmail" ali "ime strežnika smtp za Yahoo".
- Zahteve za preverjanje pristnosti strežnika SMTP za odhodna e-poštna sporočila, vključno z uporabniškim imenom in geslom za preverjanje pristnosti, če so na voljo.
- OPOMBA: Informacije o omejitvah elektronskega pošiljanja za vaš e-poštni račun si lahko ogledate v dokumentaciji ponudnika e-poštnih storitev. Nekateri ponudniki lahko začasno zaklenejo vaš račun, če presežete omejitev pošiljanja.

### Drugi korak: Dostop do HP-jevega vgrajenega spletnega strežnika

Za dostop do HP-jevega vgrajenega spletnega strežnika izvedite naslednje korake:

- 1. Na začetnem zaslonu na nadzorni plošči izdelka se dotaknite ikone omrežja ((م) ali عطم v skladu z načinom omrežne povezave, nato pa se dotaknite možnosti Brezžično ali Žično (LAN) za prikaz naslova IP ali imena gostitelja.
- 2. Odprite spletni brskalnik in v naslovno vrstico vnesite naslov IP ali ime gostitelja točno tako, kot je prikazano na nadzorni plošči izdelka. Na računalniški tipkovnici pritisnite tipko Enter. Odpre se vgrajeni spletni strežnik.

Slika 2-1 Primer naslova IP v oknu brskalnika

https://10.10.XXXXX/

■ OPOMBA: Če se v spletnem brskalniku prikaže sporočilo, da dostop do spletnega mesta morda ni varen, izberite možnost za nadaljevanje na spletno mesto. Dostop do tega spletnega mesta ne bo škodil računalniku.

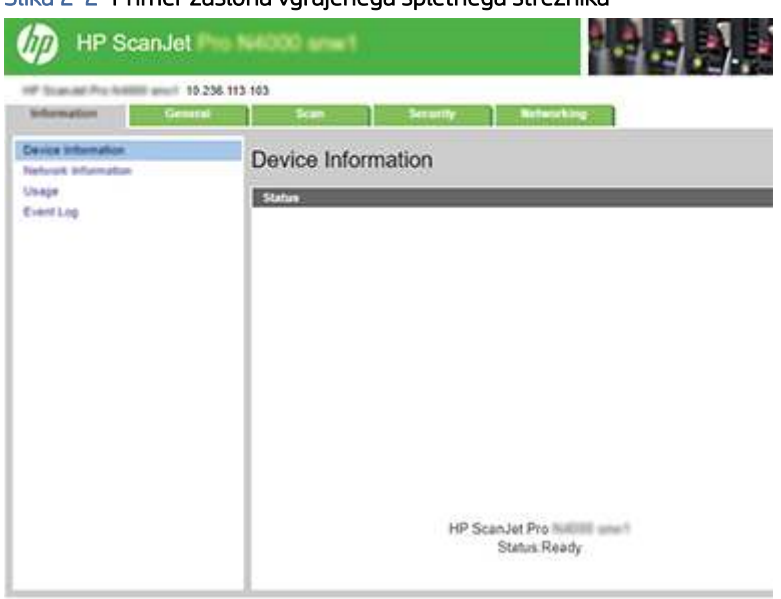

#### Slika 2-2 Primer zaslona vgrajenega spletnega strežnika

### Tretji korak: Konfiguriranje funkcije optičnega branja za e-pošto

Za osnovno konfiguracijo uporabite možnost Nastavitev optičnega branja v e-pošto v HP-jevem vgrajenem spletnem strežniku.

- 1. V zgornjih zavihkih za krmarjenje vgrajenega spletnega strežnika kliknite zavihek Optično branje.
- 2. V levem podoknu za krmarjenje kliknite Nastavitev optičnega branja v e-pošto.
- 3. V razdelku E-poštni naslov v polje E-poštni naslov pošiljatelja vnesite e-poštni naslov pošiljatelja za profil nove odhodne e-pošte.
- 4. Na območju Nastavitve strežnika SMTP izpolnite ta polja:
	- V polje Strežnik SMTP vnesite naslov strežnika SMTP.
	- V polje Vrata SMTP vnesite številko vrat SMTP.
	- **EX OPOMBA:** V večini primerov privzete številke vrat ni treba spremeniti.
	- **E** OPOMBA: Če uporabljate gostujočo storitev SMTP, na primer gmail, preverite naslov SMTP, številko vrat in nastavitve SSL na spletnem mestu ponudnika storitev ali v drugih virih. Običajno je za gmail naslov SMTP smtp.gmail.com, številka vrat 465, SSL pa mora biti omogočen. Če se želite prepričati, ali so te nastavitve strežnika pravilne in veljavne ob času konfiguracije, si oglejte spletne vire.
	- Če kot e-poštno storitev uporabljate Gmail, izberite potrditveno polje Vedno uporabi varno povezavo (SSL/TLS).
- 5. Če strežnik SMTP zahteva preverjanje pristnosti za pošiljanje e-pošte, izpolnite ta polja na območju Preverjanje pristnosti SMTP:
	- V polje Uporabniški ID za SMTP vnesite uporabniški ID za strežnik SMTP.
- V polje Geslo za SMTP vnesite geslo za strežnik SMTP.
- 6. Preglejte vse podatke in kliknite eno od teh možnosti:
	- Shrani in preizkusi: Izberite to možnost, da shranite podatke in preizkusite povezavo.
	- Samo shrani: Izberite to možnost, da shranite podatke, ne da bi preizkusili povezavo.

#### Četrti korak: Dodajanje stikov v imenik e-poštnih naslovov

Če želite v imenik, do katerega lahko dostopate iz izdelka, dodati e-poštne naslove, v levem podoknu za krmarjenje kliknite možnost Nastavitev imenika e-poštnih naslovov.

Za dodajanje posameznega e-poštnega naslova:

- 1. V polje E-poštni naslov vnesite e-poštni naslov novega stika.
- 2. Kliknite Shrani.

#### Peti korak: Konfiguriranje privzetih nastavitev za optično branje v e-pošto

V levem podoknu za krmarjenje kliknite Nastavitve optičnega branja, da konfigurirate privzete nastavitve za optično branje v e-pošto.

1. V razdelku Privzete nastavitve za optično branje v e-pošto konfigurirajte naslednje nastavitve za e-pošto:

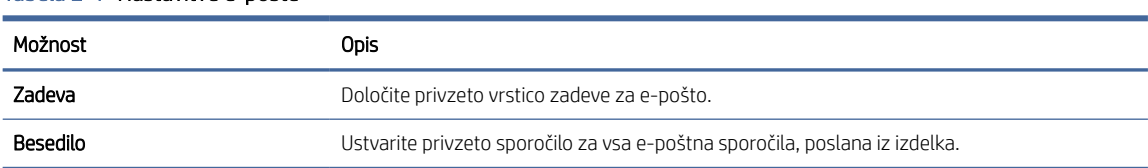

#### Tabela 2-1 Nastavitve e-pošte

2. Konfigurirajte naslednje nastavitve za optično branje datotek:

#### Tabela 2-2 Nastavitve optičnega branja datoteke

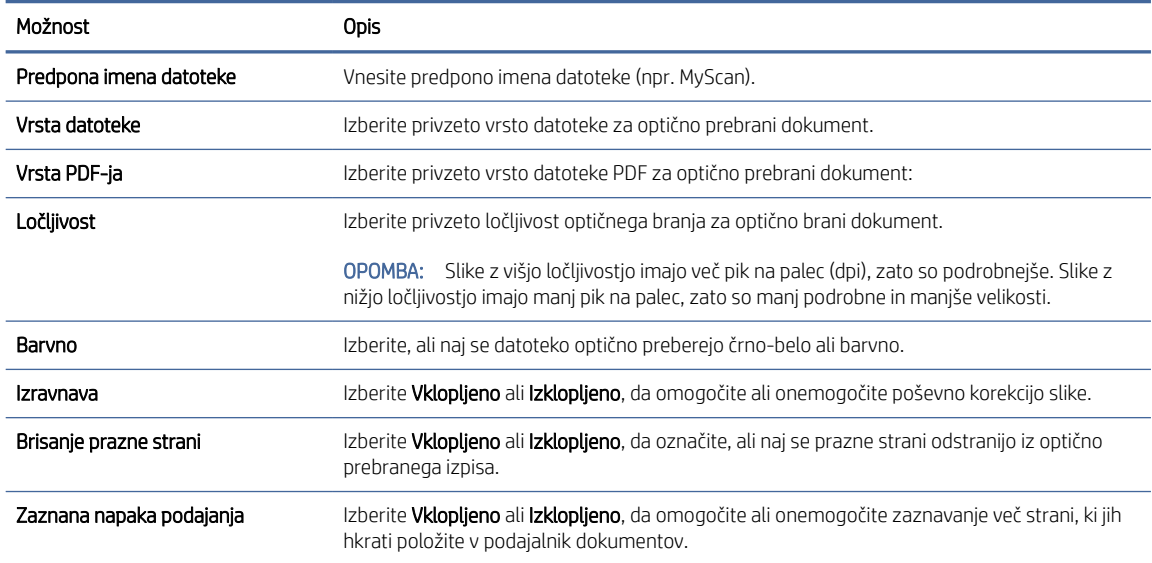

#### <span id="page-23-0"></span>Tabela 2-2 Nastavitve optičnega branja datoteke (Se nadaljuje)

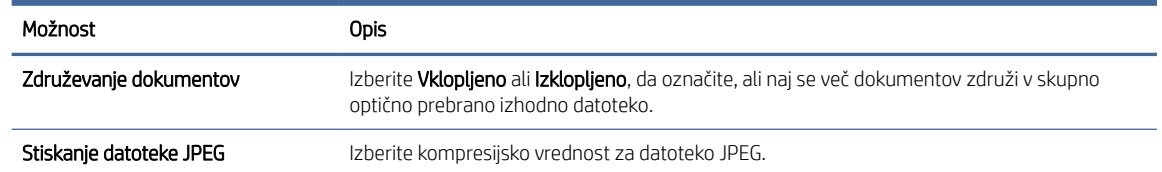

3. Na dnu prikaza kliknite Uporabi.

### Nastavitev optičnega branja v omrežno mapo

V naslednjih korakih je opisano, kako nastavite optično branje v omrežno mapo.

#### Prvi korak: Zbiranje informacij o omrežju

Preden začnete z nastavitvijo funkcije optičnega branja v omrežno mapo zberite naslednje informacije in se pripravite.

OPOMBA: Če želite nastaviti funkcijo optičnega branja v omrežno mapo, mora imeti izdelek vzpostavljeno aktivno povezavo z istim omrežjem kot računalnik, na katerem boste izvedli nastavitev.

Pred začetkom postopka konfiguracije morajo imeti skrbniki naslednje.

- Skrbniški dostop do izdelka
- Popolno ime domene (FQDN) (npr. \\servername.us.companyname.net\scans) ciljne mape ali IP naslov strežnika (npr. \\16.88.20.20\scans).
- OPOMBA: Uporaba pojma "strežnik" v tem kontekstu se nanaša na računalnik, kjer je nameščena mapa v skupni rabi.

#### Drugi korak: Dostop do HP-jevega vgrajenega spletnega strežnika

Za dostop do HP-jevega vgrajenega spletnega strežnika izvedite naslednje korake:

- 1. Na začetnem zaslonu na nadzorni plošči izdelka se dotaknite ikone omrežja ((م) ali عطي v skladu z načinom omrežne povezave, nato pa se dotaknite možnosti Brezžično ali Žično (LAN) za prikaz naslova IP ali imena gostitelja.
- 2. Odprite spletni brskalnik in v naslovno vrstico vnesite naslov IP ali ime gostitelja točno tako, kot je prikazano na nadzorni plošči izdelka. Na računalniški tipkovnici pritisnite tipko Enter. Odpre se vgrajeni spletni strežnik.

#### Slika 2-3 Primer naslova IP v oknu brskalnika

https://10.10.XXXXX/

OPOMBA: Če se v spletnem brskalniku prikaže sporočilo, da dostop do spletnega mesta morda ni varen, izberite možnost za nadaljevanje na spletno mesto. Dostop do tega spletnega mesta ne bo škodil računalniku.

#### Slika 2-4 Primer zaslona vgrajenega spletnega strežnika

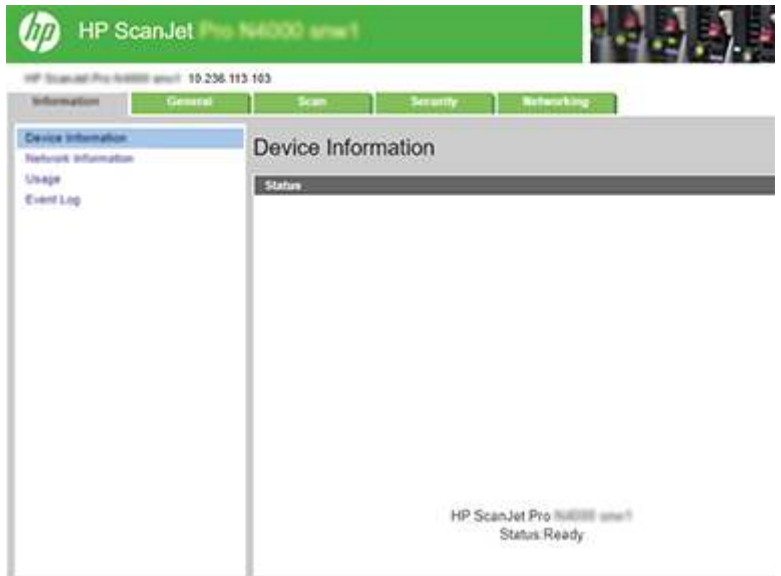

### Tretji korak: Konfiguriranje funkcije optičnega branja v omrežje

Za osnovno konfiguracijo uporabite funkcijo Nastavitev omrežne mape v HP-jevem vgrajenem spletnem strežniku.

- 1. Med zgornjimi zavihki za krmarjenje vgrajenega spletnega strežnika kliknite Optično branje.
- 2. V levem podoknu za krmarjenje kliknite Nastavitev omrežne mape.
- 3. Na strani Nastavitev omrežne mape kliknite gumb Novo.
- 4. Na območju Nastavitve optičnega branja izpolnite ta polja:

#### Tabela 2-3 Nastavitve optičnega branja datoteke

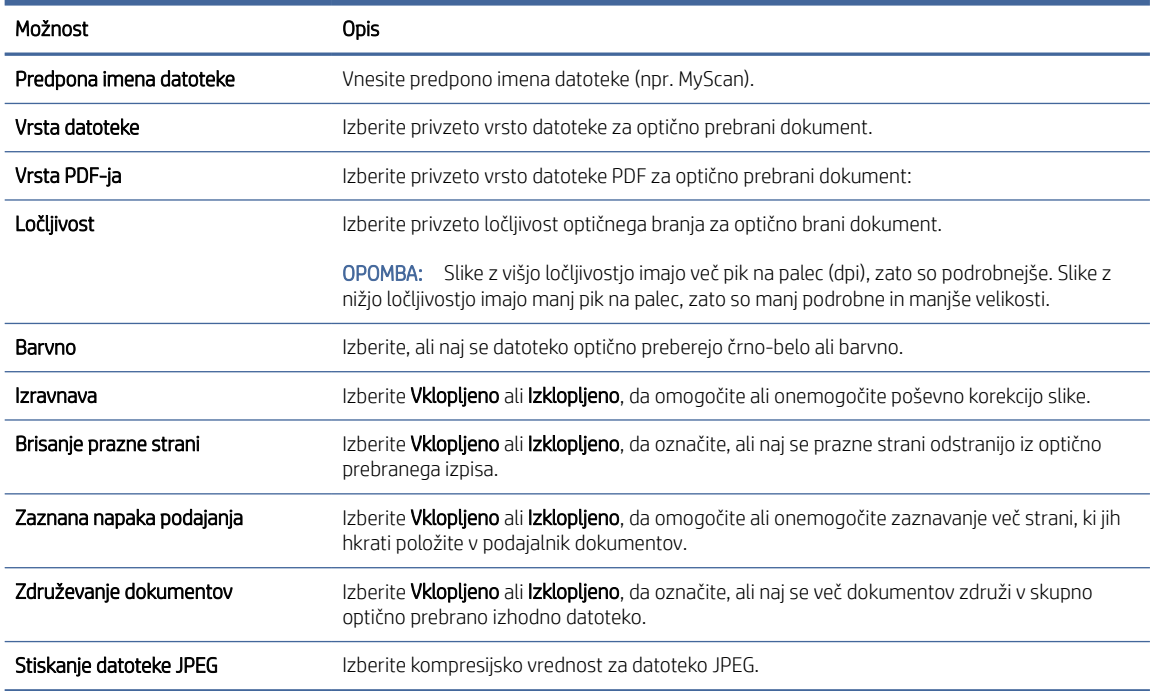

- <span id="page-25-0"></span>5. Na območju Podatki o omrežni mapi izpolnite ta polja:
	- V polje Prikaži ime vnesite prikazno ime za mapo v skupni rabi.
	- V polje Omrežna pot vnesite omrežno pot do mape.
	- V polje Uporabniško ime vnesite uporabniško ime, potrebno za dostop do mape v omrežju.
	- V polje Geslo vnesite geslo, potrebno za dostop do mape v omrežju.
- 6. Preglejte vse podatke in kliknite eno od teh možnosti:
	- Shrani in preizkusi: Izberite to možnost, da shranite podatke in preizkusite povezavo.
	- Samo shrani: Izberite to možnost, da shranite podatke, ne da bi preizkusili povezavo.
	- Prekliči: Izberite to možnost, če želite zapustiti konfiguracijo, ne da bi jo shranili.

### Nastavitev optičnega branja na pogon USB

Z izdelkom lahko optično preberete datoteko in jo shrani na pogon USB. Preden uporabite to funkcijo, sledite spodnjim navodilom, da jo omogočite in konfigurirate.

### Prvi korak: Dostop do HP-jevega vgrajenega spletnega strežnika

Za dostop do HP-jevega vgrajenega spletnega strežnika izvedite naslednje korake:

- 1. Na začetnem zaslonu na nadzorni plošči izdelka se dotaknite ikone omrežja ((م) ali عطي v skladu z načinom omrežne povezave, nato pa se dotaknite možnosti Brezžično ali Žično (LAN) za prikaz naslova IP ali imena gostitelja.
- 2. Odprite spletni brskalnik in v naslovno vrstico vnesite naslov IP ali ime gostitelja točno tako, kot je prikazano na nadzorni plošči izdelka. Na računalniški tipkovnici pritisnite tipko Enter. Odpre se vgrajeni spletni strežnik.

#### Slika 2-5 Primer naslova IP v oknu brskalnika

https://10.10.XXXXX/

■ OPOMBA: Če se v spletnem brskalniku prikaže sporočilo, da dostop do spletnega mesta morda ni varen, izberite možnost za nadaljevanje na spletno mesto. Dostop do tega spletnega mesta ne bo škodil računalniku.

#### Slika 2-6 Primer zaslona vgrajenega spletnega strežnika

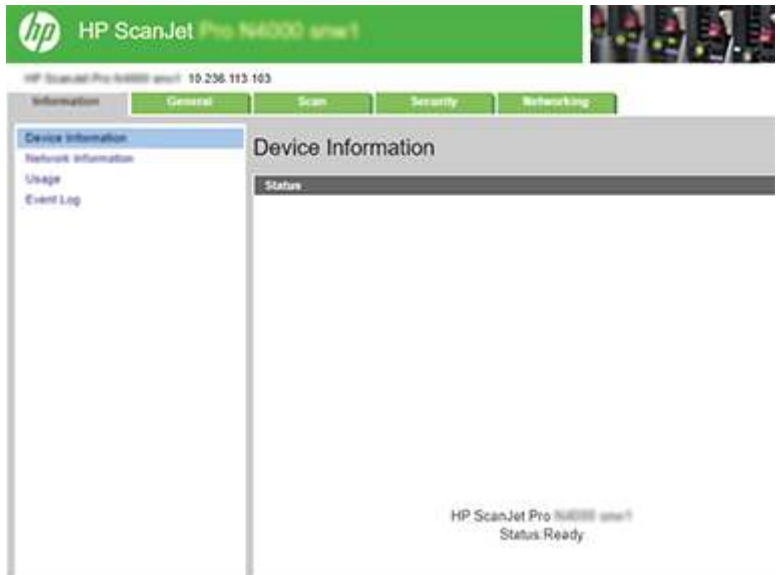

### Drugi korak: Omogočanje optičnega branja na pogon USB

Za vklop optičnega branja v pogon USB:

- 1. Na zgornjih zavihkih za krmarjenje vdelanega spletnega strežnika kliknite Varnost.
- 2. V levem podoknu za krmarjenje kliknite Nadzor dostopa.
- 3. Preverite trenutni uporabniški račun. Če možnost USB ni označena, kliknite Uredi, izberite Omogoči USB in nato kliknite V redu.

#### Tretji korak: Preglejte privzete nastavitve za funkcijo optičnega branja v pogon USB.

Za konfiguracijo privzetih nastavitev optičnega branja v pogon USB:

- 1. V zgornjih zavihkih za krmarjenje vgrajenega spletnega strežnika kliknite zavihek Optično branje.
- 2. V levem podoknu za krmarjenje kliknite Nastavitve optičnega branja.
- 3. V razdelku Privzete nastavitve za optično branje v pogon USB vnesite ime mape za Shranjeno mapo in nato konfigurirajte naslednje nastavitve:

#### Tabela 2-4 Nastavitve optičnega branja datoteke

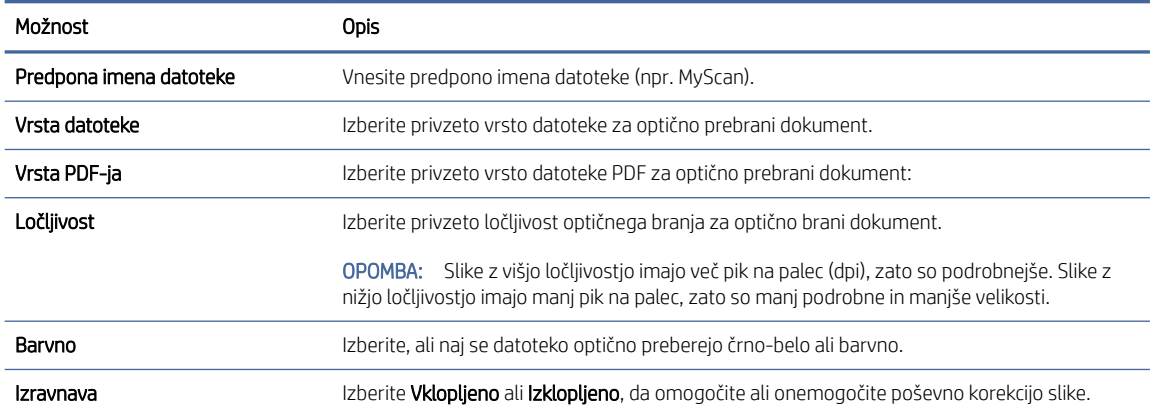

#### <span id="page-27-0"></span>Tabela 2-4 Nastavitve optičnega branja datoteke (Se nadaljuje)

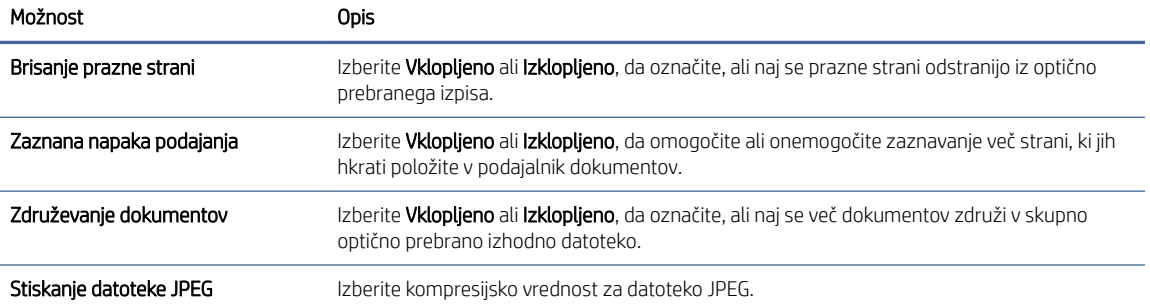

4. Na dnu prikaza kliknite Uporabi.

### Nastavitev optičnega branja v SharePoint

V naslednjih korakih je opisano, kako nastavite optično branje na SharePoint.

#### Prvi korak: Priprava

Preden začnete nastavljati funkcijo Shrani na SharePoint, izvedite naslednje priprave.

Pred začetkom postopka konfiguracije morajo imeti skrbniki naslednje.

- Skrbniški dostop do izdelka.
- Na spletnem mestu SharePoint mora obstajati ciljna mapa, kamor bodo shranjene optično prebrane datoteke, in omogočen mora biti tudi dostop do ciljne mape.

#### Drugi korak: Dostop do HP-jevega vgrajenega spletnega strežnika

Za dostop do HP-jevega vgrajenega spletnega strežnika izvedite naslednje korake:

- 1. Na začetnem zaslonu na nadzorni plošči izdelka se dotaknite ikone omrežja ((م) ali عطي v skladu z načinom omrežne povezave, nato pa se dotaknite možnosti Brezžično ali Žično (LAN) za prikaz naslova IP ali imena gostitelja.
- 2. Odprite spletni brskalnik in v naslovno vrstico vnesite naslov IP ali ime gostitelja točno tako, kot je prikazano na nadzorni plošči izdelka. Na računalniški tipkovnici pritisnite tipko Enter. Odpre se vgrajeni spletni strežnik.

#### Slika 2-7 Primer naslova IP v oknu brskalnika

https://10.10.XXXXX/

 $\mathbb{P}$  OPOMBA: Če se v spletnem brskalniku prikaže sporočilo, da dostop do spletnega mesta morda ni varen, izberite možnost za nadaljevanje na spletno mesto. Dostop do tega spletnega mesta ne bo škodil računalniku.

#### Slika 2-8 Primer zaslona vgrajenega spletnega strežnika

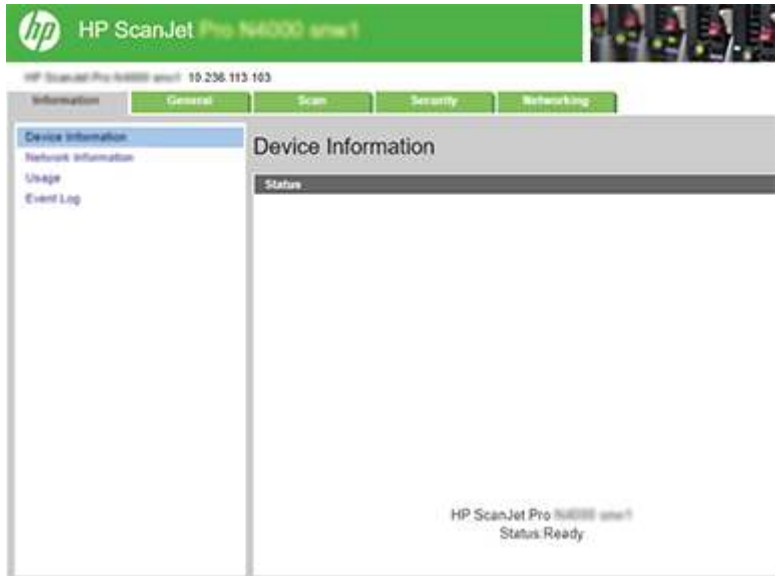

### Tretji korak: Omogoči optično branje v SharePoint

Za vklop funkcije optičnega branja na SharePoint:

- 1. Na zgornjih zavihkih za krmarjenje vdelanega spletnega strežnika kliknite Varnost.
- 2. V levem podoknu za krmarjenje kliknite Nadzor dostopa.
- 3. Preverite trenutni uporabniški račun. Če funkcija SharePoint ni označena, kliknite Uredi, izberite možnost Omogoči SharePoint in kliknite V redu.

#### Četrti korak: Konfiguriranje funkcijo optičnega branja na SharePoint

Za osnovno konfiguracijo uporabite funkcijo Nastavitev SharePoint v HP-jevem vgrajenem spletnem strežniku.

- 1. V zgornjih zavihkih za krmarjenje vgrajenega spletnega strežnika kliknite zavihek Optično branje.
- 2. V levem podoknu za krmarjenje kliknite Nastavitev SharePoint.
- 3. Na strani Nastavitev SharePoint kliknite gumb Novo.
- 4. Na območju Nastavitve optičnega branja izpolnite ta polja:

#### Tabela 2-5 Nastavitve optičnega branja datoteke

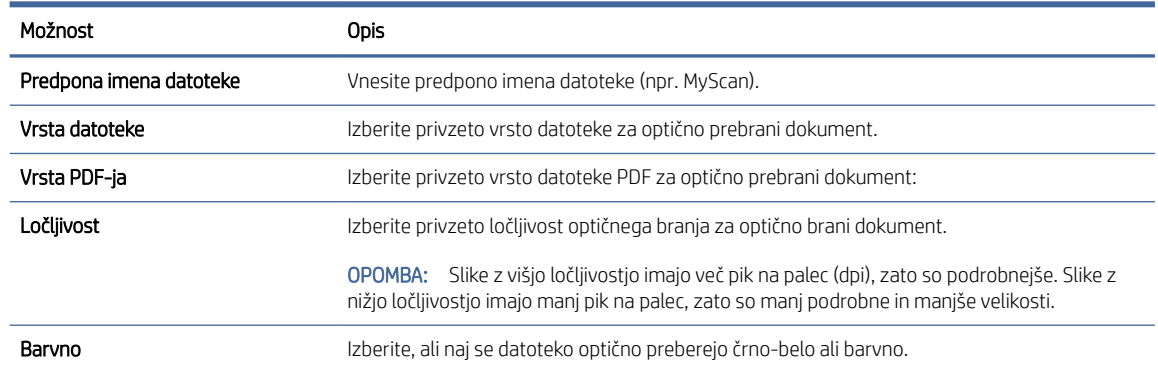

#### <span id="page-29-0"></span>Tabela 2-5 Nastavitve optičnega branja datoteke (Se nadaljuje)

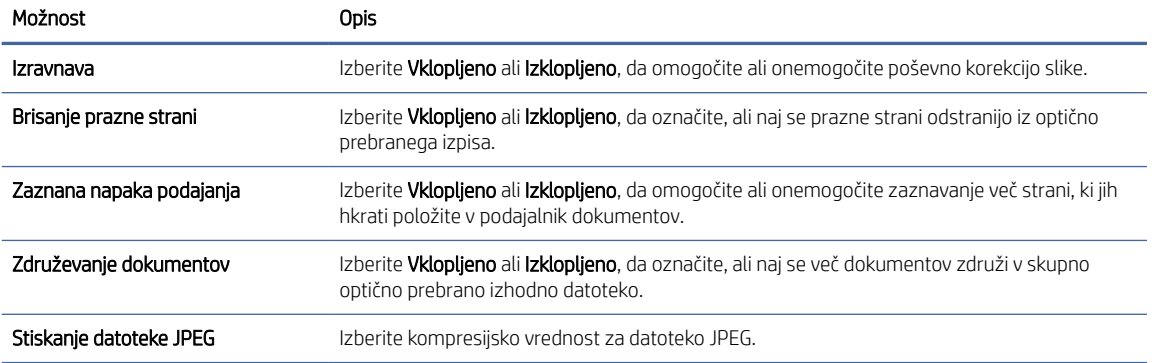

#### 5. V razdelku Informacije o SharePoint izpolnite ta polja:

- V polje Prikaži ime vnesite prikazno ime za pot do SharePoint.
- V polje **Omrežna pot** vnesite pot do SharePoint.
- Če želite, da izdelek prepiše obstoječo datoteko, ki ima isto ime kot nova datoteka, izberite možnost Prepiši obstoječe datoteke.
- V polje Domena Windows vnesite ime domene.
- V polje Uporabniško ime vnesite uporabniško ime, potrebno za dostop do poti do SharePoint.
- V polje Geslo vnesite geslo, ki ga potrebujete za dostop do poti do SharePoint.
- 6. Preglejte vse podatke in kliknite eno od teh možnosti:
	- Shrani in preizkusi: Izberite to možnost, da shranite podatke in preizkusite povezavo.
	- Samo shrani: Izberite to možnost, da shranite podatke, ne da bi preizkusili povezavo.
	- Prekliči: Izberite to možnost, če želite zapustiti konfiguracijo, ne da bi jo shranili.

### Nastavitev nadzora dostopa

Možnost Nadzor dostopa v HP-jevem vgrajenem spletnem strežniku zagotavlja krmilne elemente za upravljanje funkcij optičnega bralnika, ki so na voljo uporabnikom.

OPOMBA: Če je skrbnik nastavil geslo za omejitev dostopa do vgrajenega spletnega strežnika, morate geslo vnesti preden nastavite nadzor dostopa.

- 1. Na začetnem zaslonu na nadzorni plošči izdelka se dotaknite ikone za (م) ali ikone za مطلس skladu z načinom omrežne povezave, nato pa se dotaknite možnosti Brezžično ali Žično (LAN) za prikaz naslova IP ali imena gostitelja.
- 2. Odprite spletni brskalnik in v naslovno vrstico vnesite naslov IP ali ime gostitelja točno tako, kot je prikazano na nadzorni plošči izdelka. Na računalniški tipkovnici pritisnite tipko Enter. Odpre se vgrajeni spletni strežnik.

#### Slika 2-9 Primer naslova IP v oknu brskalnika

https://10.10.XXXXX/

- <span id="page-30-0"></span>■ OPOMBA: Če se v spletnem brskalniku prikaže sporočilo, da dostop do spletnega mesta morda ni varen, izberite možnost za nadaljevanje na spletno mesto. Dostop do tega spletnega mesta ne bo škodil računalniku.
- 3. Na zgornjih zavihkih za krmarjenje vdelanega spletnega strežnika kliknite Varnost.
- 4. V levem podoknu za krmarjenje kliknite Nadzor dostopa.
- 5. Izberite Omogoči nadzor dostopa.
	- Če želite uporabiti trenutni uporabniški račun, kliknite **Uredi**, da nastavitev kodo PIN, in izberite funkcije optičnega bralnika, do katerih želite dostopati s trenutnim uporabniškim računom.
	- Če želite ustvariti nov uporabniški račun, kliknite Novo. Vnesite ime računa, nastavite kodo PIN in izberite funkcije optičnega bralnika, do katerih želite dostopati s tega uporabniškega računa.
- 6. Kliknite OK.

Ko je nadzor dostopa nastavljen, uporabniki ne morejo dostopati do onemogočenih funkcij optičnega bralnika in morajo za uporabo omogočenih funkcij optičnega bralnika vnesti kodo PIN.

# Nalaganje izvirnikov

Spodaj je opisano, kako naložite izvirnike na vhodni pladenj.

### Nasveti za nalaganje dokumentov

Za pravilno nalaganje izvirnikov upoštevajte spodnje namige.

- $\bullet$  Največja zmogljivost vhodnega pladnja je 50 listov papirja s težo 75 g/m<sup>2</sup> (modeli 2000 s2, 3000 s4 in N4000 snw1) ali 80 listov papirja s težo 75 g/m<sup>2</sup> (modeli 5000 s5, 7000 s3 in N7000 snw1). Pri uporabi težjega papirja je največja zmogljivost manjša.
- ić: NASVET: Bodite pozorni na črtice na vodilih za papir na vhodnem pladnju, da ne presežete zmogljivosti vhodnega pladnja.
- Največja zmogljivost za vizitke z osebnimi podatki je približno 9 ali 10 kartic. Pri trdih karticah, bančnih karticah in reliefnih karticah lahko naenkrat naložite samo eno kartico.
- Izvirniki morajo ustrezati tem smernicam:

#### Tabela 2-6 Podprte velikosti in teže papirja

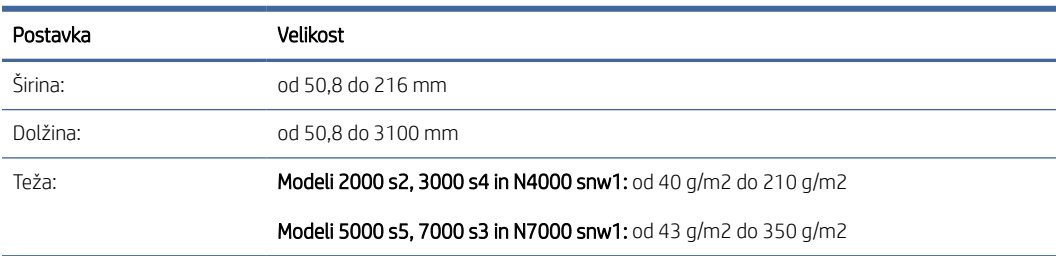

● Pri optičnem branju spodnjih vrst dokumentov se lahko papir zagozdi ali poškodujejo dokumenti.

<span id="page-31-0"></span>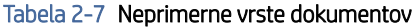

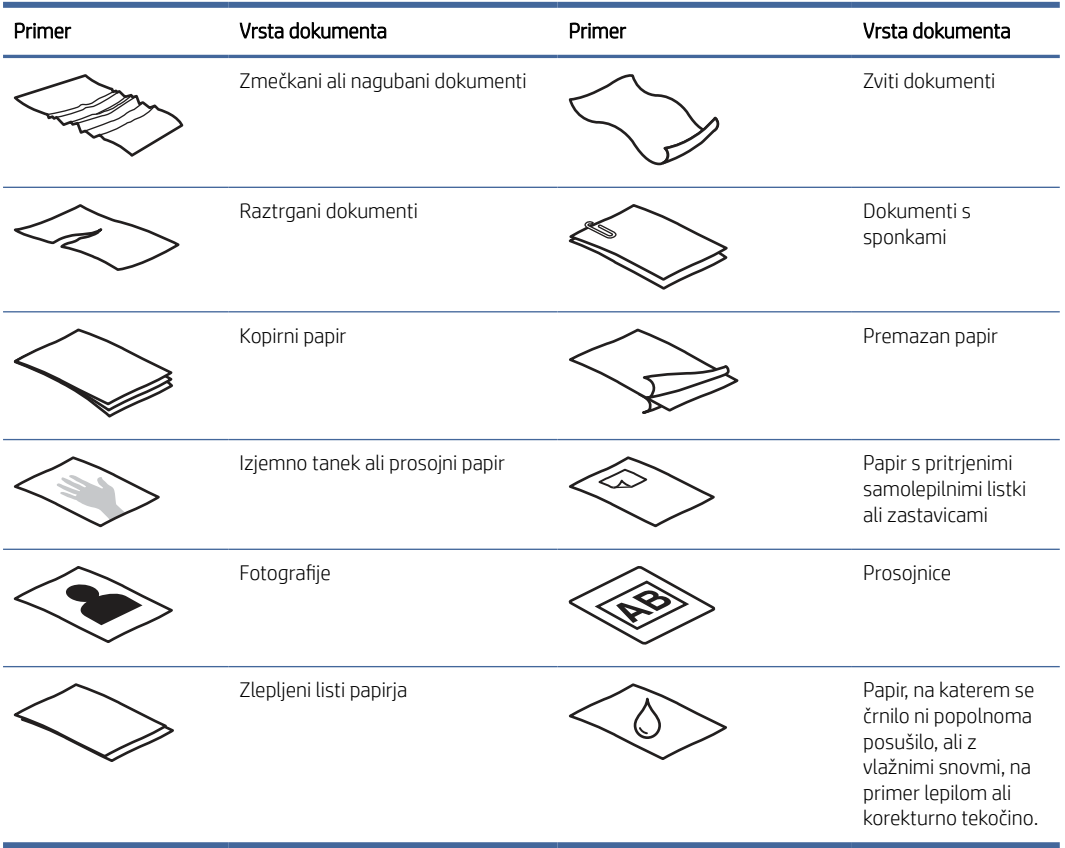

- Preden daste dokumente v podajalnik, jih zgladite in zravnajte. Če je sprednji rob dokumenta zvit ali prepognjen, se lahko zagozdi papir.
- Pri optičnem branju občutljivih dokumentov (npr. fotografij ali dokumentov na nagubanem ali zelo tankem papirju) vstavite dokument v prozoren ovitek za dokumente, ki ni širši od 216 mm, preden ga naložite v vhodni pladenj.
- NASVET: Če nimate ustreznega ovitka, uporabite vstavek za registrator ali mapo. Obrežite desni rob, da vstavek ne bo širši od 216 mm. Pred optičnim branjem onemogočite tudi zaznavanje več listov, saj ovitek sproži napako pobiranja več listov.
- Prepričajte se, da je pokrov podajalnika dokumentov trdno zapahnjen. To naredite tako, da trdno pritisnete na obeh straneh pokrova.
- Vodila papirja prilagodite širini dokumentov. Vodila se morajo dotikati robov izvirnika. Če je med vodili in robovi dokumentov prostor, je optično prebrana slika lahko postrani.
- Pri vlaganju svežnja dokumentov v podajalnik, jih previdno vstavite v vhodni pladenj. Svežnja ne spustite v pladenj z višine in ne udarite po zgornjem robu svežnja, ko ga naložite v vhodni pladenj.
- Očistite valje optičnega bralnika, če so vidno umazani ali po optičnem branju dokumenta, napisanega s svinčnikom.

### Podprte velikosti in vrste papirja

Spodaj so prikazane podprte vrste papirja in velikosti za izdelek.

- <span id="page-32-0"></span>Letter (ZDA): 215,9 x 279,4 mm
- Legal (ZDA): 215,9 x 355,6 mm
- Executive (ZDA): 184,2 x 266,7 mm
- A4 (ISO): 210 x 297 mm
- B5 (JIS): 182 x 257 mm
- B5 (ISO): 176 x 250 mm
- A5 (ISO): 148 x 210 mm
- A6 (ISO): 105 x 148 mm
- A7 (ISO): 74 x 104 mm
- A8 (ISO): 52 x 74 mm
- Po meri
	- Najmanj: 50,8 x 50,8 mm
	- Največ: 216 x 3100 mm

### Nalaganje dokumentov (modeli 2000 s2, 3000 s4 in N4000 snw1)

Pri nalaganju dokumentov na vhodni pladenj upoštevajte naslednja navodila:

1. Odprite vhodni in izhodni pladenj za dokumente in nato izvlecite podaljške pladnja.

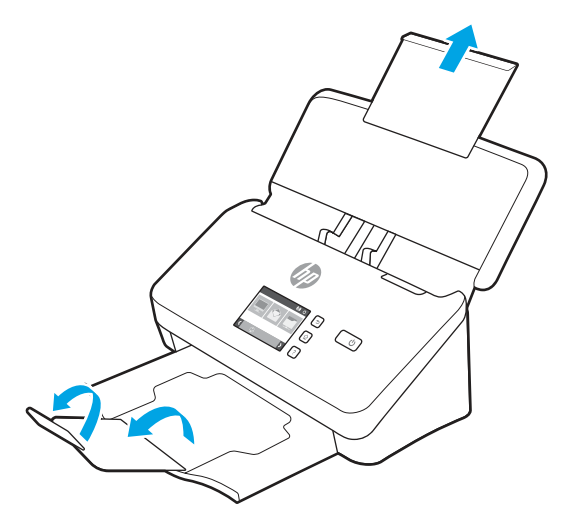

Pri izhodnem pladnju izvlecite pladenj izpod optičnega bralnika, razgrnite prvi podaljšek in nato potisnite drugi podaljšek navzven.

OPOMBA: Pri listih, ki so daljši od velikosti Letter ali A4, kot npr. Legal, naj ostane drugi podaljšek zložen.

2. Prilagodite vodila za papir na vhodnem pladnju glede na širino dokumentov. Pazite, da vodil ne zatisnete preveč, ker lahko to ovira podajanje papirja.

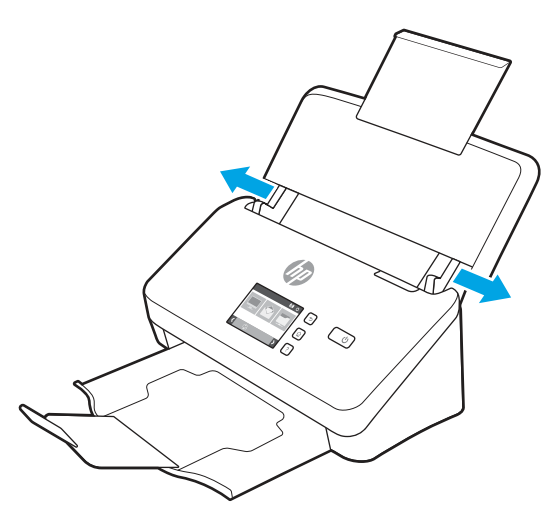

Ko optično berete manjše izvirnike, npr. čeke, je še posebej pomembno, da so vodila papirja tesno stisnjena ob robove izvirnika, vendar tako, da ne ovirajo podajanja dokumentov.

3. Na hitro prelistajte skozi sveženj dokumentov, da se prepričate, da se ne držijo skupaj. Rob, ki bo obrnjen v podajalnik, prelistajte v eno smer, nato pa še v nasprotno.

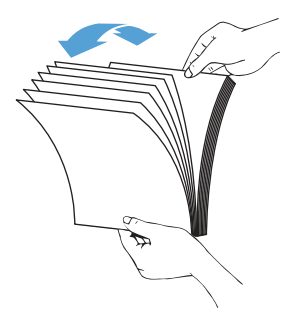

4. Poravnajte robove dokumentov, tako da spodnji rob svežnja narahlo udarite ob mizo. Zasukajte sveženj za 90 stopinj in ponovite.

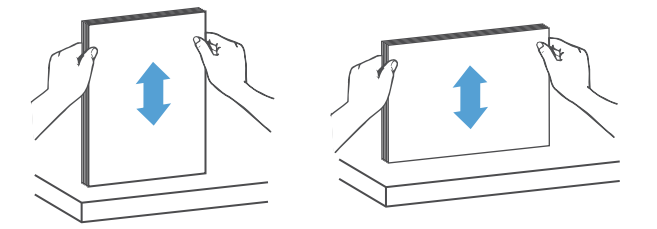

- 5. Sveženj previdno naložite v vhodni pladenj. Vstavite strani z licem navzdol in zgornjim robom obrnjenim v podajalnik.
- POMEMBNO: Za najboljše rezultate svežnja v podajalnik ne spuščajte z višine in ne udarite po zgornjem robu svežnja, ko ga vstavite v vhodni pladenj.

<span id="page-34-0"></span>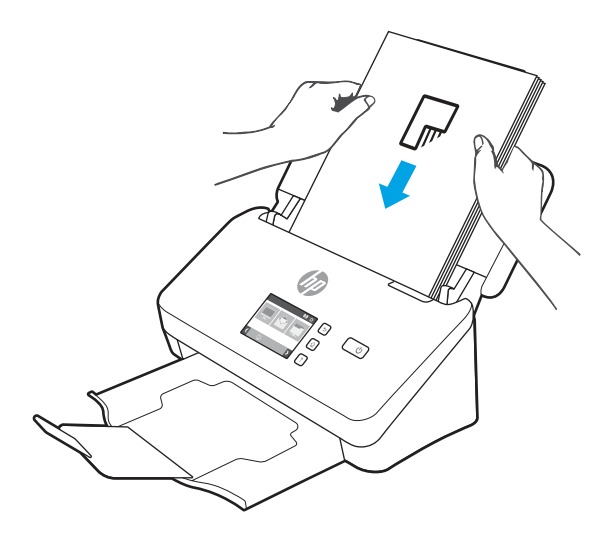

- }ός: NASVET: Ne vstavljajte dokumentov z zmečkanim ali natrganim vodilnim robom.
- 6. Preverite, ali so vodila papirja poravnana z robom svežnja.

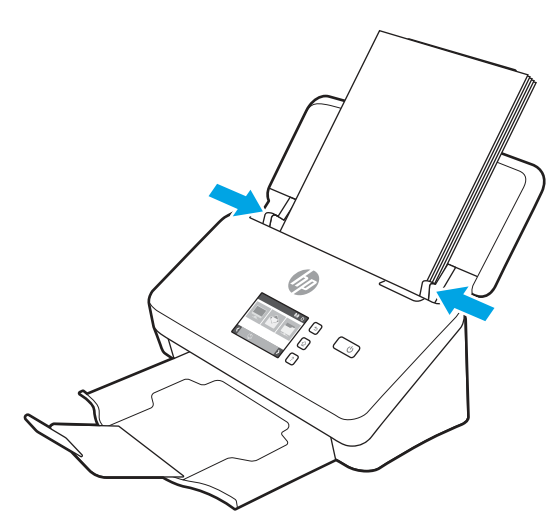

# Nalaganje dokumentov (modeli 5000 s5, 7000 s3 in N7000 snw1)

Pri nalaganju dokumentov na vhodni pladenj upoštevajte naslednja navodila:

1. Odprite vhodni in izhodni pladenj za dokumente in nato izvlecite podaljške pladnja.

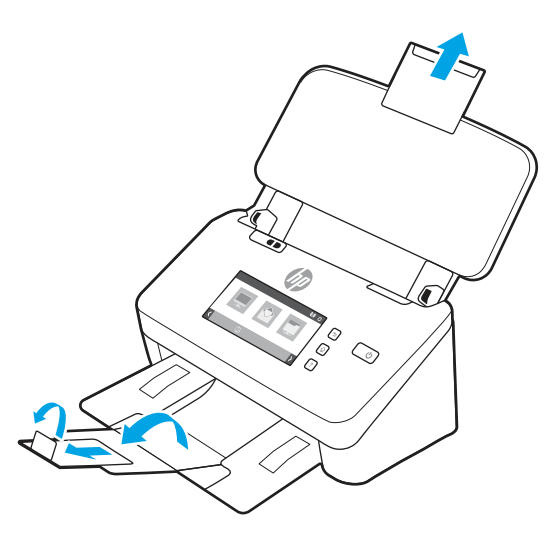

Pri izhodnem pladnju izvlecite pladenj izpod optičnega bralnika, razgrnite prvi podaljšek, potisnite drugi podaljšek navzven in nato zasukajte majhen tretji jeziček za 90 stopinj.

- **EY** OPOMBA: Pri listih, ki so daljši od velikosti Letter ali A4, kot npr. Legal, naj ostane majhen jeziček zložen.
- 2. Preverite, ali je stikalo za debelino medijev nastavljeno na ikono za razgrnjene medije.

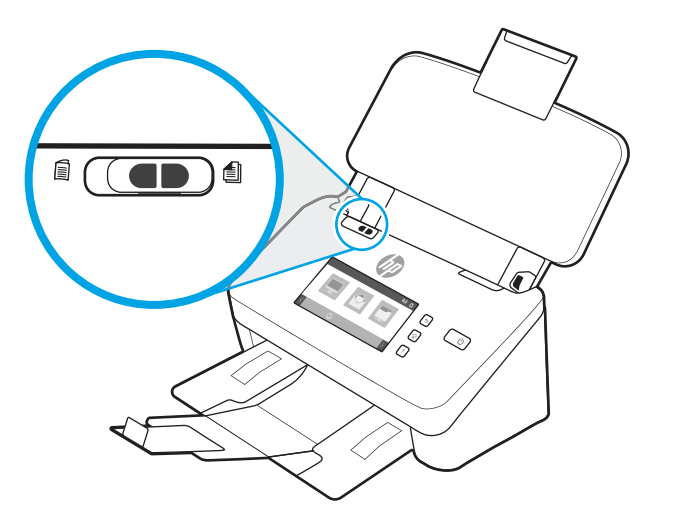
3. Prilagodite vodila za papir na vhodnem pladnju glede na širino dokumentov. Pazite, da vodil ne zatisnete preveč, ker lahko s tem omejite podajanje papirja.

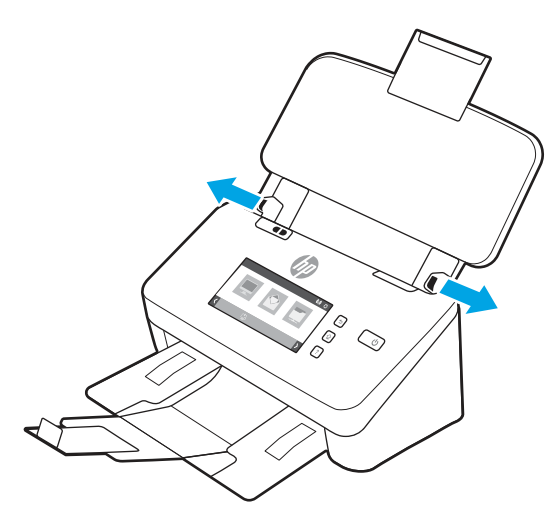

Ko optično berete manjše izvirnike, npr. čeke, je še posebej pomembno, da so vodila papirja tesno stisnjena ob robove izvirnika, vendar tako, da ne ovirajo podajanja dokumentov.

4. Na hitro prelistajte skozi sveženj dokumentov, da se prepričate, da se ne držijo skupaj. Rob, ki bo obrnjen v podajalnik, prelistajte v eno smer, nato pa še v nasprotno.

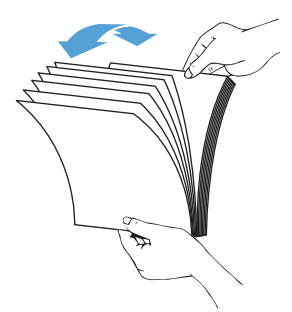

5. Poravnajte robove dokumentov, tako da spodnji rob svežnja narahlo udarite ob mizo. Zasukajte sveženj za 90 stopinj in ponovite.

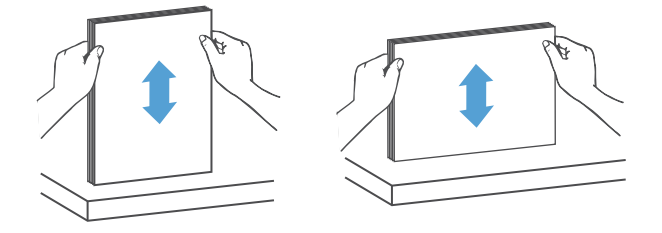

6. Sveženj previdno naložite v vhodni pladenj. Vstavite strani z licem navzdol in zgornjim robom obrnjenim v podajalnik. Za najboljše rezultate svežnja v podajalnik ne spuščajte z višine in ne udarite po zgornjem robu svežnja, ko ga vstavite v vhodni pladenj.

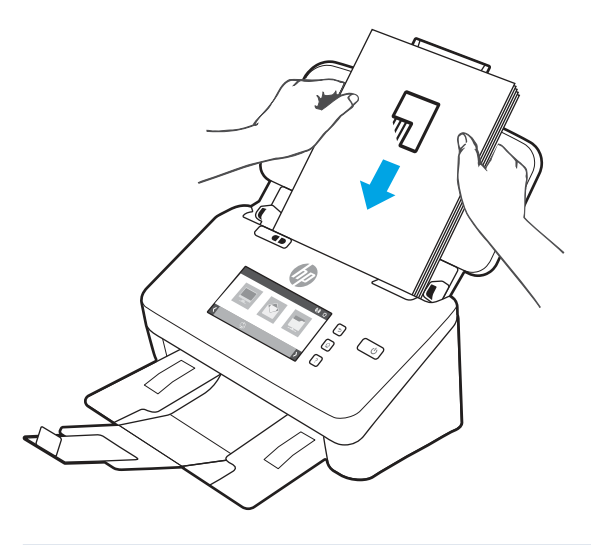

- }ό: NASVET: Ne vstavljajte dokumentov z zmečkanim ali natrganim vodilnim robom.
- 7. Preverite, ali so vodila papirja poravnana z robom svežnja.

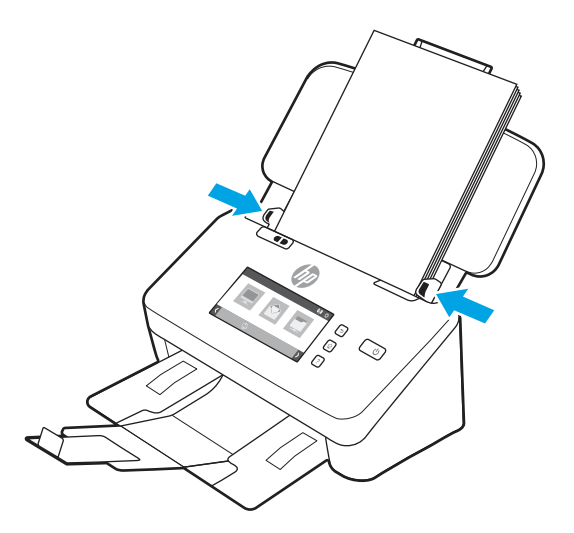

## Nalaganje kartic (modeli 2000 s2, 3000 s4 in N4000 snw1)

Pri nalaganju kartic na vhodni pladenj upoštevajte naslednja navodila:

1. Sveženj kartic naložite tako, da so usmerjene ležeče in z licem navzdol ter s krajšo stranico vzporedno z vodili papirja.

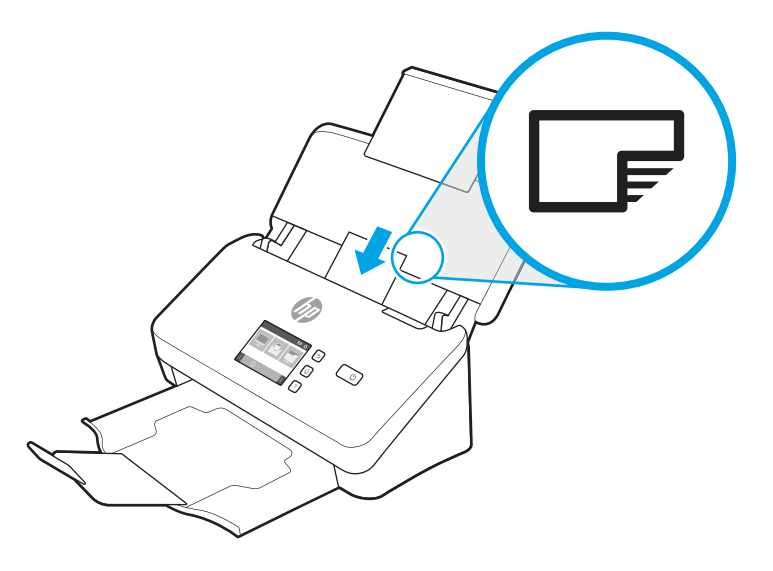

- **EY** OPOMBA: Za najboljšo kakovost optičnega branja naložite trde ali reliefne kartice, kot prikazuje slika in naložite samo eno kartico naenkrat.
- 2. Vodila papirja nastavite tako, da so kartice na sredini. Vodila se morajo dotikati robov kartic.

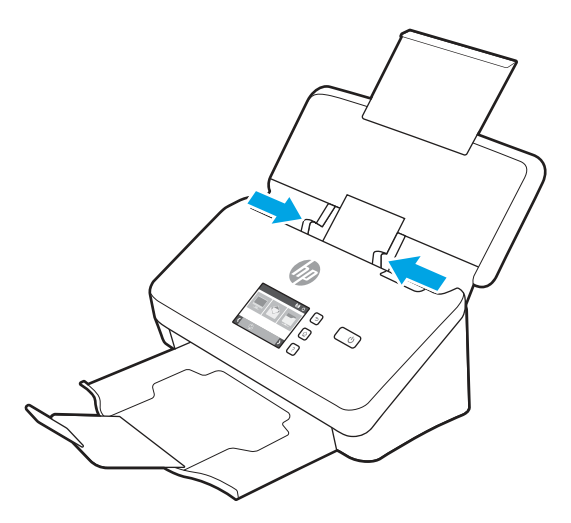

## Nalaganje kartic (modeli 5000 s5, 7000 s3 in N7000 snw1)

Pri nalaganju kartic na vhodni pladenj upoštevajte naslednja navodila:

1. Sveženj kartic naložite tako, da so usmerjene ležeče in z licem navzdol ter s krajšo stranico vzporedno z vodili papirja.

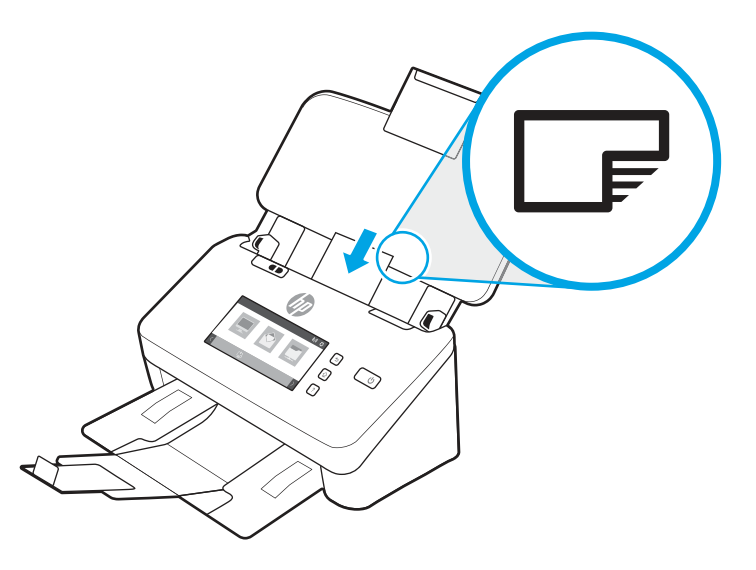

- <sup>2</sup> OPOMBA: Za najboljšo kakovost optičnega branja naložite trde ali reliefne kartice, kot prikazuje slika in naložite samo eno kartico naenkrat.
- 2. Vodila papirja nastavite tako, da so kartice na sredini. Vodila se morajo dotikati robov kartic.

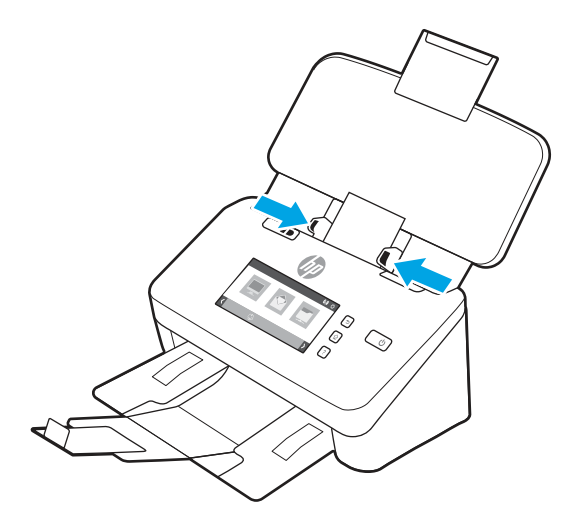

3. Nastavite vodilo za majhne medije na izhodnem pladnju.

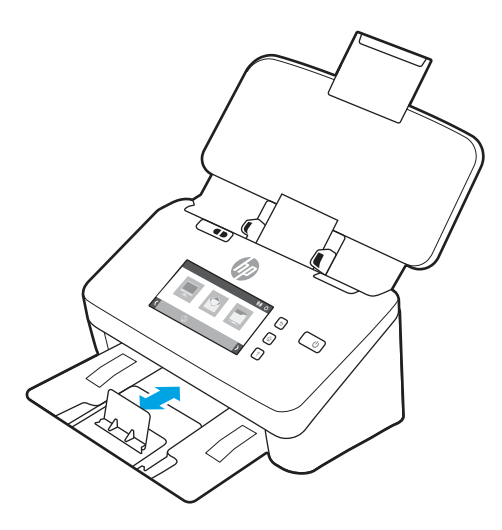

4. Za debelejše, bolj trdne kartice preklopite stikalo za debelino medijev v položaj onemogočenega delovanja, da ne pride do napake pobiranja več listov.

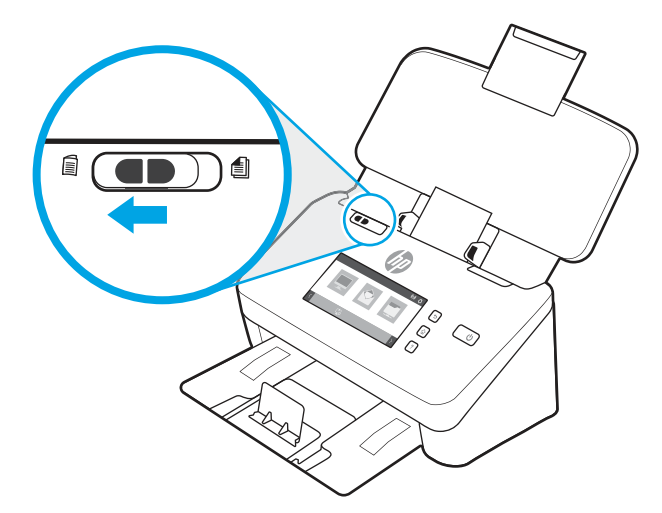

#### Nalaganje prepognjenih medijev (modeli 5000 s5 , 7000 s3 in N7000 snw1)

Optični bralnik podpira združevanje na velikost A3, tako da list velikosti A3 prepogne na velikost A4 in jo nato s programsko opremo v računalniku poda optičnemu bralniku. Program za optično branje lahko dve optično prebrani sliki velikosti A4 združi v eno optično prebrano sliko velikosti A3.

Če uporabljate funkcijo združevanja na velikost A3, upoštevajte naslednje splošne smernice:

- Vedno podajte samo en prepognjen list velikosti A3 naenkrat. Podajanje več prepognjenih listov velikosti A3 povzroči zastoj papirja ali onemogoči uspešno dokončanje optično prebrane slike velikost A3.
- Ne uporabljajte debelejšega, težjega papirja. Če uporabite debelejši prepognjen papir velikosti A3, so lahko končne optično prebrane slike poševne.

Če želite omogočiti spajanje A3 s programom HP Scan, sledite naslednjim korakom:

1. Odprite programsko opremo HP Scan.

- 2. Izberite profil optičnega branja, na spustnem seznamu Strani strani izberite možnost obojestranskega optičnega branja in nato kliknite Več.
- 3. V zavihku Optično branje kliknite Združi.
- 4. Izberite potrditveno polje Spoji strani obojestranskega optičnega branja v eno stran, izberite možnost, da določite mesto sprednje strani, in nato kliknite V redu.
- 5. Kliknite Napaka podajanja (več listov), počistite potrditveno polje Zaznana napaka podajanja in nato kliknite V redu.
- 6. Naložite prepognjene medije velikosti A3, ki so zdaj v velikosti A4, na vhodni pladenj optičnega bralnika.
- 7. Poskrbite, da je prepognjen rob medija velikosti A3 poravnan z desnim vodilom papirja optičnega bralnika.
- 8. Pred optičnim branjem prepognjenega medija velikosti A3 pomaknite stikalo za debelino medijev v položaj onemogočenega delovanja (v levo).
- OPOMBA: Če stikalo za debelino medijev ni pravilno nastavljeno, bo optični bralnik poškodoval prepognjen papir velikosti A3.
- OPOMBA: Vsebina, ki je na prepognjenem delu dokumenta, lahko na končni optično prebrani sliki velikosti A3 ne bo prikazana ali bo poškodovana.

# Začetek optičnega branja iz strojne opreme

Naučite se zagnati optično branje iz nadzorne plošče.

#### Optično branje z gumbi na nadzorni plošči (modeli 2000 s2 in 3000 s4)

Če želite optično prebirati dokument z nadzorne plošče, sledite tem korakom:

- 1. Naložite izvirni dokument v vhodni pladenj.
- 2. Pritisnite gumb za optično branje  $\Phi$ .
- $\cdot$ ó $\cdot$  NASVET: Če želite preklicati optično branje, pritisnite gumb za preklic  $\times$  na nadzorni plošči.

#### Optično branje z gumbi na nadzorni plošči (modeli 5000 s5 in 7000 s3)

Če želite optično prebirati dokument z nadzorne plošče, sledite tem korakom:

- 1. Naložite izvirni dokument v vhodni pladenj.
- 2. S puščicama izberite želeni profil optičnega branja. Če profila ne izberete, bo optični bralnik izbral privzeti profil optičnega branja.
- 3. Pritisnite gumb za enostransko optično branje ali gumb za obojestransko optično branje  $\mathbb{B}$ .
- $\therefore$ : NASVET: Če želite preklicati optično branje, pritisnite gumb za preklic  $\times$  na nadzorni plošči.

Stikalo za debelino medijev je mehansko stikalo na optičnem bralniku, s katerim omogočite ali onemogočite ločevanje papirja.

#### Slika 2-10 Stikalo za debelino medijev

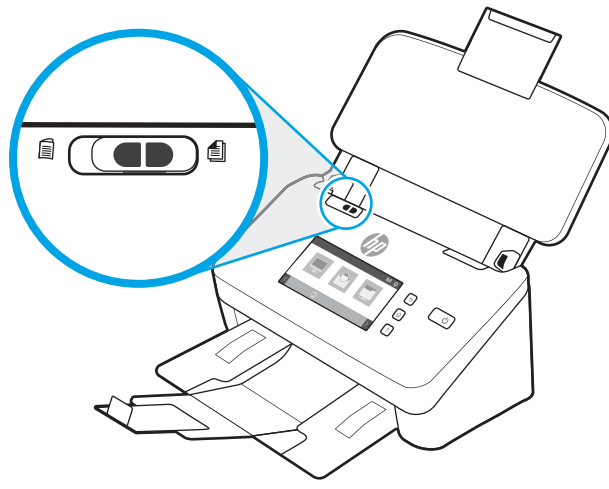

Stikalo je privzeto omogočeno za večino medijev. Onemogočeno mora biti pred optičnim branjem prepognjenih listov ali občutljivih izvirnikov, vstavljenih v plastični zaščitni ovitek. Hkrati lahko naložite samo eno prepognjeno stran ali plastični zaščitni ovitek.

**学** OPOMBA: Če to stikalo onemogočite, lahko pride do napake pobiranje več listov ali zastoja papirja.

Če stikalo omogočite za prepognjen papir, lahko poškodujete list.

## Optično branje z zaslonom na dotik (modeli N4000 snw1 in N7000 snw1)

V naslednjih temah je opisano, kako zagnati optično branje prek zaslona na dotik.

#### Optično branje v računalnik

Za optično branje v računalnik sledite tem korakom:

- 1. Naložite izvirni dokument v vhodni pladenj.
- 2. Na začetnem zaslonu na nadzorni plošči izdelka se dotaknite možnosti V računalnik.
- 3. Optični bralnik prikaže seznam računalnikov, v katerih je nameščena HP-jeva programska oprema in imajo omogočeno prejemanje optično prebranih dokumentov iz optičnega bralnika. Izberite računalnik, da prejmete optično prebrani dokument.
- 4. Če želite spremeniti nastavitve optičnega branja:
	- Če želite izbrati drugo bližnjico za optično branje, se dotaknite možnosti Bližnjica.
	- Dotaknite se možnosti Strani, da preklopite med enostranskimi in obojestranskimi nastavitvami.
- 5. Dotaknite se možnosti Optično preberi. Optično prebrani dokument bo poslan v izbrani računalnik.

#### Optično branje na mesto v omrežju

Za optično branje na mesto v omrežju sledite tem korakom:

- 1. Naložite izvirni dokument v vhodni pladenj.
- 2. Na začetnem zaslonu na nadzorni plošči izdelka se dotaknite možnosti V omrežno mapo.
- 3. Če ste nastavili več omrežnih ciljev, optični bralnik prikaže seznam omrežnih map. Izberite omrežno mapo za sprejem optično prebranega dokumenta.
- 4. Če ste pozvani, vnesite kodo PIN.
- 5. Če želite konfigurirati nastavitve optičnega branja:
	- Dotaknite se možnosti Možnosti, da spremenite vrsto datoteke, ločljivost, barvo ali druge napredne nastavitve.
	- Dotaknite se možnosti Strani, da preklopite med enostranskimi in obojestranskimi nastavitvami.
- 6. Dotaknite se možnosti Optično preberi.

#### Optično branje v e-pošto

Če želite dokument optično prebrati v e-pošto, sledite tem korakom:

- 1. Naložite izvirni dokument v vhodni pladenj.
- 2. Na začetnem zaslonu na nadzorni plošči izdelka se dotaknite možnosti V e-pošto.
- 3. Sledite navodilom na zaslonu, da izberete ali vnesete e-poštni naslov.
- 4. Če želite konfigurirati nastavitve optičnega branja:
	- Dotaknite se možnosti Možnosti, da spremenite vrsto datoteke, ločljivost, barvo ali druge napredne nastavitve.
	- Dotaknite se možnosti Strani, da preklopite med enostranskimi in obojestranskimi nastavitvami.
- 5. Dotaknite se možnosti Optično preberi.

#### Optično branje na spletno mesto Microsoft Sharepoint

Za optično branje dokumentov neposredno na spletno mesto Microsoft SharePoint uporabite možnost Shrani na SharePoint. Z uporabo te funkcije ni več potrebno optično branje dokumentov v omrežno mapo, na pogon USB ali v e-poštno sporočilo in nato ročno prenašanje datotek na spletno mesto SharePoint.

- 1. Naložite izvirni dokument v vhodni pladenj.
- 2. Na začetnem zaslonu nadzorne plošče izdelka se dotaknite možnosti Optično branje na SharePoint.
- 3. Če ste nastavili več ciljev SharePoint, optični bralnik prikaže seznam map na SharePoint. Izberite mapo SharePoint za sprejemanje optično prebranih dokumentov.
- 4. Če želite konfigurirati nastavitve optičnega branja:
	- Dotaknite se možnosti Možnosti, da spremenite vrsto datoteke, ločljivost, barvo ali druge napredne nastavitve.
	- Dotaknite se možnosti Strani, da preklopite med enostranskimi in obojestranskimi nastavitvami.
- 5. Dotaknite se možnosti Optično preberi.

#### Optično branje v pogon USB

Z izdelkom lahko optično preberete datoteko in jo shrani na pogon USB. Pred uporabo te funkcije jo omogočite in konfigurirajte z uporabo HP-jevega vdelanega spletnega strežnika.

1. Naložite izvirni dokument v vhodni pladenj.

- 2. Vstavite pogon USB v vrata USB.
- 3. Na začetnem zaslonu na nadzorni plošči izdelka se dotaknite možnosti Optično branje v pogon USB.
- 4. Če želite konfigurirati nastavitve optičnega branja:
	- Dotaknite se možnosti Možnosti, da spremenite vrsto datoteke, ločljivost, barvo ali druge napredne nastavitve.
	- Dotaknite se možnosti Strani, da preklopite med enostranskimi in obojestranskimi nastavitvami.
- 5. Dotaknite se možnosti Optično preberi.

# Uporaba programske opreme za optično branje (Windows)

V spodnjih razdelkih je opisano, kako uporabite programsko opremo za optično branje.

#### Delo z bližnjicami za optično branje

Bližnjice za optično branje omogočajo hitro in učinkovito izbiranje nastavitev za pogosto uporabljena opravila optičnega branja. S programsko opremo HP Scan ustvarite ali spremenite bližnjice optičnega branja.

#### Ogled bližnjic za optično branje

Če si želite ogledati obstoječe bližnjice za optično branje, zaženite programsko opremo HP Scan. Obstoječe bližnjice za optično branje so prikazane na seznamu na levi strani.

#### Ustvarjanje bližnjic za optično branje

Če želite ustvariti bližnjico za optično branje, sledite tem korakom:

- 1. Odprite programsko opremo HP Scan.
- 2. Kliknite Ustvari novo bližnjico za optično branje.
- 3. Vnesite ime nove bližnjice.
- 4. Izberite, ali želite ustvariti novo bližnjico s trenutnimi nastavitvami ali vnaprej obstoječo bližnjico.
- 5. Kliknite Ustvari.
- 6. Spremenite nastavitve za novo bližnjico za optično branje. Za dodatne nastavitve kliknite Več.
- 7. Kliknite ikono Shrani zraven imena nove bližnjice na seznamu bližnjic, da shranite spremembe bližnjice, ali pa kliknite ikono Razveljavi, da spremembe razveljavite.

#### Spreminjanje bližnjic

Če želite spremeniti bližnjico za optično branje, upoštevajte ta navodila:

- 1. Odprite programsko opremo HP Scan.
- 2. na seznamu na levi strani izberite bližnjico, ki jo želite spremeniti.
- 3. Spremenite nastavitve na desni strani zaslona. Za dodatne nastavitve kliknite Več.
- 4. Kliknite ikono Shrani na desni strani imena bližnjice, da shranite spremembe.

## Optično branje v sliko

Če želite shraniti optično prebran dokument kot sliko, sledite naslednjim korakom:

- 1. Naložite dokument v vhodni pladenj.
- 2. Odprite programsko opremo HP Scan.
- 3. Sledite enemu od naslednjih korakov:
	- Izberite Shrani kot JPEG ali Pošlji po e-pošti kot JPEG in kliknite Optično preberi.
	- Izberite katero koli drugo bližnjico za optično branje, možnost v polju Vrsta elementa spremenite v Fotografija, na spustnem seznamu Vrsta datoteke izberite slikovno datoteko in nato kliknite Optično preberi.

#### Optično branje v PDF

Za shranjevanje optično prebranih dokumentov v obliki PDF sledite naslednjim korakom:

- 1. Naložite dokument v vhodni pladenj.
- 2. Odprite programsko opremo HP Scan.
- 3. Sledite enemu od naslednjih korakov:
	- Izberite Shrani kot PDF ali Pošlji po e-pošti kot PDF in kliknite Optično preberi.
	- Izberite katero koli drugo bližnjico za optično branje in v spustnem seznamu Vrsta datoteke izberite PDF, PDF z možnostjo iskanja (.PDF) ali PDF/A (.PDF) in nato kliknite Optično preberi.

#### Optično branje besedila za urejanje (OCR)

Programska oprema HP Scan uporablja tehnologijo optičnega prepoznavanja znakov (OCR), da pretvori besedilo na strani v besedilo, ki ga je mogoče urejati v računalniku. Programska oprema za OCR je priložena programski opremi HP Scan in ReadIris Pro. Več informacij o uporabi programske opreme za optično prepoznavanje znakov najdete v temi optično branje besedila za urejanje v spletni pomoči.

#### Optično branje v e-pošto

Naučite se optično prebrati dokument v e-pošto s programsko opremo HP Scan.

OPOMBA: Za optično branje v e-pošto preverite, ali je na voljo internetna povezava.

- 1. Naložite dokument v vhodni pladenj.
- 2. Odprite programsko opremo HP Scan.
- 3. Sledite enemu od naslednjih korakov:
	- Izberite Pošlji po e-pošti kot PDF ali Pošlji e-pošti kot JPEG in kliknite optično preberi.
	- Lahko pa izberete katero koli drugo bližnjico za optično branje in nato možnost E-pošta na spustnem seznamu Pošlji na mesto ter kliknete Optično preberi.

#### Optično branje v oblak

Naučite se optično prebrati dokument v oblak s programsko opremo HP Scan.

#### $\mathbb{B}^*$  OPOMBA: Za optično branje v oblak preverite, ali je na voljo internetna povezava.

- 1. Naložite dokument v vhodni pladenj.
- 2. Odprite programsko opremo HP Scan.
- 3. Izberite Pošlji v oblak in nato cilj datoteke, npr. Google Drive ali DropBox.
- 4. Izberite Optično branje.

#### Optično branje na FTP

Optično prebrano sliko lahko prenesete v mapo FTP s pomočjo programske opreme HP Scan.

- 1. Naložite dokument v vhodni pladenj.
- 2. Odprite programsko opremo HP Scan.
- 3. Izberite bližnjico za optično branje. V območju Cilj izberite Pošlji v.
- 4. Kot cilj izberite mapo FTP. Če to funkcijo prvič uporabljate, kliknite **Dodaj**, da najprej nastavite ciljno mesto v FTP.
- 5. Kliknite V redu in nato Optično preberi.

#### Optično branje na SharePoint

Optično prebrano sliko lahko naložite neposredno na spletno mesto SharePoint s programsko opremo HP Scan.

- 1. Naložite dokument v vhodni pladenj.
- 2. Odprite programsko opremo HP Scan.
- 3. Izberite bližnjico za optično branje. V območju Cilj izberite Pošlji v.
- 4. Kot cilj izberite spletno mesto SharePoint. Če te funkcije še niste nastavili, kliknite Dodaj, da najprej nastavite ciljno mesto SharePoint.
- 5. Kliknite V redu in nato Optično preberi.

#### Optično branje dolgih ali zelo dolgih dokumentov

Optični bralnik privzeto samodejno zazna velikost strani z izbiro Zaznaj velikost pri straneh, dolgih do 356 mm.

Za dolge ali zelo dolge dokumente izberite Dolgi (8,50 x 34 palcev) ali Zelo dolgi (8,50 x 122 palcev) na spustnem seznamu z velikostmi strani v nastavitvah bližnjic za optično branje.

**E** OPOMBA: Pri optičnem branju dolge ali izredno dolge strani lahko optično preberete samo eno stran hkrati.

Če je optični bralnik nastavljen na optično branje dolgih ali zelo dolgih strani, bo optično prebral po eno stran naenkrat. Če boste to nastavitev uporabili za optično branje običajnih strani, se bo branje upočasnilo, zato jo uporabljajte samo za optično branje strani, daljših od 356 mm.

#### Zaznavanje podajanja več listov

Funkcija za zaznavanje več podanih strani ustavi optično branje, če zazna, da je bilo v optični bralnik podanih več strani hkrati. Ta funkcija je privzeto omogočena.

Pri optičnem branju bo morda uporabno, če onemogočite to funkcijo:

- večdelnih obrazcev (HP tega ne priporoča) in
- dokumentov, na katerih so nalepljene nalepke ali lepljive opombe.
- OPOMBA: Pri optičnem branju s programsko opremo, ki ni HP-jeva, uporabite uporabniški vmesnik ISIS, WIA ali TWAIN, da omogočite zaznavanje več podanih strani.

## Vsakdanje optično branje

Bližnjica Vsakdanje optično branje omogoča uporabnikom, da določijo in shranijo bližnjico za optično branje za vsakdanje potrebe. Če je izbrana bližnjica **Vsakdanje optično branje**, lahko prilagodite spodnje elemente v razdelku Nastavitve bližnjic za optično branje:

- Vrsta elementa
- Strani strani
- Velikost strani
- Barvni način
- Cili/Vrsta datoteka

#### Samodejno brisanje praznih strani

Ko je omogočena funkcija Izbriši prazne strani, se optično prebrane strani pregleda glede vsebine. Strani, ki so zaznane kot prazne, se v pregledovalniku prikažejo z opombo za brisanje. Te zaznane prazne strani se samodejno izbrišejo, ko se optično prebrani dokument shrani na ciljno mesto.

- 1. Odprite programsko opremo HP Scan.
- 2. Izberite bližnjico za optično branje.
- 3. Kliknite Več. Izberite zavihek Dokument, v spustnem polju Prilagoditev dokumentov izberite možnost Izbriši prazne strani in nato kliknite V redu.
- ić NASVET: Drsnik **Občutljivost** vam omogoča prilagoditev vrednosti za občutljivost glede načina zaznave in brisanja praznih strani. Nastavitev na spodnjem delu drsnika pomeni, da se več strani zazna kot praznih in se izbrišejo. Nastavitev na zgornjem delu drsnika pomeni, da morajo biti strani skoraj povsem prazne, da se zaznajo in izbrišejo. Vrednost občutljivosti lahko nastavite tudi tako, da vnesete vrednost ali kliknete smerne gumbe.

## Samodejna prilagoditev usmerjenosti strani

S to funkcijo se samodejno prilagodi usmerjenost strani glede na jezik.

- 1. Odprite programsko opremo HP Scan.
- 2. Izberite bližnjico za optično branje.
- 3. Kliknite Več. V zavihku Optično branje izberite spustno polje Usmerjenost strani in nato potrditveno polje Samodejno usmerjanje.
- 4. Izberite jezik dokumenta, kliknite V redu in nato zaženite optično branje.

## Rezervirana opravila (modeli N4000 snw1 in N7000 snw1)

Funkcija Rezervirana opravila vam omogoča, da v računalniku s programsko opremo HP Scan zaženete opravilo s prednastavljenimi možnostmi in nato sprožite opravilo na optičnem bralniku, tako da si prihranite pot do optičnega bralnika.

- 1. Če to funkcijo uporabljate prvič, morate s programsko opremo HP Scan najprej rezervirati opravilo optičnega brania.
	- a. V računalniku odprite programsko opremo HP Scan in kliknite Rezervacija opravila.
	- b. V pogovornem oknu Nastavitve rezervacije opravila izberite Omogoči rezervacijo.
	- c. Če želite nastaviti kodo PIN, izberite možnost Uporabi PIN, vnesite kodo in kliknite V redu.
- 2. Izberite bližnjico za optično branje, po potrebi spremenite nastavitve in nato kliknite Optično preberi.
- 3. Pojdite do optičnega bralnika. Naložite izvirni dokument v vhodni pladenj.
- 4. Na začetnem zaslonu nadzorne plošče se dotaknite možnosti Rezervirana opravila, da zaženete optično branie.

#### Odstranjevanje barv iz dokumenta (izpust barve)

Filtrirate lahko barvni kanal (rdečega, zelenega ali modrega) ali največ tri posamezne barve. Nastavitev občutljivosti za posamezne barve določa, kako natančno mora optično prebrana barva ustrezati izbrani.

Odstranitev barv iz optično prebrane kopije lahko zmanjša velikost datoteke in izboljša rezultate optičnega prepoznavanja znakov (OCR).

Če želite v programski opremi HP Scan izbrati barve, ki naj bodo odstranjene iz optično prebrane slike, storite naslednje:

- 1. Odprite programsko opremo HP Scan.
- 2. V pregledovalnik optično preberite vzorčno stran, na kateri so barve, ki jih želite izpustiti.
- 3. Kliknite gumb Več in nato kliknite zavihek Slika in izberite funkcijo Izpust barve.
- 4. Omogočite izpustitev barve in v predogledu s kapalko izberite barvo. Shranite barve.

Izberete lahko samo možnosti izločanja barv, ki so na voljo za vaš optični bralnik.

Informacije o nastavitvah izločanja barv najdete v spletni pomoči za programsko opremo za optično branje, ki jo uporabljate.

#### Samodejno zaznavanje velikosti strani

Programska oprema HP Scan lahko samodejno zazna velikost strani z možnostjo Zaznaj velikost. Ko je izbrana možnost Zaznaj velikost v spustnem seznamu Velikost strani, se optično prebrana slika obreže na velikost zaznane strani in vsa poševna vsebina se poravna.

#### Samodejno obrezovanje ali raztegovanje optično prebrane slike na izbrano velikost

S to funkcijo obrežete ali raztegnete optično prebrano sliko na izbrano velikost.

Če želite samodejno obrezati ali raztegniti optično prebrano sliko na izbrano velikost strani, upoštevajte ta navodila:

- 1. Odprite programsko opremo HP Scan.
- 2. Izberite bližnjico za optično branje in kliknite Več za več nastavitev.
- 3. Na spustnem seznamu **Velikost vhodne strani** izberite možnost obrezovanja.
	- Če želite, da se samodejno obreže vsebina dokumenta, izberite možnost Zaznaj vsebino na strani.
	- Če želite, da se dokument samodejno obreže na dimenzijo, izberite možnost Zaznaj velikost.
- OPOMBA: Pri optičnem branju z drugimi programi, ki niso HP-jevi, lahko možnosti obrezovanja nastavite z uporabniškim vmesnikom ISIS ali TWAIN.

Informacije o nastavitvah samodejnega obrezovanja najdete v spletni pomoči za programsko opremo za optično branje, ki jo uporabljate.

4. Prepričajte se, da je za Velikost izhodne strani izbrana možnost Enaka kot vhodna in kliknite Optično preberi.

#### Samodejno zaznavanje barv

S to funkcijo lahko zmanjšate velikost optično prebrane datoteke, tako da barvne optično prebrane dokumente shranite kot samo strani, ki vsebujejo barve, ostale strani pa shranite kot črno-bele.

Če želite nastaviti samodejno zaznavanje barv na optično prebrani kopiji, upoštevajte ta navodila:

- 1. Odprite programsko opremo HP Scan.
- 2. Izberite bližnjico za optično branje.
- 3. Če želite prilagoditi občutljivost za Samodejno zaznavanje barv in nastavitve za izhodni način, kliknite Več in izberite možnost Slika.
- 4. Kliknite spustno polje Barvni način in izberite Samodejno zaznaj barvo.
- 5. Izberite spustno polje Samodejno zaznavanje barv, spremenite nastavitve in nato kliknite V redu.
- 6. Kliknite Scan (Optično preberi).

OPOMBA: Informacije o nastavitvah za samodejno zaznavanje barv najdete v spletni pomoči za programsko opremo za optično branje, ki jo uporabljate.

Pri optičnem branju z drugo programsko opremo, ki ni HP-jeva, lahko za samodejno zaznavanje barv uporabite uporabniške vmesnike ISIS, WIA ali TWAIN.

#### Optično branje v načinu izboljšanega črno-belega besedila

S to funkcijo lahko izboljšate optično prebrano sliko pri optičnem branju dokumentov s črno-belim besedilom. Če želite uporabiti to funkcijo, upoštevajte ta navodila:

- 1. Odprite programsko opremo HP Scan.
- 2. Izberite bližnjico za optično branje.
- 3. Kliknite Več, izberite zavihek Slika in nato izberite Črno-belo (1-bitna različica) v spustnem oknu Barvni način.
- 4. Izberite Mejna vrednost za črno-belo, izberite možnost Izboljšaj vsebino in nato kliknite V redu.

## Samodejna poravnava optično prebranih slik

S funkcijo Poravnava vsebine poravnate vsebino, ki se je poševna glede na stran izvirnega dokumenta. S funkcijo Zaznaj velikost izravnate slike strani, ki so se morda nagnile med optičnim branjem.

- 1. Odprite programsko opremo HP Scan.
- 2. Izberite bližnjico za optično branje.
- 3. Kliknite Več ter izberite zavihek Dokument in nato Poravnava vsebine.

#### Dodajanje ali odstranjevanje naprave

S programsko opremo HP Scan lahko dodate ali odstranite napravo v računalniku.

- 1. Odprite programsko opremo HP Scan.
- 2. Kliknite ikono  $\{\odot\}$ , da odprete okno **Nastavitve naprave**.
- 3. Naredite nekaj od tega:
	- Če želite dodati napravo, kliknite ikono plus +, nato možnost **Priključitev nove naprave** in potem sledite navodilom na zaslonu.
	- Če želite napravo odstraniti, na seznamu obstoječih optičnih bralnikov izberite ime optičnega bralnika in nato kliknite gumb Izbriši.
	- } ; NASVET: Izberete lahko več optičnih bralnikov in jih izbrišete hkrati.
- NASVET: Za dodajanje nove naprave lahko uporabite tudi pomočnika za HP Scan. Z namizja zaženite Pomočnika za HP Scan, kliknite Orodja, nato Nastavitev naprave in programska oprema in nato izberite Priključitev nove naprave.

#### Optično branje z drugo programsko opremo za optično branje

Optični bralnik podpira tudi naslednje aplikacije drugih proizvajalcev:

- Readiris Pro: Program za optično prepoznavanje znakov (OCR).
- Cardiris: Aplikacija za poslovne vizitke.
- Aplikacije drugih proizvajalcev, ki podpirajo TWAIN, ISIS in WIA.

# Uporaba programske opreme za optično branje (macOS)

V naslednjih temah je opisano, kako optično brati s programsko opremo za optično branje.

#### Optično branje v e-pošto

Če želite optično brati v e-pošto, izvedite te korake:

- <sup>2</sup> OPOMBA: Za optično branje v e-pošto preverite, ali je na voljo internetna povezava.
	- 1. Naložite dokument v vhodni pladenj.
	- 2. V mapi Aplikacije dvokliknite ikono Apple Image Capture.
- 3. V oknu Zajem slike na seznamu Naprave izberite optični bralnik, ki ga uporabljate.
- خُ: NASVET: Če želite prikazati več možnosti optičnega branja aplikacije Apple Image Capture, kliknite Pokaži podrobnosti.
- 4. Na seznamu Optično branje vizberite Pošta, da e-poštnemu sporočilu samodejno pripnete optično prebrane dokumente.
- OPOMBA: Če ne uporabljate programa Apple Mail, lahko dokument optično preberete v datoteko in ga nato ročno priložite e-pošti ali pa dodate vašo e-poštno aplikacijo na seznam Optično branje v.

Če želite dodati e-poštno aplikacijo na seznam, izberite Drugo, poiščite vašo e-poštno aplikacijo in kliknite Izberi.

5. V nastalem e-poštnem sporočilu vnesite e-poštni naslov, zadevo in poljubno besedilo ter pošljite e-poštno.

#### HP Easy Scan

Za optično branje iz HP Easy Scan:

- 1. Naložite dokument v vhodni pladenj.
- 2. V mapi Aplikacije dvokliknite ikono HP Easy Scan.
- 3. Poiščite izdelek po imenu in se prepričajte, da je izbrani optični bralnik.
- 4. Izberite ustrezno prednastavitev optičnega branja za posel optičnega branja.
- 5. Kliknite gumb Optično preberi.
- 6. Ko optično preberete vse strani, kliknite možnost Datoteka in nato Shrani.
- 7. Določite, kako in kje datoteko shraniti, in nato kliknite Shrani.

#### Optično branje iz drugih programov

Sliko lahko optično preberete neposredno v kateri koli program, ki je združljiv z ICA-jem. V programu poiščite možnosti za uvoz ali pridobitev slik iz optičnega bralnika.

OPOMBA: Programska oprema HP ne podpira optičnega branja TWAIN. Če program podpira funkcije za uvoz in pridobivanje, a vaš HP-jev optični bralnik ni naveden, lahko program išče le optične bralnike, ki podpirajo TWAIN.

# Napredna konfiguracija s pripomočkom HP Utility (macOS)

Pripomoček HP Utility uporabite za preverjanje stanja optičnega bralnika ali prikaz in spreminjanje nastavitev optičnega bralnika v računalniku. Pripomoček HP Utility lahko uporabljate, če je optični bralnik povezan s kablom USB.

#### Odpiranje pripomočka HP Utility

Če želite odpreti pripomoček HP Utility, sledite naslednjim korakom:

- 1. V računalniku odprite mapo Aplikacije.
- 2. Izberite HP in nato izberite HP Utility.

## Funkcije pripomočka HP Utility

V orodni vrstici HP Utility so ti elementi:

- Devices (Naprave): Ta gumb kliknite, če želite prikazati ali skriti izdelke Mac, ki jih je našel HP Utility.
- All Settings (Vse nastavitve): Ta gumb kliknite, če se želite vrniti v glavni pogled pripomočka HP Utility.
- HP-jeva podpora: Ta gumb kliknite, da odprete brskalnik in obiščete HP-jevo spletno mesto za podporo.
- Supplies (Potrošni material): Ta gumb kliknite, da odprete spletno mesto HP SureSupply.
- Registration (Registracija): Ta gumb kliknite, da odprete HP-jevo spletno mesto za registracijo.
- Recycling (Recikliranje): Ta gumb kliknite, da odprete spletno mesto programa HP Planet Partners za recikliranje.

HP Utility sestavljajo strani, ki jih odprete tako, da kliknete seznam All Settings (Vse nastavitve).

# Nasveti za optično branje

Za optimiranje optičnega branja in optično branje krhkih izvirnikov sledite naslednjim namigom.

## Optimiranje hitrosti optičnega branja in opravil

Na hitrost posla optičnega branja vpliva več nastavitev. Če želite optimizirati hitrost optičnega branja, si oglejte spodnje informacije.

- Za najboljše delovanje preverite, ali računalnik izpolnjuje priporočene sistemske zahteve. Če si želite ogledati minimalne in priporočene sistemske zahteve, obiščite spletno mesto [www.hp.com](http://www.hp.com) ter na tem mestu vnesite model svojega optičnega bralnika in besedo specifikacije.
- Shranjevanje optično prebrane slike v obliki zapisa, po katerem je mogoče iskati (npr. PDF z možnostjo iskanja) traja dlje kot shranjevanje v obliki zapisa slike, ker je optično prebrana slika analizirana z optičnim prepoznavanjem znakov (OCR). Preden izberete obliko zapisa za optično prebrano kopijo, po kateri je mogoče iskati, preverite, ali potrebujete izhodno datoteko, po kateri je mogoče iskati.
- Optično branje pri višji ločljivosti podaljša čas optičnega branja in ustvari večjo datoteko, vendar nima nobenih prednosti. Če optično berete pri veliki ločljivosti, zmanjšajte ločljivost, da povečate hitrost optičnega branja.

#### Optično branje občutljivih izvirnikov

Pri optičnem branju krhkih dokumentov (npr. fotografij ali dokumentov na nagubanem ali zelo tankem papirju) vstavite dokument v prozoren zaščitni ovitek in ga šele nato naložite v vhodni pladenj.

Modeli 5000 s5, 7000 s3 in N7000 snw1: Pred začetkom optičnega branja potisnite stikalo za debelino medijev v položaj onemogočenega delovanja (v levo).

# 3 Nega in vzdrževanje

V tem poglavju najdete informacije o negi in vzdrževanju optičnega bralnika.

Za najnovejše informacije o vzdrževanju obiščite domačo stran podpore za izdelke:

- 2000 s2 modeli: [www.hp.com/support/sj2000s2](http://www.hp.com/support/sj2000s2)
- 3000 s4 modeli: [www.hp.com/support/sj3000s4](http://www.hp.com/support/sj3000s4)
- N4000 snw1 modeli: [www.hp.com/support/sjn4000snw1](http://www.hp.com/support/sjn4000snw1)
- 5000 s5 modeli: [www.hp.com/support/sjflow5000s5](http:/www.hp.com/support/sjflow5000s5)
- 7000 s3 modeli: [www.hp.com/support/sjflow7000s3](http://www.hp.com/support/sjflow7000s3)
- N7000 snw1 modeli: [www.hp.com/support/sjflown7000snw1](http://www.hp.com/support/sjflown7000snw1)

## Preizkus in umerjanje zaslona na dotik

Za preizkus in umerjanje zaslona na dotik storite naslednje:

- 1. Izberite ikono Nastavitve.
- 2. Izberite Prikaži.
- 3. Pomaknite se navzdol in izberite Ponovno umerjanje zaslona.
- 4. Sledite navodilom na zaslonu, da izvedete umerjanje.
- 5. Ko je postopek končan, se prikaže Ponovno umerjanje končano .

# Čiščenje naprave

Z občasnim čiščenjem optičnega bralnika zagotovite vrhunsko kakovost optičnega branja. Nega je odvisna od številnih dejavnikov, tudi od pogostosti uporabe in okolja. Redno čiščenje izvajajte po potrebi.

#### Čiščenje trakov optičnega bralnika

Pri čiščenju komponente trakov optičnega bralnika upoštevajte ta navodila:

1. Pritisnite gumb za vklop/izklop  $\omega$ , da izklopite optični bralnik, nato pa iz njega odklopite kabel USB in napajalni kabel.

2. Povlecite zapah, tako da odprete pokrov podajalnika dokumentov.

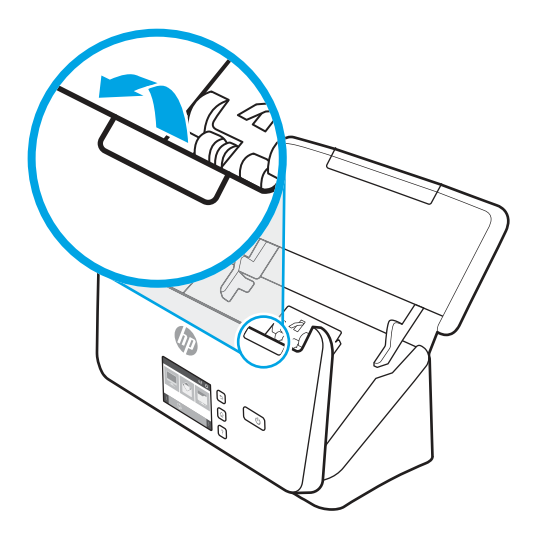

3. Trakove optičnega bralnika očistite z mehko krpo, ki ne pušča vlaken, navlaženo z blagim čistilom za steklo.

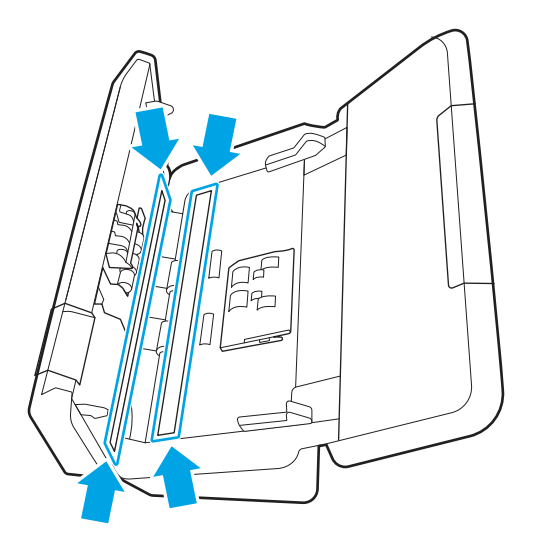

POZOR: Za čiščenje trakov optičnega bralnika uporabljajte samo čistila za steklo. Ne uporabljajte čistil, ki vsebujejo abrazivne snovi, aceton, benzen in ogljikov tetraklorid, saj lahko poškodujejo trakova optičnega bralnika. Ne uporabljajte izopropilnega alkohola, ki lahko na traku optičnega bralnika pusti črte.

Čistila za steklo ne pršite neposredno na trak optičnega bralnika.

- 4. Trakove optičnega bralnika osušite s suho in mehko krpo, ki ne pušča vlaken. Očistite trakove sivega odsevnega materiala na vsakem traku.
- 5. Zaprite podajalnik dokumentov, na optični bralnik znova priključite kabel USB in napajalni kabel ter pritisnite gumb za vklop/izklop (t), da vklopite optični bralnik. Optični bralnik je pripravljen za uporabo.

## Čiščenje poti papirja

Če so na optično prebranih kopijah črte ali proge, očistite pot papirja s HP-jevo krpo za čiščenje poti papirja.

<sup>2</sup> OPOMBA: Če se papir večkrat zagozdi, očistite valje.

Pot papirja očistite tako:

- 1. Odprite zapečateni vsebnik s HP-jevo krpo za čiščenje poti papirja tako, da začnete pri zarezi. Pazite, da ne strgate krpe za čiščenje.
- 2. Odstranite krpo za čiščenje in jo razgrnite.
- 3. Vstavite razgrnjeno krpo v vhodni pladenj.

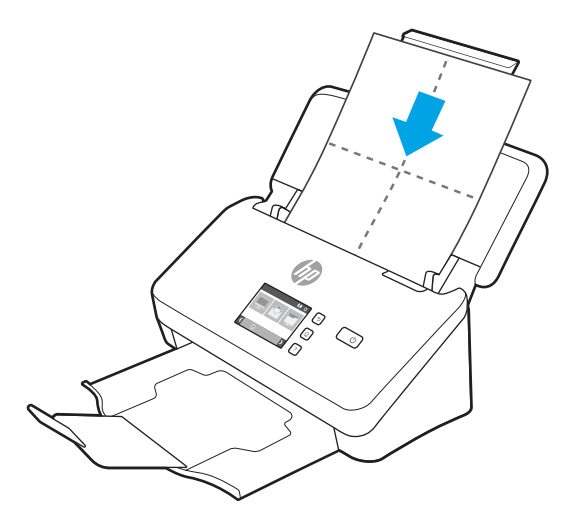

- 4. Windows: Zaženite pripomoček HP Scanner Tools Utility in kliknite zavihek Vzdrževanje.
- 5. Pustite, da gre krpa skozi optični bralnik.

Windows: V razdelku Clean Paper Path (Čiščenje poti papirja) kliknite Clean (Očisti), da podate krpo skozi optični bralnik.

macOS (2000 s2 in 3000 s4 modele): Pritisnite gumb za optično branje «, da gre krpa skozi optični bralnik.

- OPOMBA: Poleg podajanja krpe skozi optični bralnik, sistem Mac izvede tudi bližnjico optičnega branja, ki je dodeljena gumbu za optično branje  $\Phi$ .
- POZOR: Preden nadaljujete z naslednjim korakom, počakajte dve minuti, da se komponente posušijo.
- 6. V optični bralnik položite največ pet strani natisnjenega papirja. Optično preberite strani in si oglejte rezultate.
- 7. Če so proge še vedno prisotne, ponovite korake od 3 do 6.

Krpo za čiščenje lahko povlečete skozi optični bralnik največ petkrat v 30 minutah. Po tem se krpa izsuši. Če s ponavljajočim brisanjem s krpo za čiščenje ne odstranite črt z optično prebranih slik, očistite valje.

8. Windows: V razdelku Record Cleaning Paper Path (Zabeleži čiščenje poti papirja) kliknite Record Cleaning (Zabeleži čiščenje), da zabeležite to čiščenje in posodobite zgodovino čiščenja poti papirja.

## Čiščenje valjev

Valje očistite v teh pogojih:

- Windows: Pripomoček HP Scanner Tools Utility nakazuje, da je potrebno čiščenje.
- Papir se večkrat zagozdi.
- Podajalnik dokumentov ne povleče strani na pot papirja.
- Optično prebrane kopije so podaljšane.
- Pogosto optično berete naslednje vrste dokumentov: premazan papir, kemično obdelane dokumente, kot je papir brez ogljika, dokumente z veliko količino kalcijevega karbonata, dokumente, zapisane ali popisane s svinčnikom, dokumente, na katere se ne sprime toner.

Valje očistite tako:

- 1. Pritisnite gumb za vklop/izklop (y, da izklopite optični bralnik, nato pa iz njega odklopite kabel USB in napajalni kabel.
- 2. Povlecite zapah, tako da odprete pokrov podajalnika dokumentov.

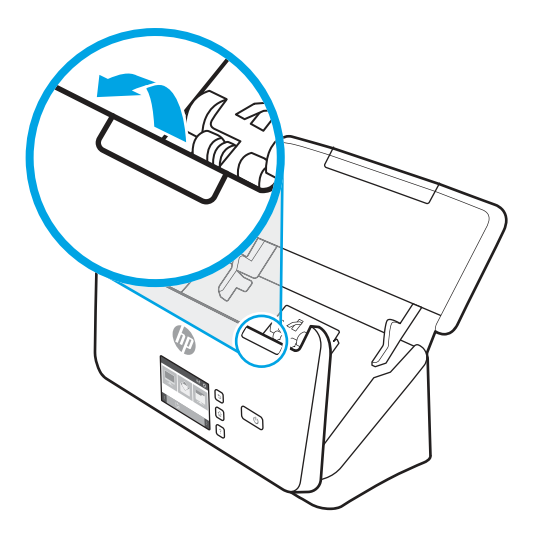

3. Na zadnji strani odprtega podajalnika dokumentov s konico prsta pritisnite jeziček v zgornjem desnem kotu pokrova zajemalnega valja in ga potisnite naprej, tako da odprete pokrov in razkrijete zajemalne valje.

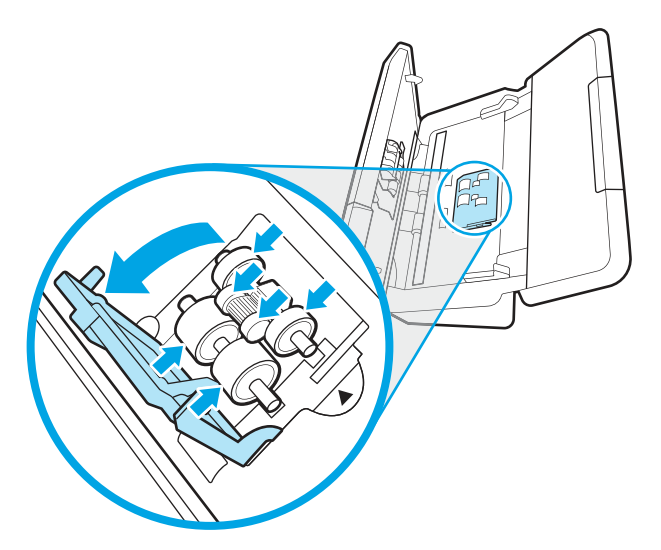

4. S HP-jevo krpo za čiščenje poti papirja ali s čisto krpo, ki ne pušča vlaken, navlaženo z izopropilnim alkoholom, obrišite zajemalne valje.

Obrišite valje od zgoraj navzdol in jih pri tem zavrtite za 360 stopinj, da očistite celotno površino, nato zaprite pokrov valjev.

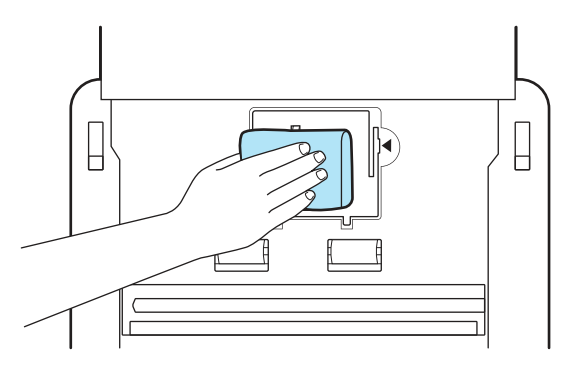

5. Pod zajemalnimi valji obrišite valje nad in pod pasom optičnega bralnika.

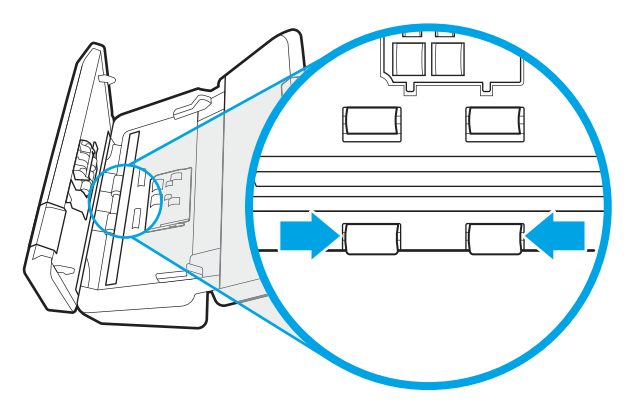

6. Odprite pokrov in obrišite ločevalne valje.

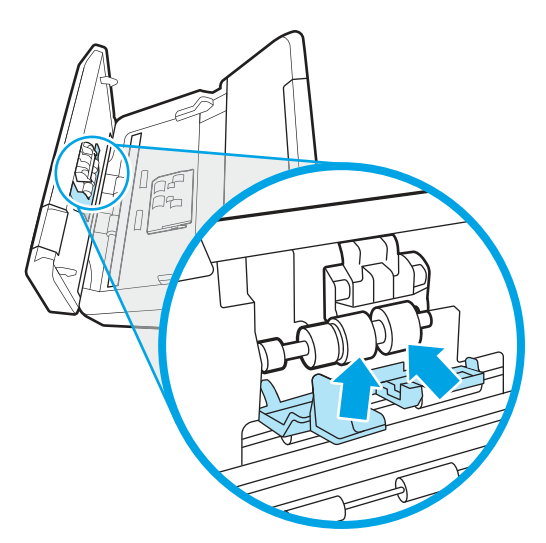

7. Zaprite pokrov ločevalnih valjev. Pod ločevalnimi valji obrišite valje nad in pod pasom optičnega bralnika.

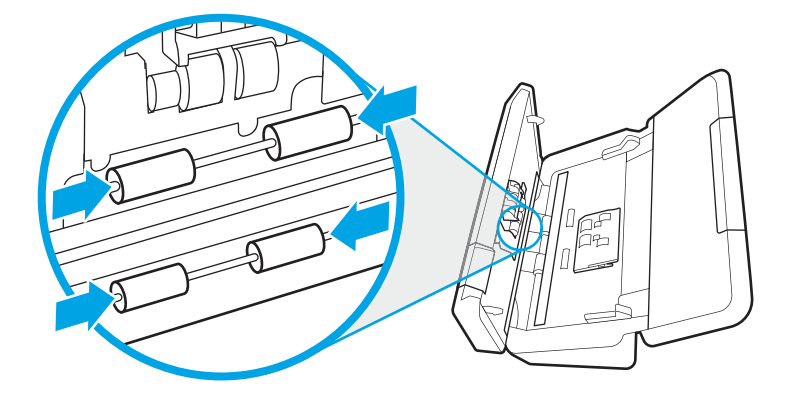

- 8. Hkrati pritisnite obe strani pokrova podajalnika dokumentov, da ga zaprete, nato pa priključite kabel USB in napajalni kabel na optični bralnik.
- POZOR: Preden v podajalnik dokumentov vstavite papir, počakajte dve minuti, da se valji podajalnika posušijo.
- 9. Pritisnite gumb za vklop/izklop (b, da vklopite optični bralnik.
- 10. Windows: Posodobite zgodovino vzdrževanja optičnega bralnika.
	- a. Zaženite pripomoček HP Scanner Tools Utility in kliknite zavihek Vzdrževanje.
	- b. V razdelku Zabeleži čiščenje poti papirja kliknite Zabeleži čiščenje, da zabeležite to čiščenje in posodobite zgodovino čiščenja valja.

Za več informacij si oglejte pomoč pripomočka HP Scanner Tools Utility.

## Zamenjava delov

Po potrebi zamenjajte dele, da ohranite visoko kakovost optično prebranih kopij. Dele boste morda morali zamenjati, ko vas bo o tem obvestil pripomoček HP Scanner Tools Utility ali če optični bralnik ne bo deloval pravilno.

Nadomestni komplet valjev vključuje te nadomestne dele:

- zajemalne valje,
- ločevalne valje.

Nadomestnemu kompletu so priložena tudi podrobna navodila za zamenjavo posameznega dela.

#### Zamenjajte komplet valjev (modeli 2000 s2, 3000 s4 in N4000 snw1)

V naslednjih temah je opisano, kako zamenjati komplet valjev.

Valje zamenjajte v teh primerih:

- Windows: Ko je v pogovornem oknu Priporočeno vzdrževanje označeno, da je zanje potrebno vzdrževanje.
- Če se v optičnem bralniku večkrat zagozdi papir.
- **EX** OPOMBA: HP priporoča, da valje zamenjate po vsakih 100.000 optičnih branjih.

Windows: Pripomoček HP Scanner Tools Utility vas lahko opomni, ko je potrebno servisiranje, kar je odvisno od številnih dejavnikov in lahko nastopi prej kot v zgoraj navedenem intervalu menjave.

**EY** OPOMBA: Komplet za zamenjavo valjev je potrošni material, zato zanj ne veljajo garancija oziroma standardne pogodbe o servisiranju.

#### Menjava modula zajemalnega valja

Modul zajemalnega valja zamenjate po tem postopku:

- 1. Pritisnite gumb za vklop/izklop  $\omega$ , da izklopite optični bralnik, nato pa iz njega odklopite kabel USB in napajalni kabel.
- 2. Povlecite zapah, tako da odprete pokrov podajalnika dokumentov.

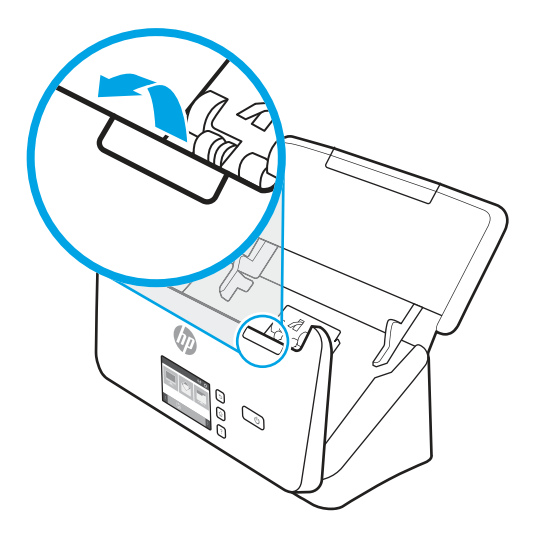

3. Sprostite jeziček pokrova zajemalnega valja.

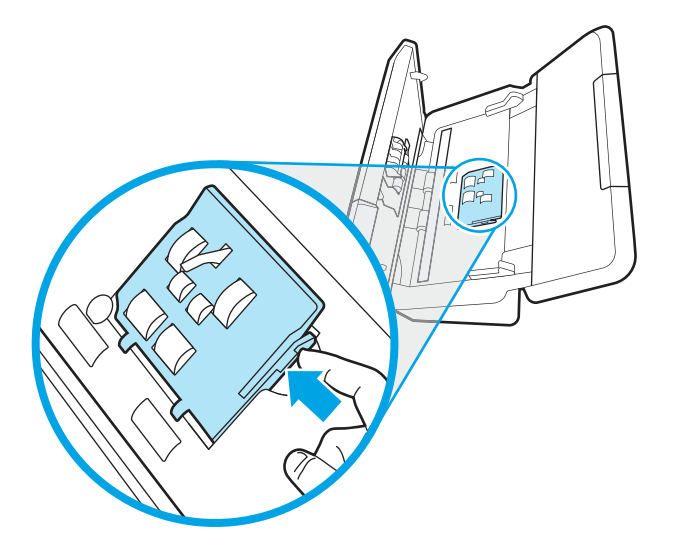

4. Odstranite in zamenjajte valje, kot je opisano v navodilih, ki so bila priložena nadomestnemu kompletu.

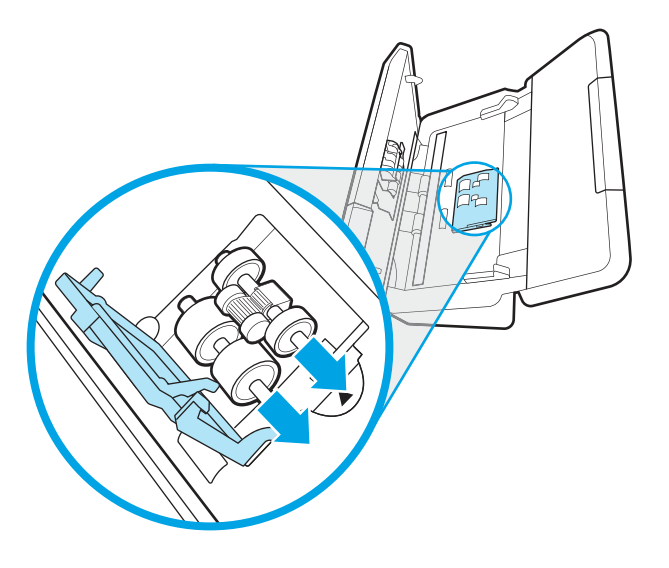

#### Menjava ločevalnih valjev

Za zamenjavo ločevalnih valjev upoštevajte ta navodila:

1. Sprostite jeziček pokrova ločevalnih valjev.

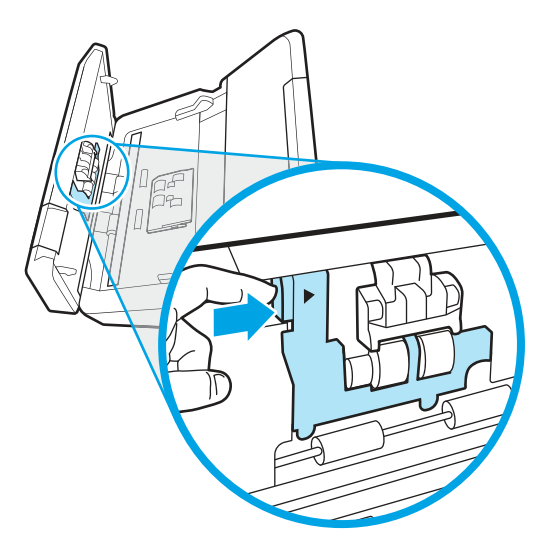

2. Odstranite in zamenjajte valje, kot je opisano v navodilih, ki so bila priložena nadomestnemu kompletu.

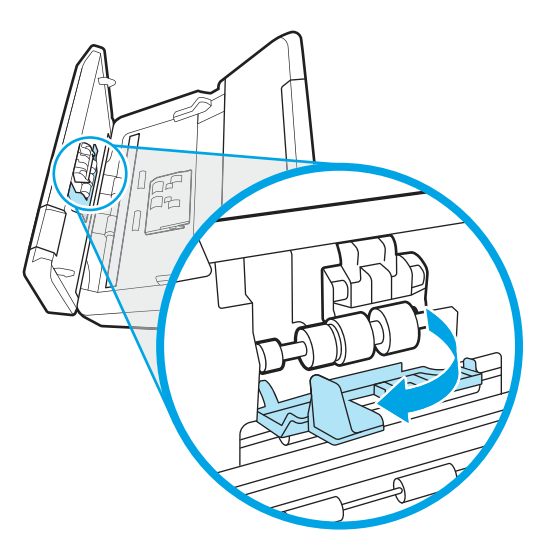

- 3. Hkrati trdno stisnite obe strani pokrova podajalnika dokumentov, da ga zaprete.
- 4. Pritisnite gumb za vklop/izklop  $\psi$ , da vklopite optični bralnik.
- 5. Windows: Posodobite zgodovino vzdrževanja optičnega bralnika.
	- a. Odprite HP Scanner Tools Utility.
	- b. V razdelkuEvidenca zamenjav kliknite Zabeleži zamenjavo, da zabeležite to zamenjavo in posodobite zgodovino zamenjave valjev.

## Zamenjajte komplet valjev (modeli 5000 s5, 7000 s3 in N7000 snw1)

V naslednjih temah je opisano, kako zamenjati komplet valjev.

Valje zamenjajte v teh primerih:

- Windows: Ko je v pogovornem oknu Priporočeno vzdrževanje označeno, da je zanje potrebno vzdrževanje.
- Če se v optičnem bralniku večkrat zagozdi papir.
- **学 OPOMBA:** HP priporoča, da valje zamenjate po vsakih 100.000 optičnih branjih.

Windows: Pripomoček HP Scanner Tools Utility vas lahko opomni, ko je potrebno servisiranje, kar je odvisno od številnih dejavnikov in lahko nastopi prej kot v zgoraj navedenem intervalu menjave.

OPOMBA: Komplet za zamenjavo valjev je potrošni material, zato zanj ne veljajo garancija oziroma standardne pogodbe o servisiranju.

#### Menjava modula zajemalnega valja

Modul zajemalnega valja zamenjate po tem postopku:

1. Pritisnite gumb za vklop/izklop  $\omega$ , da izklopite optični bralnik, nato pa iz njega odklopite kabel USB in napajalni kabel.

2. Povlecite zapah, tako da odprete pokrov podajalnika dokumentov.

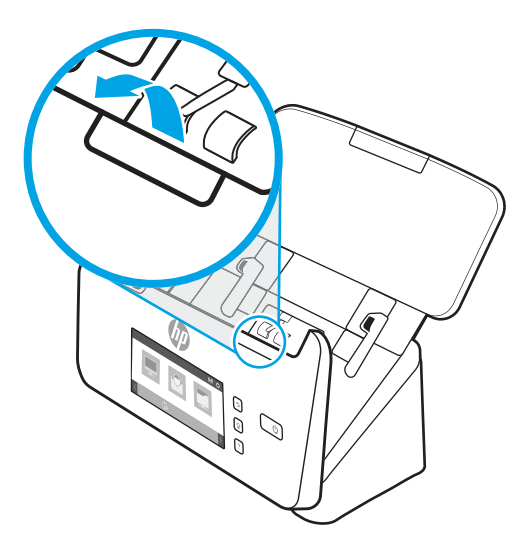

3. Sprostite jeziček pokrova zajemalnega valja.

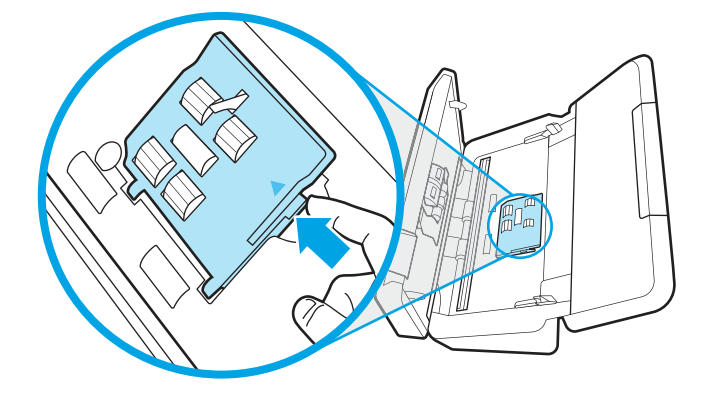

4. Odstranite in zamenjajte valje, kot je opisano v navodilih, ki so bila priložena nadomestnemu kompletu.

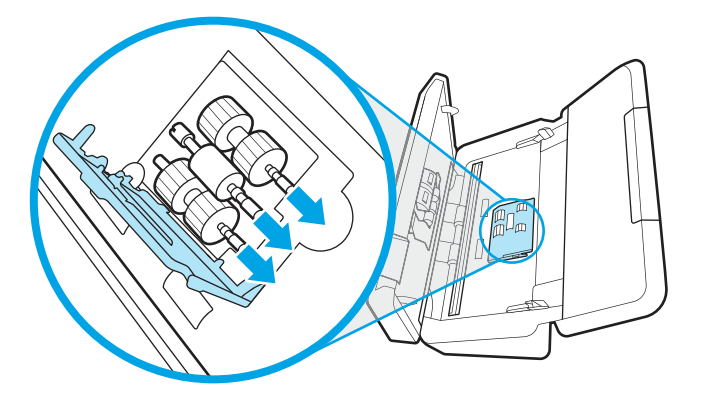

#### Menjava ločevalnih valjev

Za zamenjavo ločevalnih valjev upoštevajte ta navodila:

1. Sprostite jeziček pokrova ločevalnih valjev.

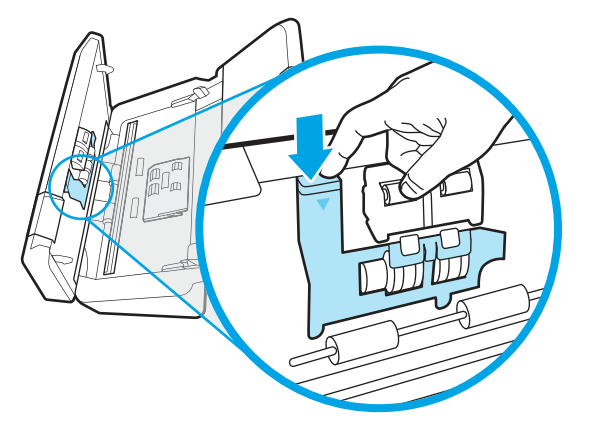

2. Odstranite in zamenjajte valje, kot je opisano v navodilih, ki so bila priložena nadomestnemu kompletu.

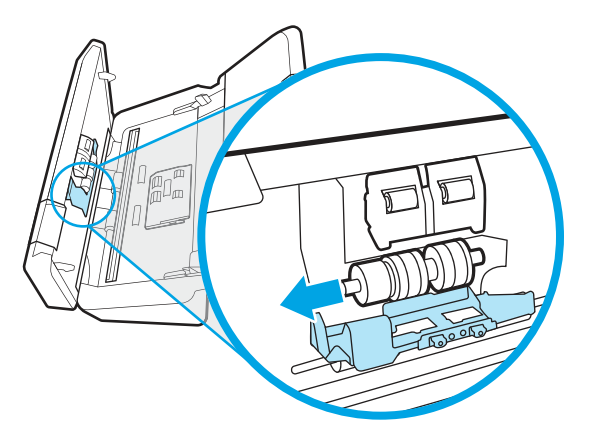

- 3. Hkrati trdno stisnite obe strani pokrova podajalnika dokumentov, da ga zaprete.
- 4. Pritisnite gumb za vklop/izklop  $\psi$ , da vklopite optični bralnik.
- 5. Windows: Posodobite zgodovino vzdrževanja optičnega bralnika.
	- a. Odprite HP Scanner Tools Utility.
	- b. V razdelkuEvidenca zamenjav kliknite Zabeleži zamenjavo, da zabeležite to zamenjavo in posodobite zgodovino zamenjave valjev.

# Naročanje delov in dodatne opreme

Nadomestne dele v naslednji tabeli lahko naročite prek spleta.

Če želite naročiti nadomestne dele za optični bralnik, obiščite HP-jevo spletno mesto z deli optičnega bralnika na naslovu [www.hp.com/buy/parts.](http://www.hp.com/buy/parts)

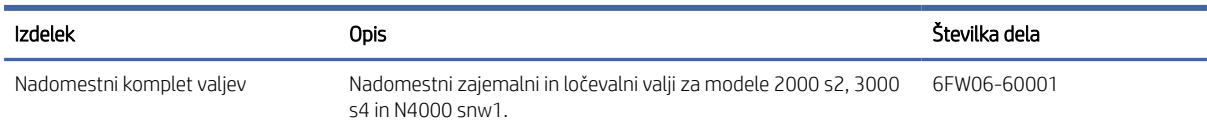

#### Tabela 3-1 Nadomestni komplet valjev

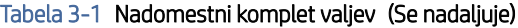

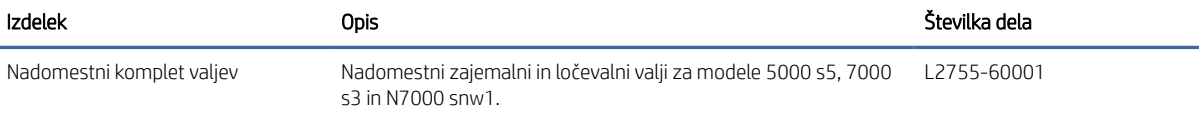

# 4 Odpravljanje težav

V tem poglavju so najdete rešitve za odpravljanje najpogostejših težav z optičnim bralnikom. Dodatne nasvete o odpravljanju težav najdete v pomoči za HP-jev program optičnega branja, ki ga uporabljate.

# Osnovni nasveti za odpravljanje težav

Optični bralnik lahko zaradi preprostih težav, kot so madeži na traku optičnega bralnika ali nepritrjeni kabli, ustvari zabrisane optično prebrane kopije, se nepričakovano odziva ali preneha delovati. V primeru težav z optičnim branjem vedno preverite spodnje elemente.

- Pri optičnem branju dokumenta, ki bo analiziran z optičnim prepoznavanjem znakov (OCR-jem), se prepričajte, da je izvirni dokument dovolj jasen za analizo.
- Kabel USB in napajalni kabel morata biti trdno priključena na ustrezna priključka na zadnjem delu optičnega bralnika, napajalni kabel pa mora biti priključen tudi na delujočo električno vtičnico ali prenapetostno zaščito.
- Prepričajte se, da se optični bralnik ni samodejno izklopil. Če je na optičnem bralniku gumb za vklop/izklop ∪, ga pritisnite, da vklopite bralnik.
- Prepričajte se, da se optični bralnik napaja z električno energijo.
	- Preverite, ali na nadzorni plošči sveti indikator LED napajanja.
	- Če indikator LED napajanja ne sveti, preverite napajanje električne vtičnice oz. prenapetostne zaščite, na katero je priključen napajalnik.
	- Če je z električnim napajanjem vtičnice oz. prednapetostne zaščite vse v redu, indikator LED napajanja pa kljub temu ne sveti, je napajalni kabel morda poškodovan. Za pomoč odprite domačo stran za podporo izdelka:
		- 2000 s2 modeli: [www.hp.com/support/sj2000s2](http://www.hp.com/support/sj2000s2)
		- 3000 s4 modeli: [www.hp.com/support/sj3000s4](http://www.hp.com/support/sj3000s4)
		- N4000 snw1 modeli: [www.hp.com/support/sjn4000snw1](http://www.hp.com/support/sjn4000snw1)
		- 5000 s5 modeli: [www.hp.com/support/sjflow5000s5](http:/www.hp.com/support/sjflow5000s5)
		- 7000 s3 modeli: [www.hp.com/support/sjflow7000s3](http://www.hp.com/support/sjflow7000s3)
		- N7000 snw1 modeli: [www.hp.com/support/sjflown7000snw1](http://www.hp.com/support/sjflown7000snw1)
- Če programska oprema za optično branje prikaže sporočilo o napaki Optičnega bralnika ni mogoče najti, ko poskušate uporabiti optični bralnik, ga izklopite, počakajte 30 sekund in nato vklopite optični bralnik. Če sporočilo ne izgine, boste morda morali ponastaviti optični bralnik.
- Če ste optični bralnik priključili na računalnik prek zvezdišča USB ali vrat USB na sprednji strani računalnika, izključite kabel optičnega bralnika in ga znova priključite na vrata USB na zadnji strani računalnika.
- Windows: Prepričajte se, da so v HP-jevi programski opremi za optično branje omogočeni gumb za optično branje  $\circledA$ , gumb za enostransko optično branje  $\equiv$  ali za obojestransko optično branje  $\equiv$ .
- Izklopite optični bralnik, počakajte 30 sekund in ga znova vklopite.
- Preverite, ali je pokrov podajalnika dokumentov zaprt.
- Znova zaženite računalnik.

Če težave s tem ne odpravite, so HP-jeva programska oprema za optično branje, vdelana programska oprema ali gonilniki zastareli oziroma poškodovani. Programsko opremo, vdelano programsko opremo in in posodobitve gonilnikov za optični bralnik najdete na domači stran podpore za izdelke.

- 2000 s2 modeli: [www.hp.com/support/sj2000s2](http://www.hp.com/support/sj2000s2)
- 3000 s4 modeli: [www.hp.com/support/sj3000s4](http://www.hp.com/support/sj3000s4)
- N4000 snw1 modeli: [www.hp.com/support/sjn4000snw1](http://www.hp.com/support/sjn4000snw1)
- 5000 s5 modeli: [www.hp.com/support/sjflow5000s5](http:/www.hp.com/support/sjflow5000s5)
- 7000 s3 modeli: [www.hp.com/support/sjflow7000s3](http://www.hp.com/support/sjflow7000s3)
- N7000 snw1 modeli: [www.hp.com/support/sjflown7000snw1](http://www.hp.com/support/sjflown7000snw1)

# Ponastavitev optičnega bralnika (modeli N4000 snw1 in N7000 snw1)

Optični bralnik znova zaženete tako:

- 1. Zaprite programsko opremo HP Scan, če je odprta.
- 2. Na začetnem zaslonu na nadzorni plošči se dotaknite ikone Nastavitve, označite možnost Ponastavi in se nato dotaknite možnosti Ponastavi.
- 3. Počakajte 30 sekund. Optični bralnik se ponastavi.

# Razlaga lučk in vzorcev na nadzorni plošči (modeli 2000 s2 in 3000 s4)

Če je potrebno posredovanje, na zaslonu nadzorne plošče utripa oziroma sveti lučka za napako.

V naslednji tabeli je opisana rešitev, ki temelji na možnem vzroku utripanja lučke za napako.

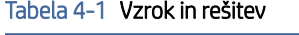

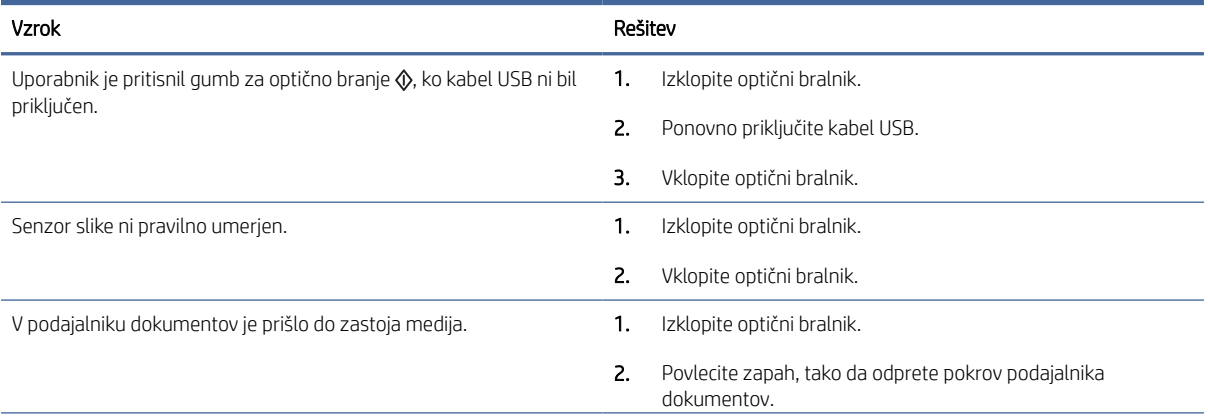

#### Tabela 4-1 Vzrok in rešitev (Se nadaljuje)

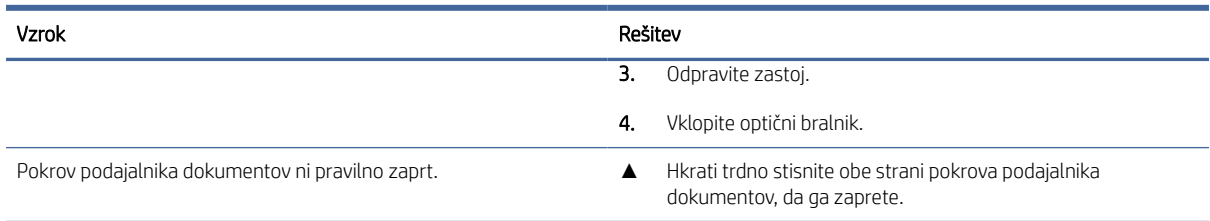

# Težave pri namestitvi optičnega bralnika

Preglejte naslednje informacije o odpravljanju težav z namestitvijo optičnega bralnika.

## Preverjanje kablov

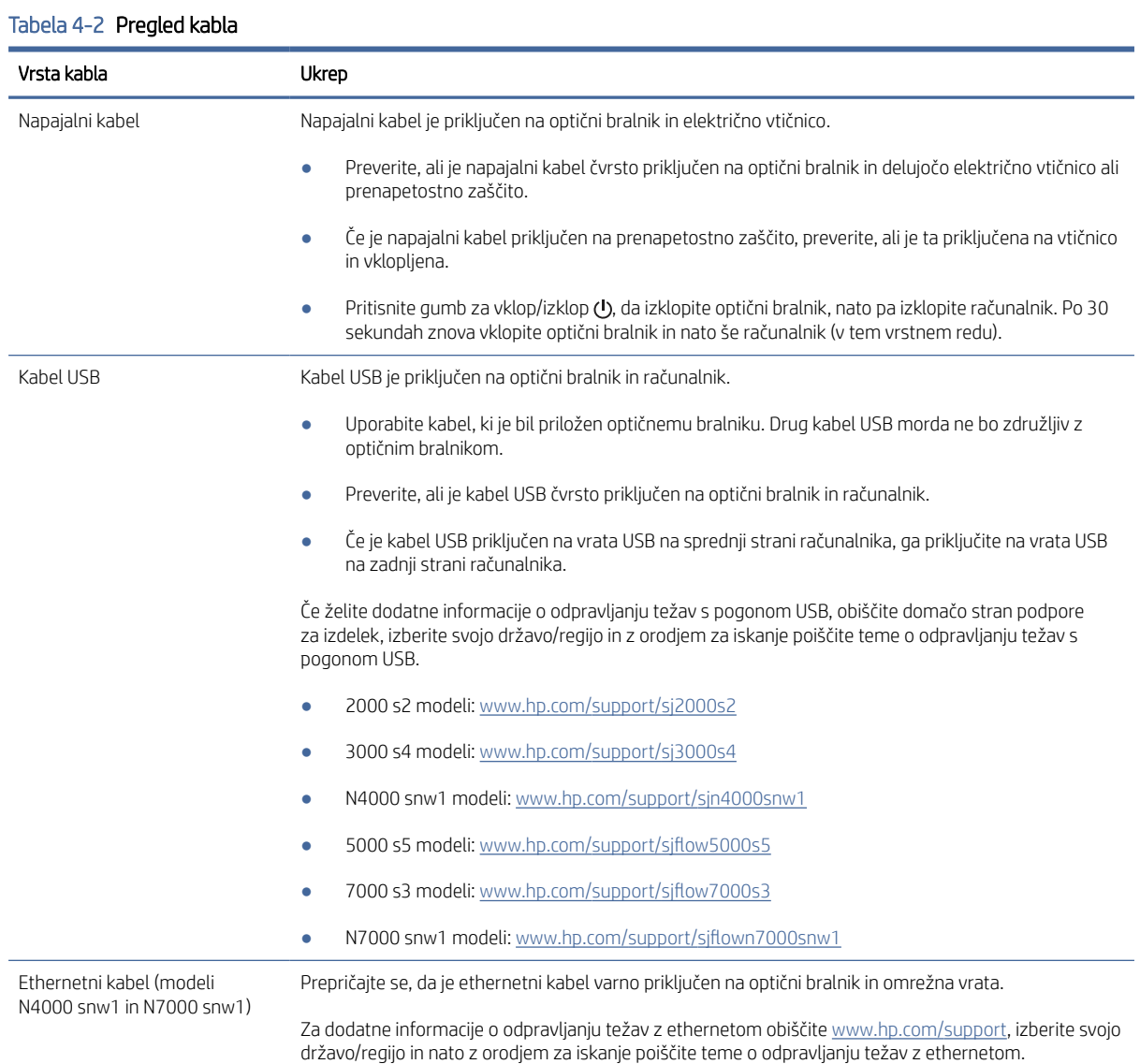

## Odstranitev in ponovna namestitev gonilnikov in orodij za optični bralnik HP ScanJet (Windows)

Če s preverjanjem priključenih kablov na optičnem bralniku težave ne odpravite, težavo morda povzroča nepopolna namestitev programske opreme. Poskusite odstraniti in nato znova namestiti gonilnike ter orodja za optični bralnik HP ScanJet.

- 1. Pritisnite gumb za vklop/izklop (0, da izklopite optični bralnik, nato pa iz njega odklopite kabel USB in napajalni kabel.
- 2. V računalniku odprite nadzorno ploščo in z orodiem **Programi in funkcije** odstranite naslednje programe:
	- Osnovna programska oprema za napravo HP ScanJet
	- Gonilnik HP ScanJet ISIS
	- HP Scan
	- Vtičnik za HP ScanJet
- 3. Znova zaženite računalnik.
- 4. Znova namestite gonilnike in orodja za optični bralnik HP ScanJet.
	- Izklopite optični bralnik, počakajte 30 sekund in ga znova vklopite. Potrebna programska oprema in gonilniki se bodo namestili samodejno.
	- Če se gonilniki in orodja ne namestijo samodejno, jih namestite ročno.
- 5. Kabel USB in napajalni kabel znova priključite v optični bralnik in pritisnite gumb za vklop/izklop  $\omega$ , da vključite optični bralnik.

## Težave z napajanjem

Oglejte si naslednje informacije o odpravljanju težav z električnim napajanjem.

#### Preverite, ali je optični bralnik priključen v električno omrežje

Napajalni kabel je priključen na optični bralnik in električno vtičnico.

- Preverite, ali je napajalni kabel čvrsto priključen na optični bralnik in delujočo električno vtičnico.
- Če je napajalni kabel priključen na prenapetostno zaščito, preverite, ali je ta priključena na vtičnico in vklopljena.
- Prepričajte se, da se optični bralnik napaja z električno energijo.
	- Preverite, ali na nadzorni plošči sveti indikator LED napajanja.
	- Če indikator LED napajanja ne sveti, preverite napajanje električne vtičnice oz. prenapetostne zaščite, na katero je priključen napajalnik.
	- Če je z električnim napajanjem vtičnice oz. prednapetostne zaščite vse v redu, indikator LED napajanja pa kljub temu ne sveti, je napajalni kabel morda poškodovan. Za pomoč odprite domačo stran za podporo izdelka:
- 2000 s2 modeli: [www.hp.com/support/sj2000s2](http://www.hp.com/support/sj2000s2)
- 3000 s4 modeli: [www.hp.com/support/sj3000s4](http://www.hp.com/support/sj3000s4)
- N4000 snw1 modeli: [www.hp.com/support/sjn4000snw1](http://www.hp.com/support/sjn4000snw1)
- 5000 s5 modeli: [www.hp.com/support/sjflow5000s5](http:/www.hp.com/support/sjflow5000s5)
- 7000 s3 modeli: [www.hp.com/support/sjflow7000s3](http://www.hp.com/support/sjflow7000s3)
- N7000 snw1 modeli: [www.hp.com/support/sjflown7000snw1](http://www.hp.com/support/sjflown7000snw1)

#### Optični bralnik se ne vklopi

Če se optični bralnik ob pritisku gumba za vklop/izklop (b ne vklopi, preverite naslednje:

- Optični bralnik je morda izključen. Preverite, ali ni napajalnik morda izključen iz optičnega bralnika ali iz vira napajanja.
- Napajalnik morda ne deluje.
	- Preverite, ali na nadzorni plošči sveti indikator LED napajanja.
	- Če indikator LED napajanja ne sveti, preverite napajanje električne vtičnice oz. prenapetostne zaščite, na katero je priključen napajalnik.
	- Če je z električnim napajanjem vtičnice oz. prednapetostne zaščite vse v redu, indikator LED napajanja pa kljub temu ne sveti, je napajalni kabel morda poškodovan. Za pomoč odprite domačo stran za podporo izdelka:
		- 2000 s2 modeli: [www.hp.com/support/sj2000s2](http://www.hp.com/support/sj2000s2)
		- 3000 s4 modeli: [www.hp.com/support/sj3000s4](http://www.hp.com/support/sj3000s4)
		- N4000 snw1 modeli: [www.hp.com/support/sjn4000snw1](http://www.hp.com/support/sjn4000snw1)
		- 5000 s5 modeli: [www.hp.com/support/sjflow5000s5](http:/www.hp.com/support/sjflow5000s5)
		- 7000 s3 modeli: [www.hp.com/support/sjflow7000s3](http://www.hp.com/support/sjflow7000s3)
		- N7000 snw1 modeli: [www.hp.com/support/sjflown7000snw1](http://www.hp.com/support/sjflown7000snw1)

## Optični bralnik je trenutno začasno zaustavljen ali se je izklopil

Če optični bralnik preneha optično brati, upoštevajte spodnja navodila. Po vsakem koraku poskusite optično brati, da ugotovite, ali optični bralnik deluje. Če težave ne odpravite, nadaljujte z naslednjim korakom.

1. Morda kateri od kablov ni čvrsto priključen. Preverite, ali sta kabel USB in napajalni kabel pravilno priključena.

Uporabite kabel, ki je bil priložen optičnemu bralniku. Drug kabel USB morda ne bo združljiv z optičnim bralnikom.

- 2. Prepričajte se, da se optični bralnik napaja z električno energijo.
	- a. Preverite, ali na nadzorni plošči sveti indikator LED napajanja.
	- b. Če indikator LED napajanja ne sveti, preverite napajanje električne vtičnice oz. prenapetostne zaščite, na katero je priključen napajalnik.
- c. Če je z električnim napajanjem vtičnice oz. prednapetostne zaščite vse v redu, indikator LED napajanja pa kljub temu ne sveti, izvlecite napajalni kabel iz vira energije, počakajte 30 sekund in nato znova priklopite.
- d. Če težava ni odpravljena, je napajalni kabel morda poškodovan. Za pomoč odprite domačo stran za podporo izdelka:
- 2000 s2 modeli: [www.hp.com/support/sj2000s2](http://www.hp.com/support/sj2000s2)
- 3000 s4 modeli: [www.hp.com/support/sj3000s4](http://www.hp.com/support/sj3000s4)
- N4000 snw1 modeli: [www.hp.com/support/sjn4000snw1](http://www.hp.com/support/sjn4000snw1)
- 5000 s5 modeli: [www.hp.com/support/sjflow5000s5](http:/www.hp.com/support/sjflow5000s5)
- 7000 s3 modeli: [www.hp.com/support/sjflow7000s3](http://www.hp.com/support/sjflow7000s3)
- N7000 snw1 modeli: [www.hp.com/support/sjflown7000snw1](http://www.hp.com/support/sjflown7000snw1)
- 3. Znova zaženite računalnik.
- 4. Windows: V računalniku odprite nadzorno ploščo in z orodjem Programi in funkcije odstranite naslednje programe:
	- Osnovna programska oprema za napravo HP ScanJet
	- Gonilnik HP ScanJet ISIS
	- Vtičnik za HP ScanJet
	- HP Scan
- 5. V optični bralnik znova priključite kabel USB in napajalni kabel ter pritisnite gumb za vklop/izklop (0, da vklopite optični bralnik. Znova namestite programsko opremo HP ScanJet in gonilnike.

#### Optični bralnik se izklaplja

Če se optični bralnik izklaplja, poskusite z naslednjimi ukrepi glede na vaš operacijski sistem.

Optični bralnik zaradi varčevanja z energijo privzeto preide v način mirovanja po 15 minutah nedejavnosti, samodejno pa se izklopi po dveh urah nedejavnosti.

Windows: Privzete nastavitve spremenite tako:

- 1. Zaženite HP Scanner Tools Utility.
- 2. Kliknite zavihek Nastavitve ter izberite ustrezne nastavitve za način mirovanja in samodejni izklop.
	- Če želite določiti obdobje nedejavnosti, po katerem optični bralnik preide v način mirovanja, v spustnem seznamu Optični bralnik naj preklopi v način mirovanja po izberite 15 minut ali 1 uro.
	- Obdobje nedejavnosti, po katerem se optični bralnik samodejno izklopi, določite tako, da izberete ustrezno vrednost (1 ura, 2 uri, 4 ure ali 8 ur) na spustnem seznamu Izklop optičnega bralnika po.
- 3. Kliknite Uporabi.

macOS: Z orodjem HP Utility spremenite privzete nastavitve.

# Zastoji papirja

Preglejte naslednje informacije o odpravljanju zastojev papirja.

**学 OPOMBA:** Optično branje vlažnih ali mokrih strani lahko povzroči zagozditev papirja. Prepričajte se, da so strani, ki bodo podane, popolnoma suhe (črnilo je suho, na strani ni mokrih snovi, kot sta lepilo ali korekturna tekočina).

## Odstranite zagozditve iz podajalnika dokumentov

Zagozden papir odstranite tako:

1. Povlecite zapah, tako da odprete pokrov podajalnika dokumentov.

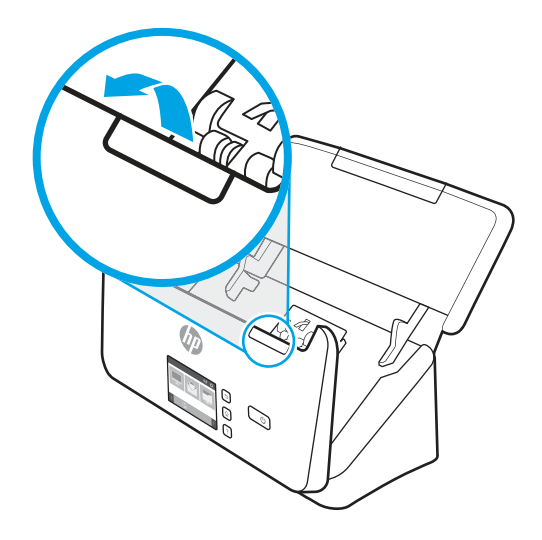

- 2. Z vhodnega pladnja odstranite morebitne liste.
- 3. Iz notranjosti odstranite izvirnike ali morebitne ovire.
- 4. Odstranite vse vidne ovire (na primer papir, sponke in drugo) s poti papirja.
- 5. Preverite štiri valje na sprednji strani in pet valjev na zadnji strani pokrova podajalnika dokumentov ter odstranite morebitne vidne smeti.
- 6. Hkrati trdno stisnite obe strani pokrova podajalnika dokumentov, da ga zaprete.
- 7. Znova namestite vse izvirnike na vhodni pladenj in znova zaženite optično branje.

#### Dokument, vložen v optični bralnik, se vedno znova zagozdi

Če želite odpraviti težavo, preverite naslednje.

- Predmet morda ne ustreza smernicam za sprejemljive izvirnike.
- Na izvirniku so morda nezaželene stvari, npr. sponke ali samolepilni listek, ki jih je treba odstraniti.
- Vodila za papir se morajo dotikati robov izvirnika.

# Težave s podajanjem papirja

Oglejte si naslednje informacije o odpravljanju težav s podajanjem papirja.
# <span id="page-72-0"></span>Zastajanje, nagibanje, nepravilno podajanje papirja ali podajanje več strani hkrati

Če želite odpraviti težavo, si oglejte te informacije.

- Optično branje vlažnih ali mokrih strani lahko povzroči zagozditev papirja. Prepričajte se, da so strani, ki jih vstavljate, popolnoma suhe (črnilo je suho, ni mokrih snovi, kot sta lepilo ali korekturna tekočina).
- Preverite, ali so nameščeni vsi valji in ali so vrata valjev in pokrov podajalnika dokumentov zaprti.
- Če se vam zdi, da se strani podajajo poševno, v programski opremi preglejte optično prebrane slike in se prepričajte, da niso poševne.
- Strani morda niso vstavljene pravilno. Poravnajte strani in vodila papirja nastavite tako, da je snop na sredini.
- Če želite omogočiti pravilno delovanje optičnega bralnika, se morajo vodila dotikati robov naloženega papirja. Sveženj papirja mora biti raven, vodila pa tesno ob robovih strani.
- Na podajalnem ali izhodnem pladnju je morda več strani, kot je dovoljeno. Na podajalni pladenj naložite manj strani in odstranite strani iz izhodnega pladnja.
- Očistite notranjost optičnega bralnika, če želite zmanjšati število nepravilno podanih strani. Če še vedno prihaja do nepravilnega podajanja, očistite valje. Če še vedno prihaja do nepravilnega podajanja, zamenjajte valje.

# Papir se ne podaja iz optičnega bralnika

Če se papir iz optičnega bralnika ne podaja, poskusite z naslednjim:

Strani znova naložite na vhodni pladenj in se prepričajte, da se dotikajo valjev.

Pokrov podajalnika dokumentov morda ni tesno zapahnjen. Odprite pokrov in ga nato zaprite, pri tem pa trdno pritisnite obe strani, da ga dobro zaprete.

Morda je težava v strojni opremi optičnega bralnika. Preskusite optični bralnik po teh navodilih:

- 1. Preverite, ali je napajalni kabel optičnega bralnika čvrsto priključen na električno vtičnico oz. prenapetostno zaščito. Preverite, ali na nadzorni plošči sveti indikator LED napajanja, da se prepričate o delovanju napajalnega kabla.
- 2. Če je napajalni kabel priključen na prenapetostno zaščito, preverite, ali je ta priključena na vtičnico in vklopljena.
- 3. Pritisnite gumb za vklop/izklop  $\omega$ , da izklopite optični bralnik, iz njega izključite napajalni kabel in nato izklopite računalnik, na katerega je priključen optični bralnik. Počakajte 30 sekund, znova priključite napajalni kabel v optični bralnik, pritisnite gumb za vklop/izklop  $\psi$ , da vklopite optični bralnik, in nato vklopite računalnik.
- 4. Znova poskusite izvesti optično branje.

# Težave s kakovostjo slik

Preglejte naslednje informacije o odpravljanju težav s kakovostjo slike.

# Optično prebrane slike niso poravnane

Če želite odpraviti težavo, preverite naslednje.

- <span id="page-73-0"></span>● Preverite, ali so vodila papirja na optičnem bralniku poravnana in pravilno nastavljena glede na širino izvirnika za optično branje. Vodila za papir se morajo dotikati robov izvirnika.
- Windows: S funkcijo Samodejna poravnava poravnate vsebino, ki se je nagnila glede na mere papirja izvirnika. S funkcijo Zaznaj velikost izravnate slike strani, ki so se morda nagnile med optičnim branjem.

# Na optično prebranih slikah so črte ali proge

Težavo poskusite odpraviti na naslednji način.

- Preverite, ali so izvirniki čisti in brez gub.
- Čiščenje pasov optičnega bralnika. Če želite več informacij o čiščenju optičnega bralnika, si oglejte razdelek [Nega in vzdrževanje](#page-53-0) na strani 48.

# Optično prebrana slika je nejasna

Če želite odpraviti težavo, preverite naslednje.

- Preverite, ali so v notranjosti optičnega bralnika kakšne ovire in ali so vodila papirja v pravilnem položaju. Znova zaženite optično branje.
- Preverite, da dokument ni zabrisan.
- Na trakovih optičnega bralnika v notranjosti podajalnika dokumentov se lahko nabere prah in vpliva na slabšo kakovost optično prebranih dokumentov. Trakove optičnega bralnika očistite z mehko krpo, ki ne pušča vlaken, navlaženo z blagim čistilom za steklo.

# Optično prebrana slika je popolnoma črna ali popolnoma bela

Če želite odpraviti težavo, preverite naslednje.

- Element morda ni pravilno nameščen v vhodni pladenj. Prepričajte se, da je element, ki ga želite optično prebrati, v vhodni pladenj vstavljen z licem navzdol.
- **· Windows:** Če želite predmet optično prebrati v črno-belo sliko, poskrbite, da prag za črne ali bele slike ni nastavljen na mejno vrednost. Če omejitev nastavite na mejno vrednost, nastane slika, ki je popolnoma bela ali črna.
- · macOS: Za optično branje slike z besedilom uporabite program Image Capture, možnost Popravljanje slike nastavite na Ročno in uporabite drsnik Prag, da prilagodite prag.

# Spodnji del optično prebrane slike je odrezan

Programska oprema za optično branje lahko privzeto optično prebere medije, dolge do 356 mm .

Prepričajte se, da velikost strani, ki ste jo izbrali v programski opremi za optično branje (ali v izbrani bližnjici za optično branje), ustreza dolžini dokumenta, ki ga želite optično prebrati.

# Optično prebrane slike ni mogoče povečati

Programska oprema morda nastavlja osvetlitev za celotno območje optičnega branja, namesto samo za en manjši izvirnik. Izberite in povlecite ročke okoli izbranega področja, dokler ne vidite področja slike, ki ga želite optično prebrati.

# <span id="page-74-0"></span>Težave z delovanjem optičnega bralnika

Preglejte naslednje informacije o odpravljanju težav pri delovanju optičnega bralnika.

# Težave s povezavo

Oglejte si te informacije o odpravljanju težav z vzpostavljanjem povezave.

#### Preverite povezavo USB

Če želite preveriti povezavo USB, sledite tem korakom.

Preverite fizično povezavo do optičnega bralnika.

- Uporabite kabel, ki je bil priložen optičnemu bralniku. Drug kabel USB morda ne bo združljiv z optičnim bralnikom.
- Preverite, ali je kabel USB čvrsto priključen na optični bralnik in računalnik. Kabel je pravilno priključen na optični bralnik, če je trizoba oznaka obrnjena navzdol.

Če težave z navedenimi postopki ne odpravite, poskusite to:

- 1. Odvisno od tega, kako je optični bralnik priključen na računalnik, naredite nekaj od tega:
	- Če je kabel USB priključen na zvezdišče USB ali priklopno postajo prenosnega računalnika, ga izvlecite in priključite neposredno na vrata USB na hrbtni strani računalnika.
	- Če je kabel USB priključen neposredno na računalnik, ga priključite na druga vrata USB na hrbtni strani računalnika.
	- Odstranite vse druge naprave USB iz računalnika razen tipkovnice in miške.
- 2. Pritisnite gumb za vklop/izklop (v), da izklopite optični bralnik, počakajte 30 sekund in ga nato znova vklopite.
- 3. Znova zaženite računalnik.
- 4. Ko se računalnik zažene, poskusite znova uporabiti optični bralnik.
	- Če optični bralnik deluje, znova priključite morebitne dodatne naprave USB eno za drugo. Po vsaki priključeni dodatni napravi preskusite optični bralnik. Izklopite naprave USB, ki optičnemu bralniku preprečujejo delovanje.
	- Windows: Če optični bralnik ne deluje, odstranite in nato znova namestite gonilnike in programsko opremo za HP ScanJet.

#### Preverite povezavo ethernet (modeli N4000 snw1 in N7000 snw1)

Če želite preveriti povezavo ethernet, sledite tem korakom.

- 1. Prepričajte se, da ethernetni kabel trdno povezuje izdelek in usmerjevalnik, ethernetno vtičnico ali ethernetno stikalo.
- 2. Če je ethernetni kabel priključen na omrežni usmerjevalnik ali ethernetno stikalo, poskusite s priključitvijo tega na druga vrata na usmerjevalniku ali stikalu.
- 3. Pritisnite gumb za vklop/izklop (v), da izklopite optični bralnik, počakajte 30 sekund in ga nato znova vklopite.

#### Preverite brezžično povezavo (modeli N4000 snw1 in N7000 snw1)

Če želite preveriti brezžično povezavo, si oglejte naslednje.

- Prepričajte se, da omrežni kabel ni priključen.
- Prepričajte se, da sta optični bralnik in brezžični usmerjevalnik vklopljena in napajana. Preverite tudi, ali je vklopljen brezžični vmesnik optičnega bralnika.
- Preverite, ali je SSID (Service Set Identifier) pravilen. Če niste prepričani, ali je SSID pravilen, znova zaženite nastavitev brezžične povezave.
- Če uporabljate zaščiteno omrežje, preverite, ali so varnostne informacije pravilne. Če varnostne informacije niso pravilne, znova zaženite nastavitev brezžične povezave.
- Če brezžično omrežje deluje pravilno, poskusite dostopiti do drugih računalnikov v njem. Če ima omrežje dostop do interneta, se poskusite povezati z internetom prek brezžične povezave.
- Prepričajte se, da je za optični bralnik in brezžično dostopno točko uporabljena ista metoda šifriranja (AES ali TKIP; pri omrežjih z zaščito WPA).
- Prepričajte se, da je optični bralnik v dosegu brezžičnega omrežja. Pri večini omrežij je lahko optični bralnik na razdalji do 30 m (100 čevljev) od brezžične dostopne točke (brezžičnega usmerjevalnika).
- Poskrbite, da ni oviranj brezžičnega signala. Če so med dostopno točko in optičnim bralnikom veliki kovinski predmeti, jih odstranite. Zagotovite, da med optičnim bralnikom in brezžično dostopno točko ni drogov, sten ali kovinskih ali betonskih podpornih stebrov.
- Prepričajte se, da se optični bralnik ne nahaja v bližini elektronskih naprav, ki bi lahko ovirale brezžični signal. Brezžični signal lahko motijo številne naprave, med drugim motorji, brezžični telefoni, varnostne kamere, druga brezžična omrežja in nekatere naprave Bluetooth.
- Prepričajte se, da je v računalniku nameščen gonilnik optičnega bralnika.
- Prepričajte se, da sta računalnik in optični bralnik povezana v isto brezžično omrežje.
- Pri sistemih macOS preverite, ali brezžični usmerjevalnik podpira Bonjour.

# Gumbi ne delujejo pravilno

Če gumbi ne delujejo pravilno, sledite naslednjim korakom.

- 1. Morda kateri od kablov ni čvrsto priključen. Prepričajte se, ali sta kabel USB in napajalni kabel pravilno priključena.
- 2. Izklopite optični bralnik, počakajte 30 sekund in ga znova vklopite.
- 3. Znova zaženite računalnik.
- 4. Če težave ne uspete odpraviti, težavo morda povzroča nadzorna plošča. Obrnite se na HP-jevo podporo na naslovu:
	- 2000 s2 modeli: [www.hp.com/support/sj2000s2](http://www.hp.com/support/sj2000s2)
	- 3000 s4 modeli: [www.hp.com/support/sj3000s4](http://www.hp.com/support/sj3000s4)
	- N4000 snw1 modeli: [www.hp.com/support/sjn4000snw1](http://www.hp.com/support/sjn4000snw1)
	- 5000 s5 modeli: [www.hp.com/support/sjflow5000s5](http:/www.hp.com/support/sjflow5000s5)
- 7000 s3 modeli: [www.hp.com/support/sjflow7000s3](http://www.hp.com/support/sjflow7000s3)
- N7000 snw1 modeli: [www.hp.com/support/sjflown7000snw1](http://www.hp.com/support/sjflown7000snw1)

# <span id="page-76-0"></span>Težave z zaslonom LCD (modeli 5000 s5 in 7000 s3 )

Če želite odpraviti težave z zaslonom LCD, si oglejte spodnje informacije.

#### Težave prikaza na zaslonu LCD

Naslednji simptomi kažejo na težave z nadzorno ploščo optičnega bralnika.

- Težave z zaslonom LCD: Zaslon je prazen ali pa na zaslonu manjka del vsebine.
- Težave z lučkami: Lučke ne delujejo ali pa označujejo napačno stanje.

Če pri optičnem bralniku pride do katere od teh težav, stopite v stik s HP-jevo podporo na spletnem mestu [www.hp.com/support.](http://www.hp.com/support/)

#### Gumbi optičnega bralnika ne delujejo pravilno

Naslednji simptomi kažejo na težave z nadzorno ploščo optičnega bralnika.

- Težave z gumbi: Gumbi se ne odzivajo ali pa se izvrši napačno dejanje, ko pritisnete določen gumb. Na primer, ko pritisnete gumb za obojestransko optično branje , se izvede enostransko optično branje.
- Težave z lučkami: Lučke ne delujejo ali pa označujejo napačno stanje.

Če pri optičnem bralniku pride do katere od teh težav, stopite v stik s HP-jevo podporo na spletnem mestu [www.hp.com/support.](http://www.hp.com/support/)

# Težave z zaslonom na dotik (modeli N4000 snw1 in N7000 snw1)

Naslednji simptomi kažejo na težave z nadzorno ploščo optičnega bralnika.

- Težava s ploščo na dotik: Zaslon je prazen ali pa na zaslonu manjka del vsebine.
- Težave z gumbi: Gumbi niso odzivni ali pa se ob pritisku gumba izvrši napačno dejanje (npr. ko pritisnete gumb za obojestransko optično branje , se izvede enostransko optično branje).

Če pri optičnem bralniku pride do katere od teh težav, stopite v stik s HP-jevo podporo na spletnem mestu [www.hp.com/support.](http://www.hp.com/support/)

#### Težave z učinkovitostjo optičnega branja

Oglejte si te informacije o odpravljanju težav z učinkovitostjo optičnega branja.

#### Optični bralnik ne začne takoj optično brati

Preverite, ali je pokrov podajalnika dokumentov zaprt, optični bralnik pa vklopljen.

#### Optični bralnik deluje zelo počasi

Če optično preberete besedilo, ki ga želite nato urediti, je optično branje zaradi optičnega prepoznavanja znakov OCR-ja) počasnejše, kar je normalno. Počakajte, da bo optično branje elementa končano.

<span id="page-77-0"></span> $\mathbb{B}$  OPOMBA: Windows: Rezultati optičnega prepoznavanja znakov bodo najboliši, če je stiskanje v optičnem branju nastavljeno na najmanjšo raven stiskanja ali onemogočeno.

Optično branje pri višji ločljivosti podaljša čas optičnega branja in ustvari večjo datoteko, vendar nima nobenih prednosti. Če optično berete pri veliki ločljivosti, zmanjšajte ločljivost, da povečate hitrost optičnega branja.

#### Optični bralnik prebere samo eno stran dvostranskega lista

Preverite, ali izbrana bližnjica za optično branje podpira obojestransko optično branje.

#### Na cilju optičnega branja manjkajo prebrane strani

Med optičnim branjem se lahko posamezne strani zlepijo in so optično prebrane kot ena stran. Prepričajte se, da strani, ki jih želite optično prebrati, niso sprijete.

#### Na ciljnem mestu optičnega branja strani niso pravilno razporejene.

Če na ciljnem mestu optičnega branja strani niso pravilno razporejene, preverite naslednje.

- Preden dokument vstavite v vhodni pladenj dokumentov, tako da je z licem obrnjen navzdol, preverite, ali je vrstni red strani izvirnega dokumenta pravilen.
- Prepričajte se, da na dokumentih ni sponk ali drugih pripetih materialov (na primer samolepilnih listkov), saj ti lahko povzročijo nepravilno podajanje strani.
- Preverite, ali so listi zlepljeni.

#### Optično prebrane datoteke so prevelike

Če so optično prebrane datoteke prevelike, preverite naslednje.

- Večina programske opreme za optično branje omogoča, da pri izbiranju vrste izhodne datoteke izberete manjšo velikost datoteke. Dodatne informacije najdete v pomoči za programsko opremo za optično branje, ki jo uporabljate.
- Preverite nastavitev ločljivosti optičnega branja (dodatne informacije najdete v pomoči za programsko opremo za optično branje, ki jo uporabljate.):
	- 200 pik na palec zadostuje za shranjevanje dokumentov v obliki zapisa slike.
	- Za večino pisav ločljivost 300 pik na palec zadostuje za optično prepoznavanje besedila in pretvorbo v obliko, v kateri ga je mogoče urejati.
	- Priporočamo, da za azijske in majhne pisave izberete višjo ločljivostjo.
- OPOMBA: Pri nekaterih posebnih optično prebranih dokumentih z ozadjem iz črnih pik je slika lahko manjša, če jo shranite kot .tif.

Pri optičnem branju pri višji ločljivosti, kot je potrebna, so ustvarjene večje datoteke, vendar nima nobenih prednosti.

- Barvne optično prebrane kopije ustvarijo večje datoteke kot črno-bele.
- Če želite optično prebrati veliko strani hkrati, priporočamo, da optično preberete manj strani hkrati in ustvarite več manjših datotek.

# Težave s prepoznavanjem besedila (OCR; Windows)

Optični bralnik uporablja optično prepoznavanje znakov (OCR) za pretvorbo besedila na strani v besedilo, ki ga lahko uredite v računalniku.

- Če besedilo lahko optično preberete, ne morete pa ga urediti, pred optičnim branjem izberite naslednje nastavitve:
	- Izberite bližnjico za optično branje, ki podpira OCR. OCR podpirajo naslednje bližnjice za optično branje:
		- Shrani kot za PDF
		- Pošlji po e-pošti kot PDF
		- Shrani kot uredljivo besedilo (OCR)
		- Pošlji v oblak
		- Vsakdanje optično branje
	- V spustnem polju Vrsta datoteka izberite eno od naslednjih vrst izhodnih datotek na osnovi OCR-ja:
		- Besedilo (.txt)
		- Bogato besedilo (.rtf)
		- Word (.doc, .docx)
		- Excel (.xls, .xlsx)
		- CSV (.csv)
		- XML (.xml)
		- PDF z možnostjo iskanja (.pdf)
		- PDF/A (.pdf)

OPOMBA: Če ne izberete vrste izhodne datoteke, ki temelji na OCR-ju, se dokument optično prebere kot grafika, tako da besedila ni mogoče urejati.

- Preverjanje izvirnikov
	- Programska oprema morda ne bo prepoznala besedila, ki je tesno skupaj. Če so v besedilu, ki ga pretvori programska oprema, manjkajoči ali združeni znaki, je "rn" lahko prikazan kot "m".
	- Natančnost programske opreme je odvisna od kakovosti slike, velikosti besedila in strukture izvirnika ter kakovosti same optične brane kopije. Kakovost slike v izvirniku mora biti zato dobra.
	- Barvna ozadja lahko povzročijo preveliko prelivanje slik v ospredju.
- Če so pasovi optičnega bralnika umazani, čistost optično prebrane datoteke ne bo najboljša. Zato poskrbite, da so pasovi optičnega bralnika čisti.

# Težave z e-pošto (modeli N4000 snw1 in N7000 snw1)

Če želite odpraviti težave z e-pošto, poskusite z naslednjim.

#### <span id="page-79-0"></span>Preverjanje naslova prehoda SMTP

Odprite vdelani spletni strežnik, da preverite, ali je naslov prehoda SMTP pravilen. Preverite tudi, ali uporabljate veljaven e-poštni naslov.

#### Preverjanje prehoda LDAP (Windows)

Za preverjanje prehoda LDAP v operacijskem sistemu Windows sledite spodnjemu postopku.

- 1. Odprite raziskovalca Windows Explorer. V naslovno vrstico vnesite LDAP:// in takoj zatem naslov prehoda LDAP. Na primer, vnesite LDAP://12.12.12.12, kjer »12.12.12.12« predstavlja naslov prehoda LDAP.
- 2. Pritisnite tipko Enter. Če je naslov prehoda LDAP veljaven, se odpre pogovorno okno Iskanje oseb.
- 3. Če naslov prehoda LDAP ni veljaven, se obrnite na skrbnika omrežja.

# Dodatne informacije za odpravljanje težav

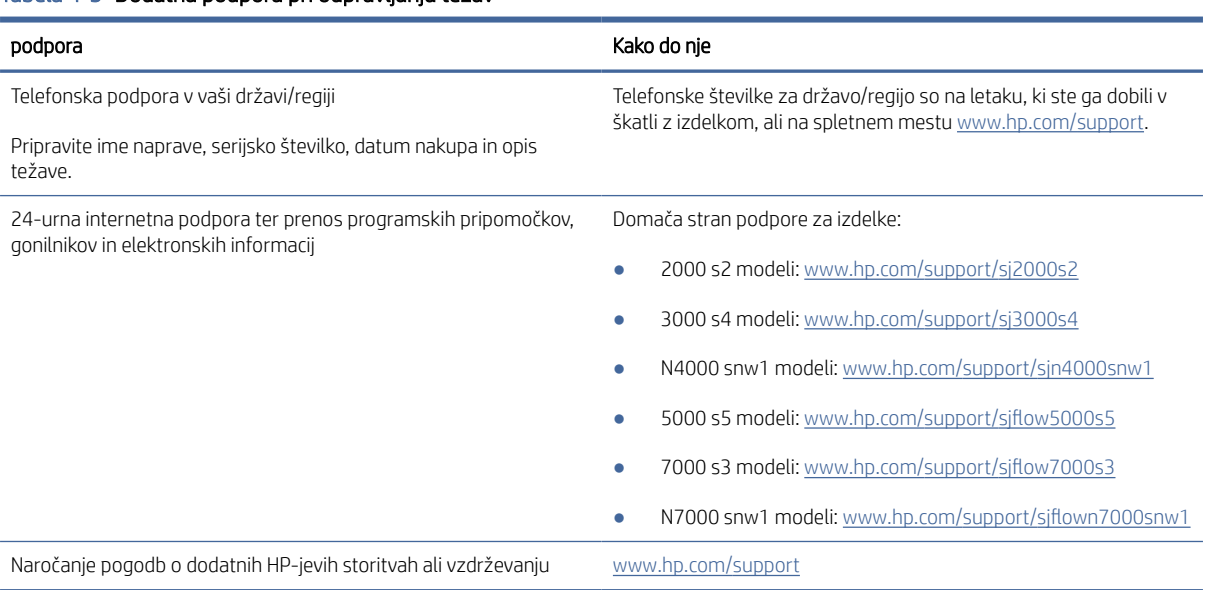

#### Tabela 4-3 Dodatna podpora pri odpravljanju težav

# Stvarno kazalo

### B

beli optično prebrani dokumenti odpravljanje težav [60,](#page-65-0) [67,](#page-72-0) [68](#page-73-0) bližnjice za optično branje [39](#page-44-0)

#### Č

črni optično prebrani dokumenti odpravljanje težav [60,](#page-65-0) [67,](#page-72-0) [68](#page-73-0)

#### D

deli naročilo [48,](#page-53-0) [53,](#page-58-0) [56](#page-61-0)

### E

električne specifikacije [1,](#page-6-0) [9,](#page-14-0) [11](#page-16-0)

#### G

gonilniki velikosti papirja [15,](#page-20-0) [25,](#page-30-0) [26](#page-31-0) gumb »Optično preberi« [1,](#page-6-0) [6](#page-11-0) gumb Dvostransko optično branje [7](#page-12-0) gumb Enostransko optično branje [7](#page-12-0) gumb Prekliči [1,](#page-6-0) [7](#page-12-0) gumb za napajanje, mesto [1,](#page-6-0) [2](#page-7-0) gumb za vklop/izklop [1,](#page-6-0) [6,](#page-11-0) [7](#page-12-0) gumb za vklop/izklop, mesto [1,](#page-6-0) [2](#page-7-0) gumbi enostransko optično branje [7](#page-12-0) nadzorna plošča optičnega bralnika [1,](#page-6-0) [6,](#page-11-0) [7](#page-12-0) napajanje [1,](#page-6-0) [6,](#page-11-0) [7](#page-12-0) obojestransko optično branje [7](#page-12-0) optično branje [1,](#page-6-0)6 Prekliči [1,](#page-6-0) [7](#page-12-0) zaslon na dotik optičnega bralnika [7](#page-12-0)

#### H

hitrost odpravljanje težav [60,](#page-65-0) [69,](#page-74-0) [71](#page-76-0) hitrost, odpravljanje težav [15,](#page-20-0) [47](#page-52-0) HP-jeva podpora za stranke [60,](#page-65-0) [74](#page-79-0) HP-jeva razširjena programska oprema za optično branje vizitka [1,](#page-6-0) [12](#page-17-0)

HP Scanner Tools Utility (HP-jev pripomoček z orodji optičnega bralnika) uporaba za [1,](#page-6-0) [12](#page-17-0)  $HP$  TWAIN  $1, 12$  $1, 12$ HP Utility [15,](#page-20-0) [45,](#page-50-0) [46](#page-51-0) HP Utility za računalnike Mac Bonjour [15,](#page-20-0) [45](#page-50-0)[-47](#page-52-0) značilnosti [15,](#page-20-0) [45-](#page-50-0)[47](#page-52-0) HP Utility, Mac [15,](#page-20-0) [45,](#page-50-0) [46](#page-51-0) HP Web Jetadmin [13](#page-18-0)

#### I

indikator LED faksa [60,](#page-65-0) [61](#page-66-0) informacije o izdelku [1](#page-6-0) ISIS [1,](#page-6-0) [12,](#page-17-0) [13](#page-18-0) izdelek način mirovanja [1,](#page-6-0) [14](#page-19-0) samodejni izklop [1,](#page-6-0) [14](#page-19-0) izhodni pladenj mesto [1,](#page-6-0) [2](#page-7-0)

#### J

Jetadmin, HP Web [13](#page-18-0)

# K

Kabel USB odpravljanje težav [62](#page-67-0) kabel USB odpravljanje težav [60,](#page-65-0) [62](#page-67-0) kabli odpravljanje težav [60,](#page-65-0) [62](#page-67-0) komplet valjev zamenjava [48,](#page-53-0) [53,](#page-58-0) [56](#page-61-0) krhki izvirniki, optično branje [15,](#page-20-0) [47](#page-52-0) krpa za čiščenje [48](#page-53-0)

#### L

lučka za napajanje [1,](#page-6-0) [7](#page-12-0)

### M

Macintosh HP Utility [15,](#page-20-0) [45,](#page-50-0) [46](#page-51-0) manjkajoče strani, odpravljanje težave [60,](#page-65-0) [69,](#page-74-0) [71,](#page-76-0) [72](#page-77-0)

mediji brez podajanja [60,](#page-65-0) [66,](#page-71-0) [67](#page-72-0) nepravilno podajanje [60,](#page-65-0) [66,](#page-71-0) [67](#page-72-0) odpravljanje težav [60,](#page-65-0) [66,](#page-71-0) [67](#page-72-0) zastoji [60,](#page-65-0) [66](#page-71-0) menjava valjev [48,](#page-53-0) [53,](#page-58-0) [56](#page-61-0) minimalne sistemske zahteve [9](#page-14-0)

### N

način mirovanja [1,](#page-6-0) [14](#page-19-0) nadzorna plošča [1](#page-6-0) gumbi [7](#page-12-0) mesto [1,](#page-6-0) [2](#page-7-0) *Glejte* nadzorna plošča nagnjene slike [60,](#page-65-0) [67](#page-72-0) namestitev programske opreme odpravljanje težav [60,](#page-65-0) [62](#page-67-0) napajanje odpravljanje težav s kabli [60,](#page-65-0) [62](#page-67-0) potrošnja [1,](#page-6-0) [9,](#page-14-0) [11](#page-16-0) naročilo nadomestni komplet valjev [48,](#page-53-0) [53,](#page-58-0) [56](#page-61-0) potrošni material [48,](#page-53-0) [58](#page-63-0) nastavitve upravljanja napajanja [60,](#page-65-0) [63](#page-68-0) nejasne slike [60,](#page-65-0) [67,](#page-72-0) [68](#page-73-0) nepravilno podajanje odpravljanje težav [60,](#page-65-0) [66,](#page-71-0) [67](#page-72-0) nerazločne slike [60,](#page-65-0) [67,](#page-72-0) [68](#page-73-0)

# $\Omega$

oblak, optično branje v [15,](#page-20-0) [39](#page-44-0) obojestransko optično prebrani dokumenti odpravljanje težav [60,](#page-65-0) [69,](#page-74-0) [71,](#page-76-0) [72](#page-77-0) obrezovanje ali raztegovanje optično prebrane slike na izbrano velikost [15,](#page-20-0) [39](#page-44-0) očisti pot papirja [48](#page-53-0) valji [48](#page-53-0) odpravljanje težav beli optično prebrani dokumenti [60,](#page-65-0) [67,](#page-72-0) [68](#page-73-0) črni optično prebrani dokumenti [60,](#page-65-0) [67,](#page-72-0) [68](#page-73-0)

gumbi [71](#page-76-0) hitrost [15,](#page-20-0) [47,](#page-52-0) [60,](#page-65-0) [69,](#page-74-0) [71](#page-76-0) kabli [60,](#page-65-0) [62](#page-67-0) krhki izvirniki [15,](#page-20-0) [47](#page-52-0) manjkajoče strani [60,](#page-65-0) [69,](#page-74-0) [71,](#page-76-0) [72](#page-77-0) namestitev [60,](#page-65-0) [62](#page-67-0) napajanje [60,](#page-65-0) [63,](#page-68-0) [64](#page-69-0) nejasne slike [60,](#page-65-0) [67,](#page-72-0) [68](#page-73-0) nepravilno podajanje [60,](#page-65-0) [66,](#page-71-0) [67](#page-72-0) obojestransko optično prebrani dokumenti [60,](#page-65-0) [69,](#page-74-0) [71,](#page-76-0) [72](#page-77-0) odrezane slike [60,](#page-65-0) [67,](#page-72-0) [68](#page-73-0) odstranitev in ponovna namestitev programske opreme [60,](#page-65-0) [62,](#page-67-0) [63](#page-68-0) optično branje krhkih izvirnikov [15,](#page-20-0) [47](#page-52-0) osnovni nasveti [60](#page-65-0) papir se ne podaja [60,](#page-65-0) [66,](#page-71-0) [67](#page-72-0) plošča na dotik [71](#page-76-0) prenehanje delovanja [60,](#page-65-0) [63](#page-68-0) preverjanje napajanja [60,](#page-65-0) [63](#page-68-0) proge [60,](#page-65-0) [67,](#page-72-0) [68](#page-73-0) skrivljene slike [60,](#page-65-0) [67](#page-72-0) težave pri podajanju [60,](#page-65-0) [66](#page-71-0) velike datoteke za optično branje [60,](#page-65-0) [69,](#page-74-0) [71,](#page-76-0) [72](#page-77-0) vrstni red strani [60,](#page-65-0) [69-](#page-74-0)[72](#page-77-0) zaslon [71](#page-76-0) zaslon LCD [71](#page-76-0) zastoji [60,](#page-65-0) [66](#page-71-0) odrezane slike odpravljanje težav [60,](#page-65-0) [67,](#page-72-0) [68](#page-73-0) odstranitev in ponovna namestitev programske opreme [60,](#page-65-0) [62,](#page-67-0) [63](#page-68-0) omrežja HP Web Jetadmin [13](#page-18-0) podprto [1,](#page-6-0) [9](#page-14-0) operacijski sistemi (OS) podprto [1,](#page-6-0) [9](#page-14-0) operacijski sistemi, podprti [9](#page-14-0) optični bralnik nadzorna plošča [1,](#page-6-0) [6](#page-11-0) plošča na dotik [7](#page-12-0) optično beri na USB omogočanje [15,](#page-20-0) [20](#page-25-0) optično branje [37](#page-42-0) datoteke so prevelike [60,](#page-65-0) [69,](#page-74-0) [71,](#page-76-0) [72](#page-77-0) izvirniki [15,](#page-20-0) [25](#page-30-0) kartice [15,](#page-20-0) [25](#page-30-0) krhki izvirniki [15,](#page-20-0) [47](#page-52-0) težave pri podajanju [60,](#page-65-0) [66](#page-71-0) optično branje na SharePoint omogočanje [15](#page-20-0)

optično branje v oblak [15,](#page-20-0) [39](#page-44-0) optično branje v omrežno mapo začetna nastavitev [15,](#page-20-0) [18](#page-23-0) optično preberi v e-pošto konfiguracija [15](#page-20-0) OS (operacijski sistem) podprto [1,](#page-6-0) [9](#page-14-0)

#### P

papir brez podajanja [60,](#page-65-0) [66,](#page-71-0) [67](#page-72-0) nepravilno podajanje [60,](#page-65-0) [66,](#page-71-0) [67](#page-72-0) odpravljanje težav [60,](#page-65-0) [66,](#page-71-0) [67](#page-72-0) podprte velikosti [15,](#page-20-0) [25,](#page-30-0) [26](#page-31-0) zastoji [60,](#page-65-0) [66](#page-71-0) pladnji vključeno [1,](#page-6-0) [9](#page-14-0) zmogljivost [1,](#page-6-0) [9](#page-14-0) podajanje več strani hkrati [60,](#page-65-0) [66,](#page-71-0) [67](#page-72-0) podpora spletna [60,](#page-65-0) [74](#page-79-0) podpora za dolge strani [15,](#page-20-0) [39,](#page-44-0) [41](#page-46-0) podpora za stranke spletna [60,](#page-65-0) [74](#page-79-0) podpora za zelo dolge strani [15,](#page-20-0) [39,](#page-44-0) [41](#page-46-0) podprti operacijski sistemi [9](#page-14-0) pomnilnik vključeno [1,](#page-6-0) [9](#page-14-0) pot papirja očisti [48](#page-53-0) težave pri podajanju [60,](#page-65-0) [66](#page-71-0) potrošni material naročilo [48,](#page-53-0) [58](#page-63-0) stanje, ogled s pripomočkom HP Utility za računalnike Mac [15,](#page-20-0) [45](#page-50-0)[-47](#page-52-0) proge odpravljanje težav [60,](#page-65-0) [67,](#page-72-0) [68](#page-73-0) programska oprema HP Utility [15,](#page-20-0) [45,](#page-50-0) [46](#page-51-0) Mac [1,](#page-6-0) [13](#page-18-0) odpravljanje težav z namestitvijo [60,](#page-65-0) [62](#page-67-0) odstranitev in ponovna namestitev [60,](#page-65-0) [62,](#page-67-0) [63](#page-68-0) Windows [1,](#page-6-0) [12](#page-17-0) programska oprema macOS [1,](#page-6-0) [13](#page-18-0) programska oprema optičnega bralnika Mac [1,](#page-6-0) [13](#page-18-0) Windows [1,](#page-6-0) [12](#page-17-0)

programska oprema za operacijski sistem Windows [1,](#page-6-0) [12](#page-17-0)

### S

samodejno obrezovanje ali raztegovanje optično prebrane slike na izbrano velikost [15,](#page-20-0) [39](#page-44-0) samodejno zaznavanje barv [15,](#page-20-0) [39](#page-44-0) samodejno zaznavanje velikosti strani [15,](#page-20-0) [39,](#page-44-0) [43](#page-48-0) sistemske zahteve minimalno [9](#page-14-0) skrivljene slike [60,](#page-65-0) [67](#page-72-0) specifikacije električne in zvočne [1,](#page-6-0) [9,](#page-14-0) [11](#page-16-0) spletna mesta HP Web Jetadmin, prenašam [13](#page-18-0) nadomestni deli [48,](#page-53-0) [53,](#page-58-0) [56](#page-61-0) naročanje potrošnega materiala [48,](#page-53-0) [58](#page-63-0) podpora za stranke [60,](#page-65-0) [74](#page-79-0) spletna podpora [60,](#page-65-0) [74](#page-79-0) stanje HP Utility, Mac [15,](#page-20-0) [45-](#page-50-0)[47](#page-52-0) strani na minuto [1,](#page-6-0) [9](#page-14-0) strani v napačnem vrstnem redu [60,](#page-65-0) [69](#page-74-0)[-72](#page-77-0)

# T

tehnična podpora spletna [60,](#page-65-0) [74](#page-79-0) težave plošče na dotik [71](#page-76-0) težave pri podajanju [60,](#page-65-0) [66](#page-71-0) težave s ploščo na dotik [71](#page-76-0) težave s prikazom [71](#page-76-0) težave z zaslonom LCD [71](#page-76-0) TWAIN [1,](#page-6-0) [12](#page-17-0)

# U

uporabite HP-jevo krpo za čiščenje poti papirja [48](#page-53-0) upravljanje napajanja [60,](#page-65-0) [63](#page-68-0)

# V

valji očisti [48](#page-53-0) zamenjava [48,](#page-53-0) [53,](#page-58-0) [56](#page-61-0) vhodni in izhodni pladnji mesto [1](#page-6-0) vhodni pladenj mesto [2](#page-7-0) nalaganje kartic [15,](#page-20-0) [25](#page-30-0) nasveti za nalaganje [15,](#page-20-0) [25](#page-30-0)

vstavljanje dokumentov [15,](#page-20-0) [25](#page-30-0) vklop optičnega bralnika odpravljanje težav [60,](#page-65-0) [63,](#page-68-0) [64](#page-69-0) vodili za papir, mesto [1,](#page-6-0) [2](#page-7-0) vzdrževanje očisti pot papirja [48](#page-53-0) očistite valje [48](#page-53-0)

#### Z

zastoji odpravljanje težav [60,](#page-65-0) [66](#page-71-0) zaznaj velikost strani [15,](#page-20-0) [39,](#page-44-0) [43](#page-48-0) zaznavanje podajanja več listov [15,](#page-20-0) [39,](#page-44-0) [41](#page-46-0) značilnosti bližnjice za optično branje [39](#page-44-0) obrezovanje ali raztegovanje optično prebrane slike na izbrano velikost [15,](#page-20-0) [39](#page-44-0) podpora za dolge strani [15,](#page-20-0) [39,](#page-44-0) [41](#page-46-0) podpora za zelo dolge strani [15,](#page-20-0) [39,](#page-44-0) [41](#page-46-0) samodejno zaznavanje barv [15,](#page-20-0) [39](#page-44-0) zaznaj velikost strani [15,](#page-20-0) [39,](#page-44-0) [43](#page-48-0) zaznavanje podajanja več listov [15,](#page-20-0) [39,](#page-44-0) [41](#page-46-0) zvočne specifikacije [1,](#page-6-0) [9,](#page-14-0) [11](#page-16-0)